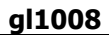

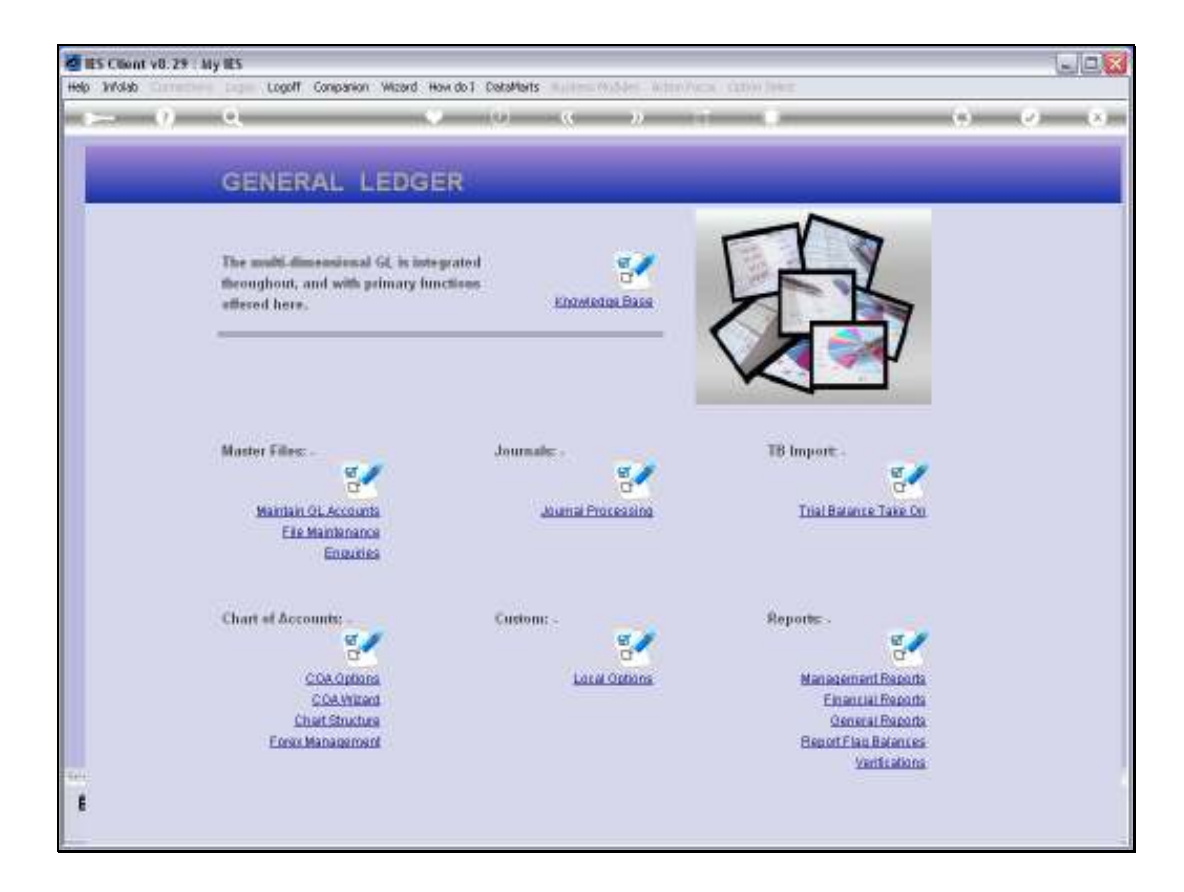

Slide notes: At 'Trial Balance Take On', we have options for taking on Movement Journals and also 'Balances as at'. Both options are regularly used in Consolidator Datamarts, and the Movement option is often used during new Implementations to take on GL Transaction history for 12 months prior to the 'go live' Period in IES. As a matter of fact, there are valid instances for using both options even in a live IES Business Datamart.

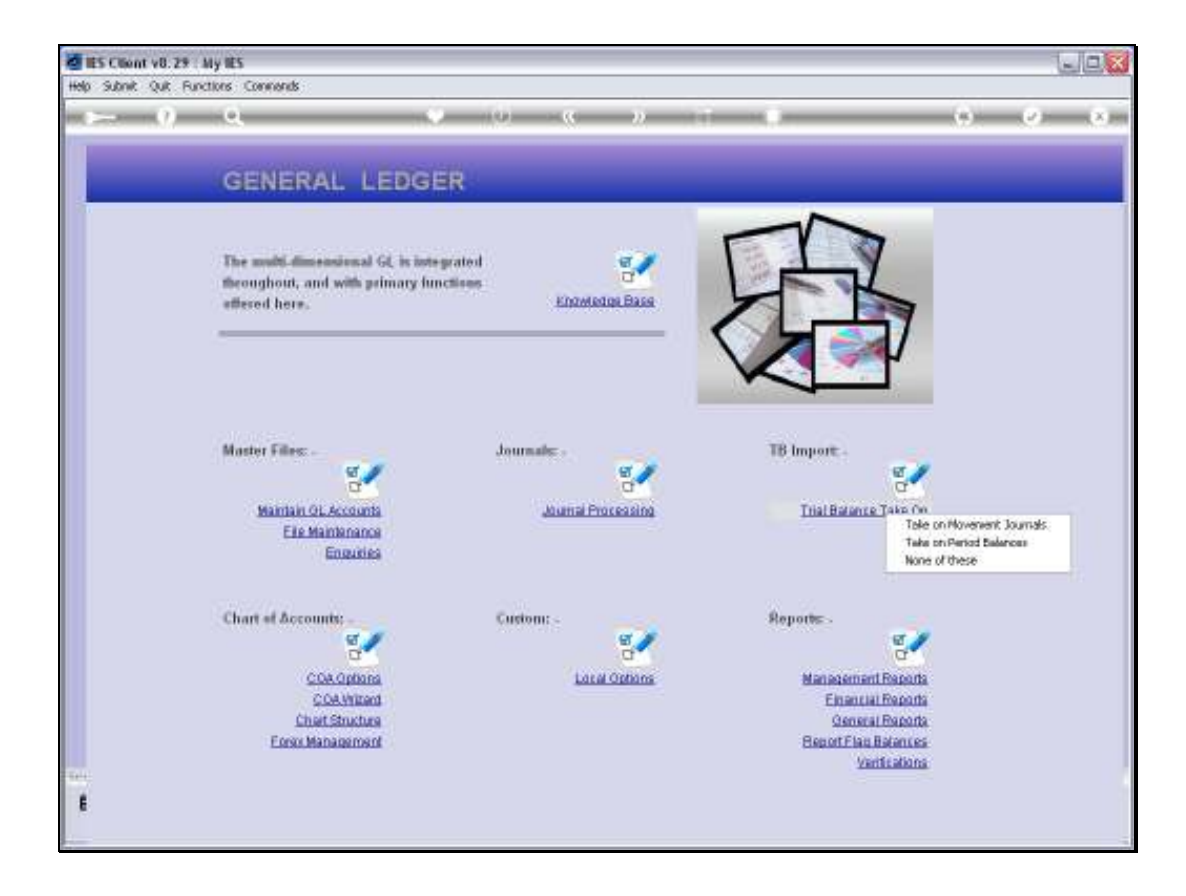

Slide notes: In this tutorial, we will look at the 'Balances as at' option.

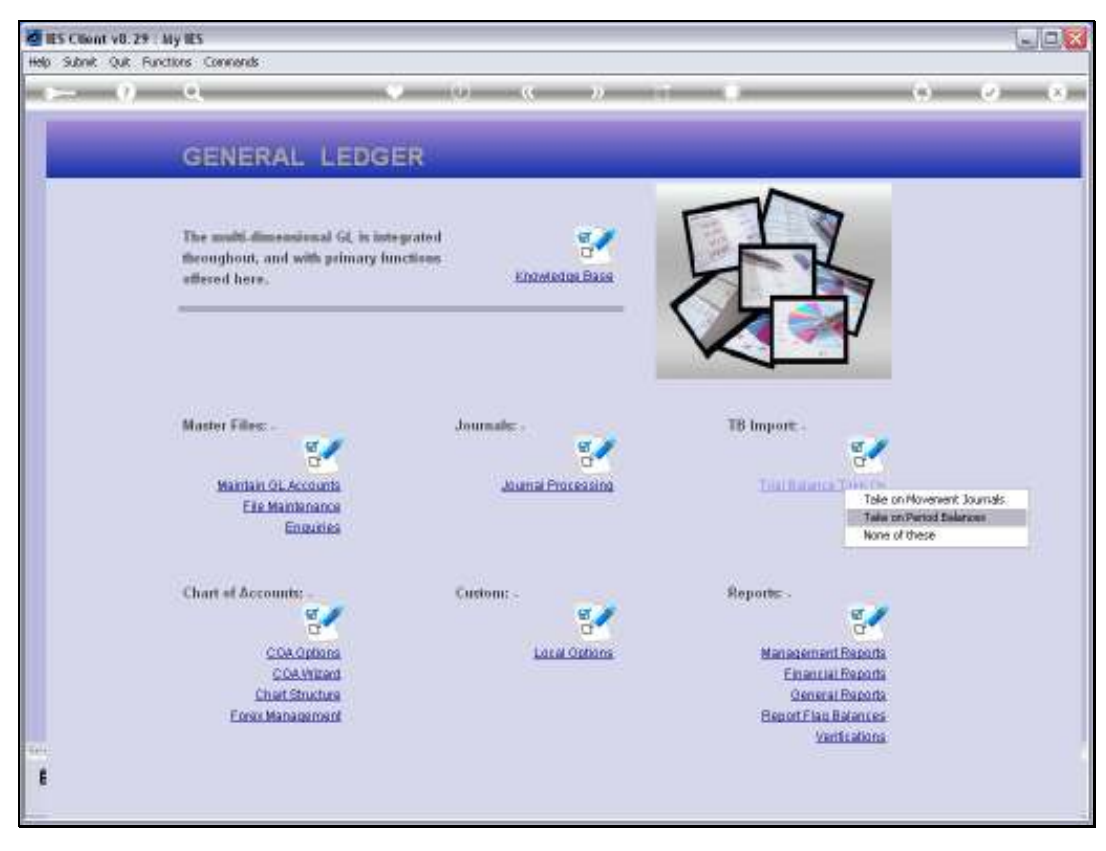

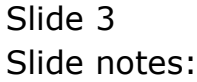

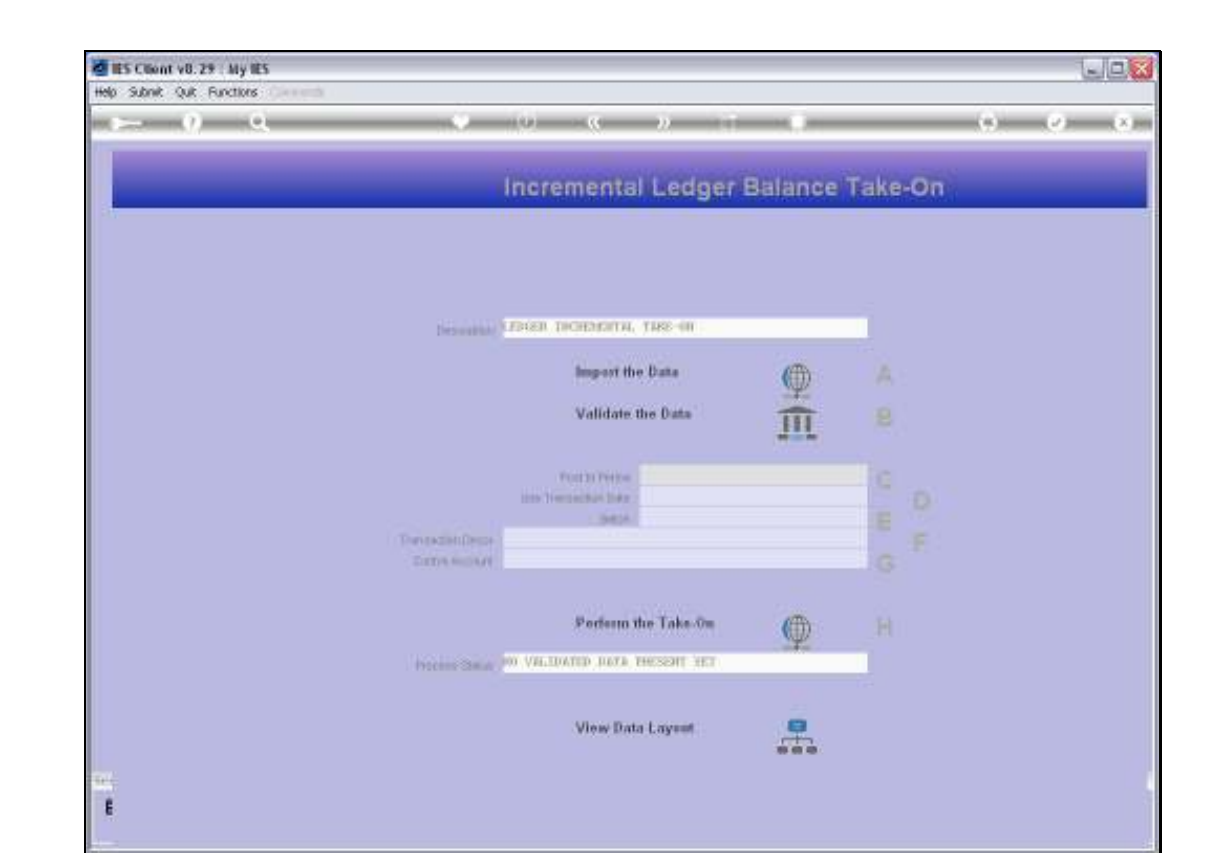

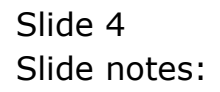

L

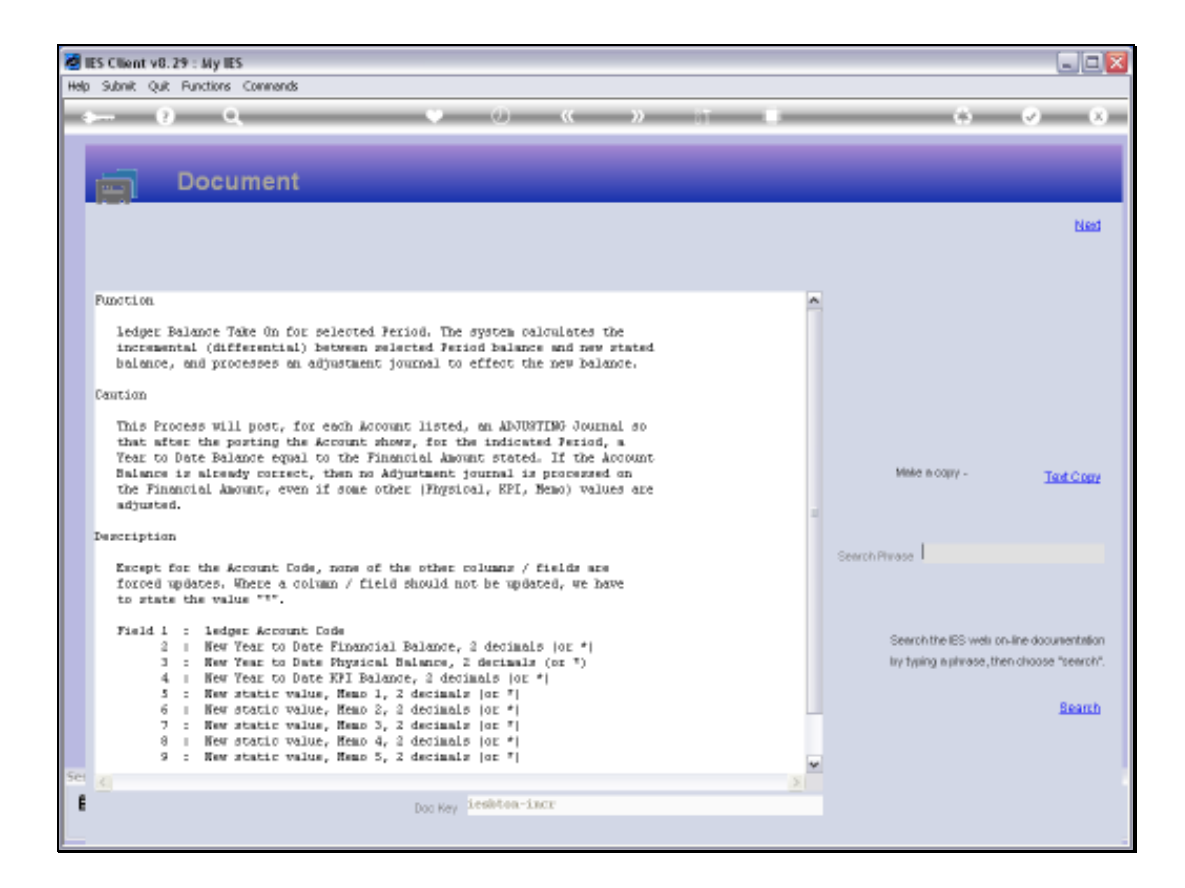

Slide notes: The Data View layout reveals the required information for the upload, and also explains the concept of 'Balance as at', which is like a regular Transaction Posting effecting a result like Required Balance minus Current Balance = Movement to Post. The Journal further allows optional adjustment not only of Financial Balance, but also Physicals and KPI's. The Memo Values, on the other hand, if adjusted, are REPLACEMENT by nature, i.e. not Movement.

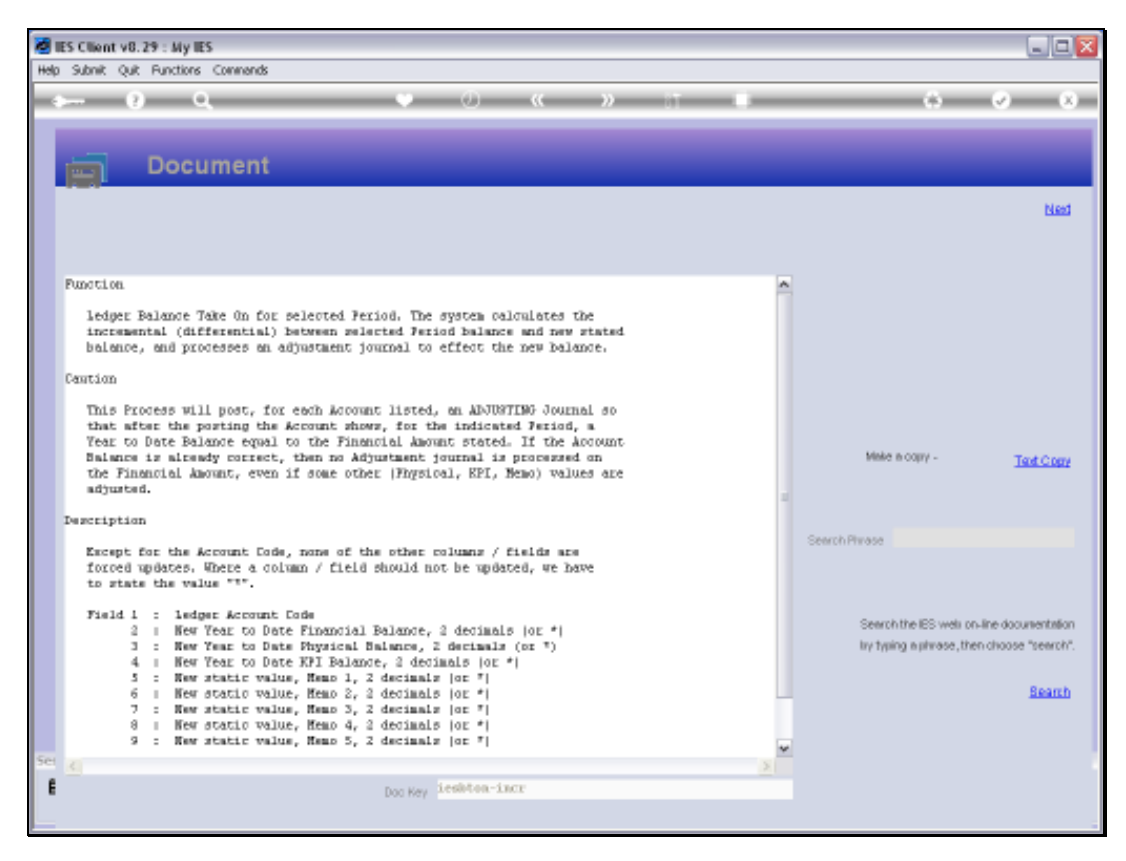

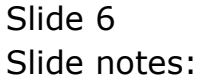

Slide 7 Slide notes:

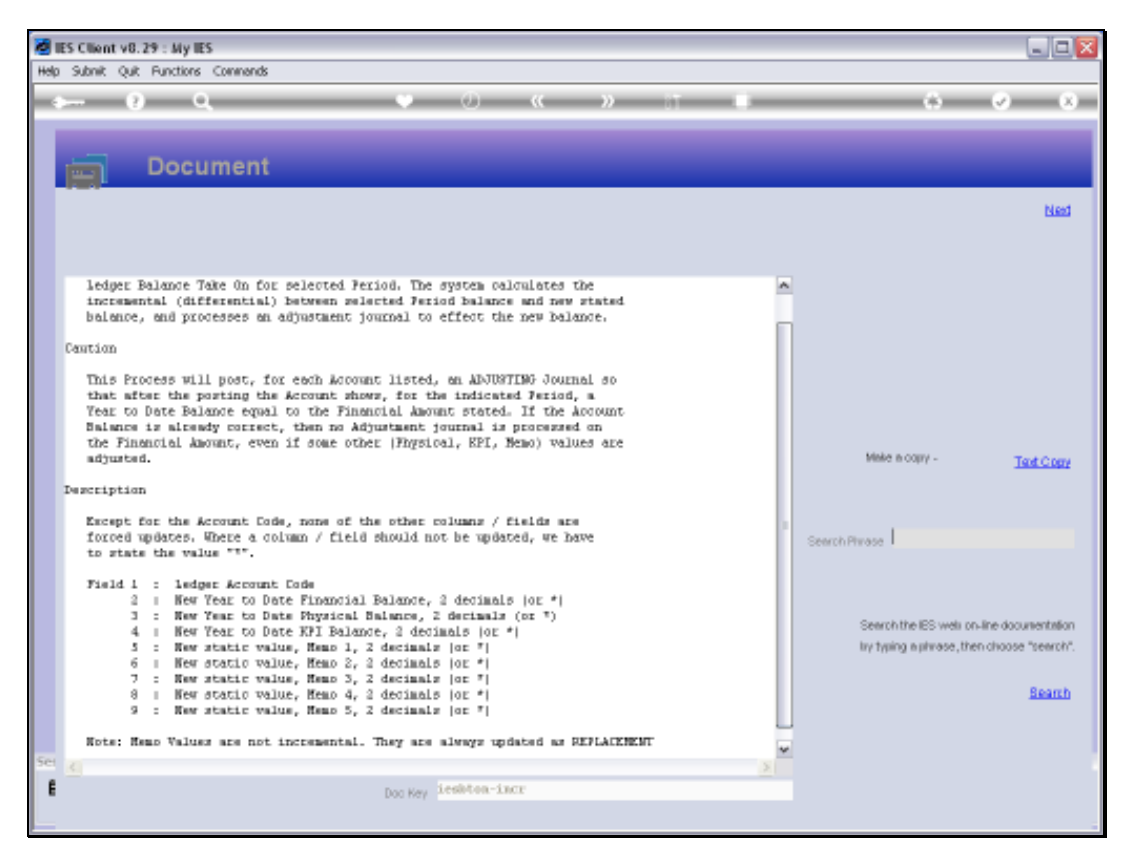

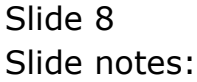

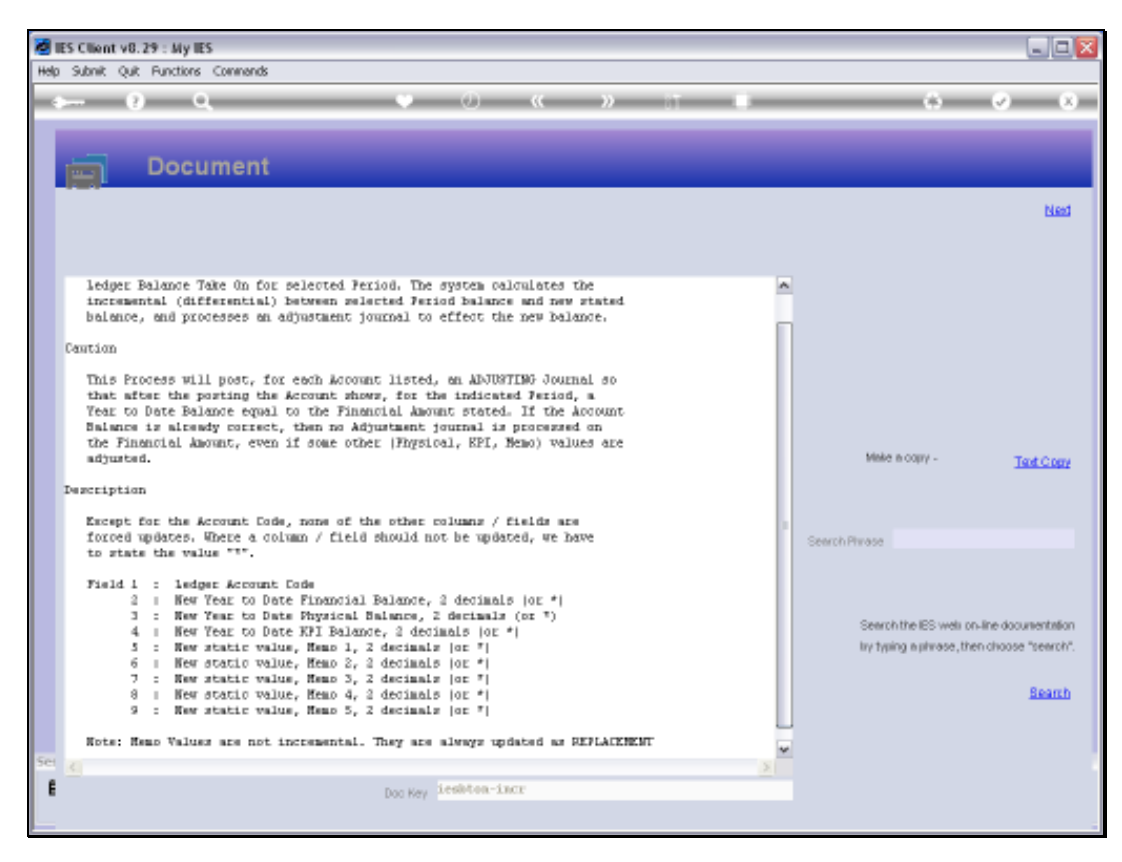

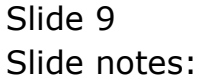

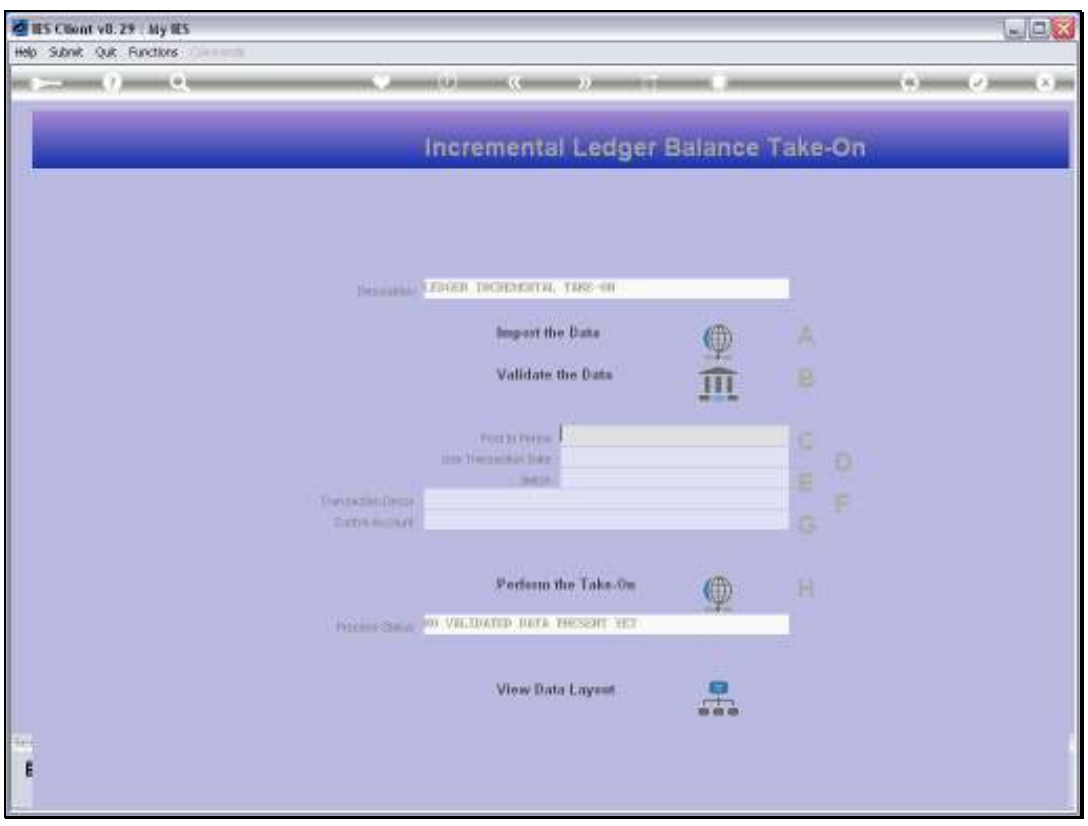

Slide 10 Slide notes:

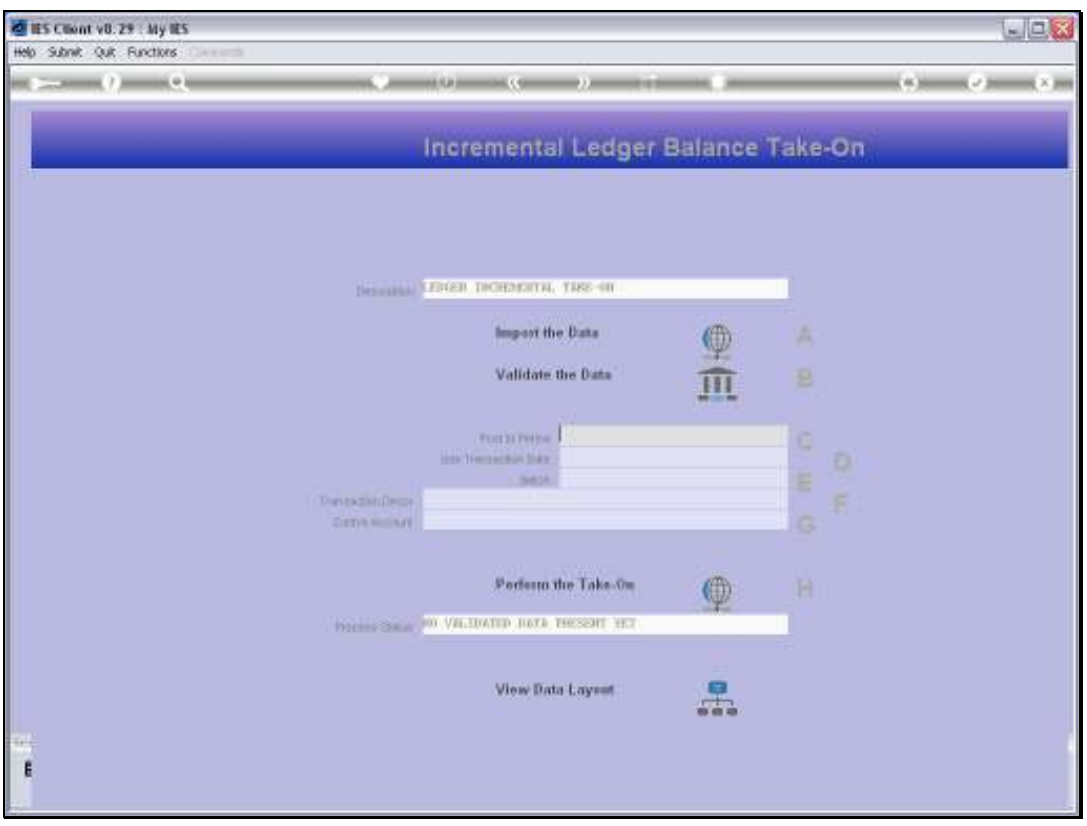

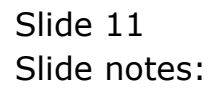

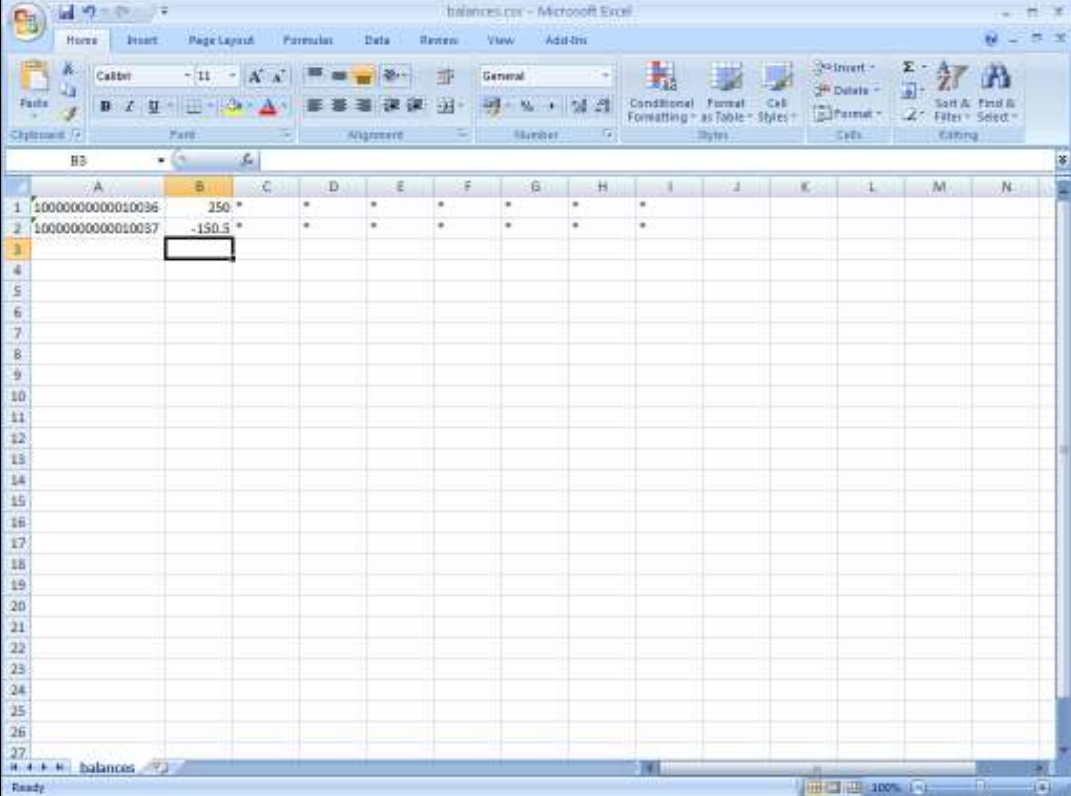

Slide notes: For both lines in our spreadsheet, we are only processing Financial Balance adjustment. For the 1st line, which Account has a current Balance of \$135 at the moment, we want a new Balance of \$250. That means that in effect the system will process a Movement of \$115 to arrive at the new Balance. For the 2nd line, we want a negative Balance, and it is in fact the same as the current Balance on that Account. So we expect a zero Movement Transaction for that.

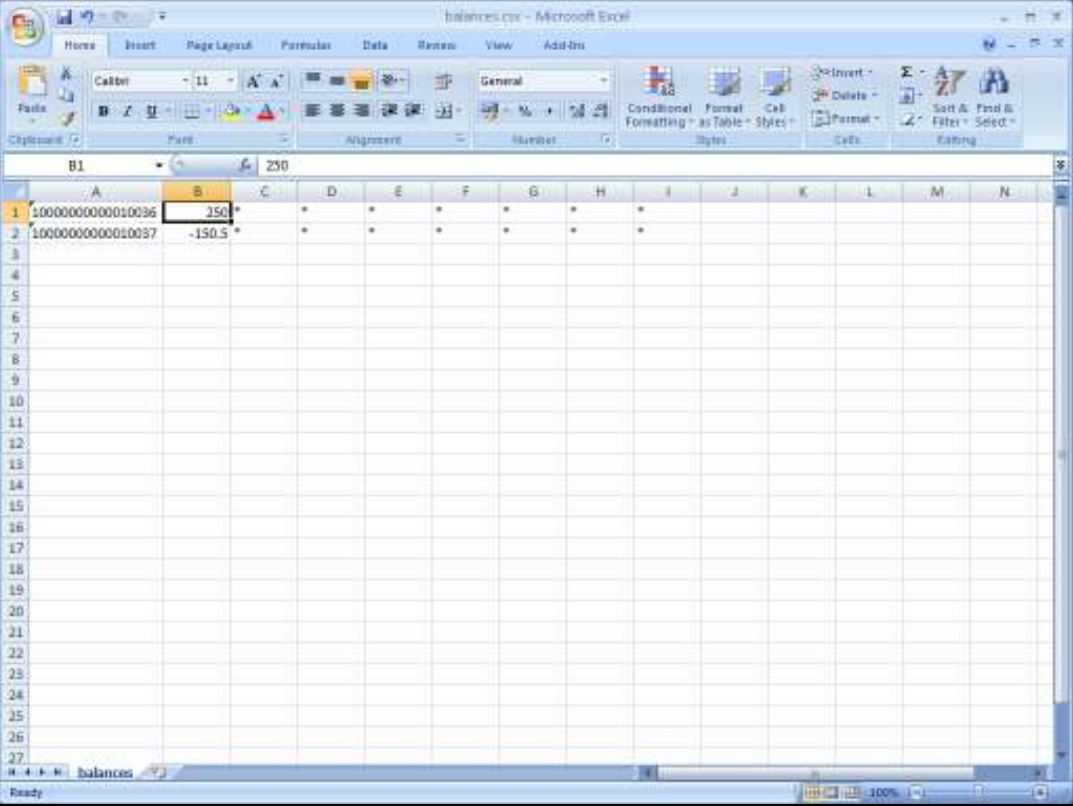

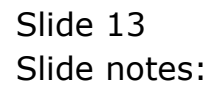

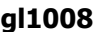

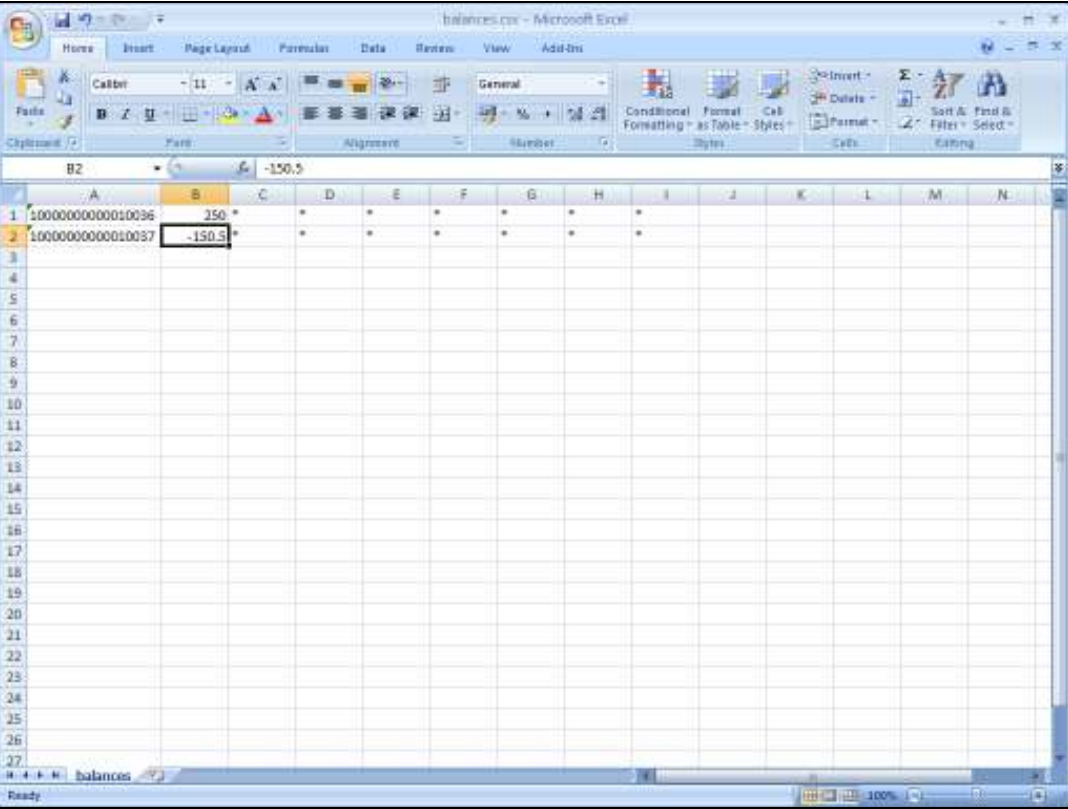

Slide notes: As usual, the spreadsheet is saved as a CSV file on the BRIDGE folder.

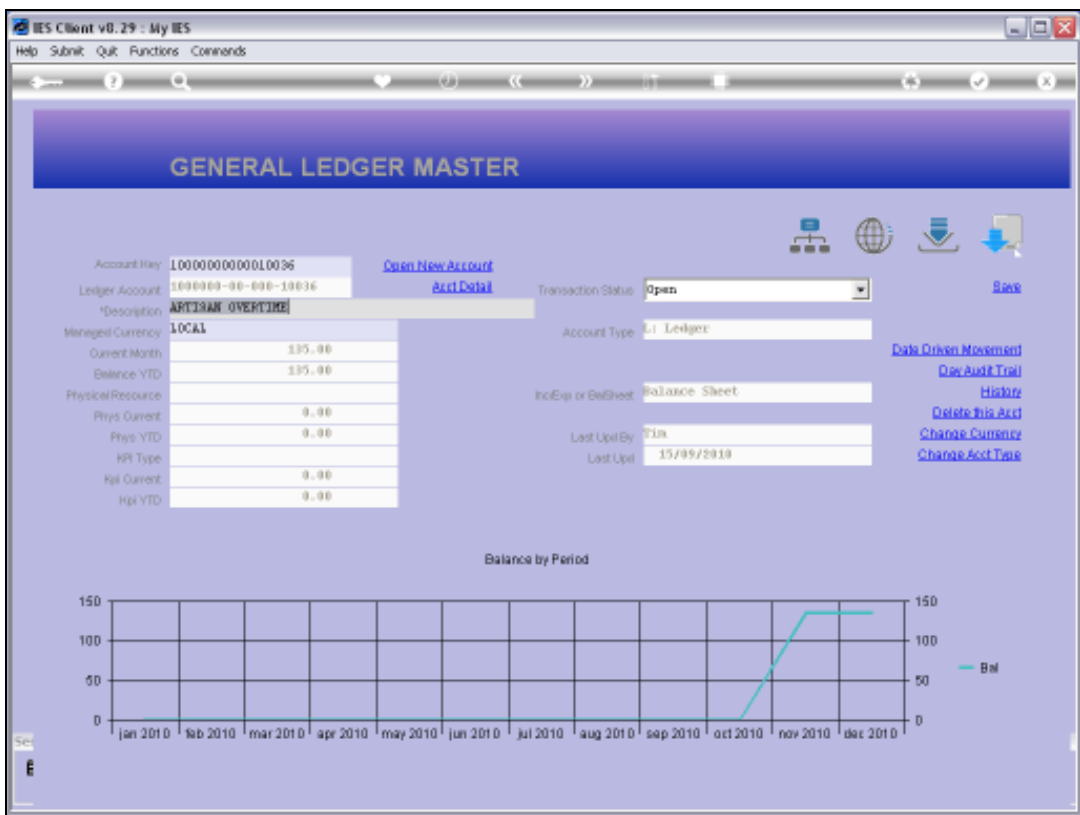

Slide notes: Here we can see that the 1st Account has a Balance of \$135 now.

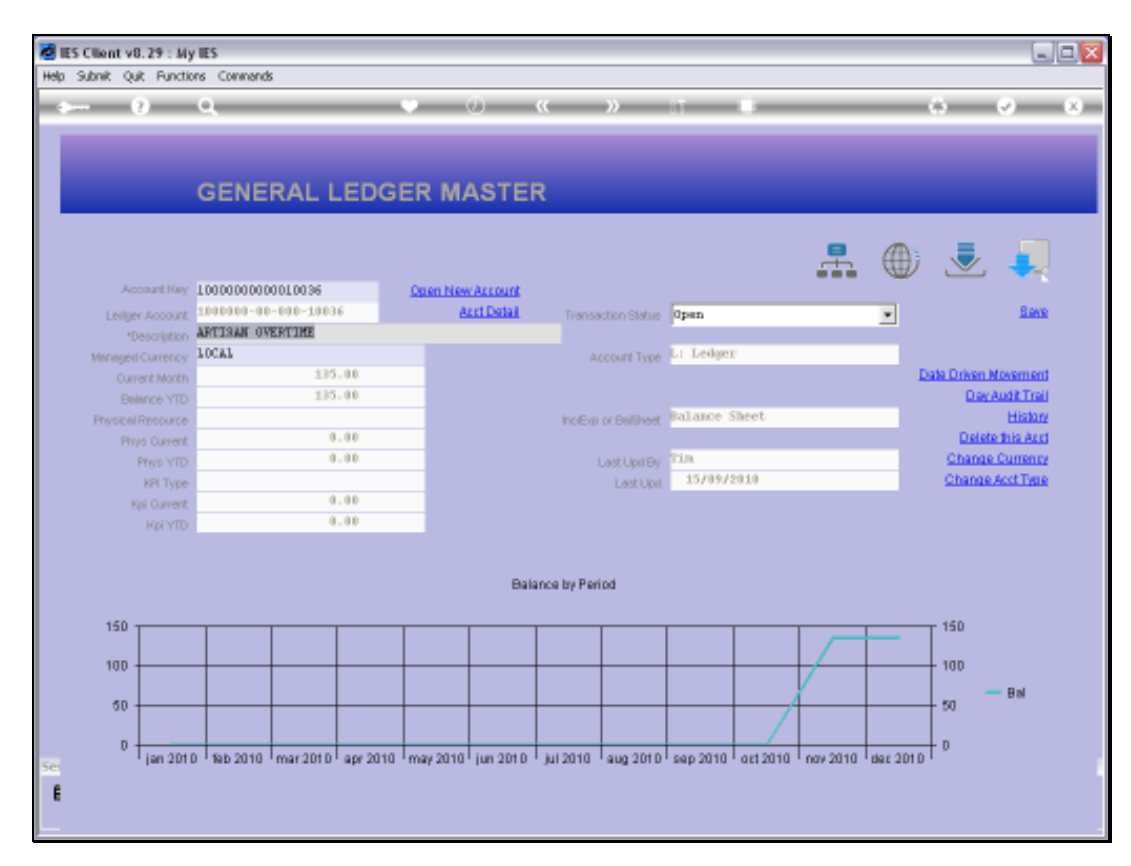

# Slide 16 Slide notes:

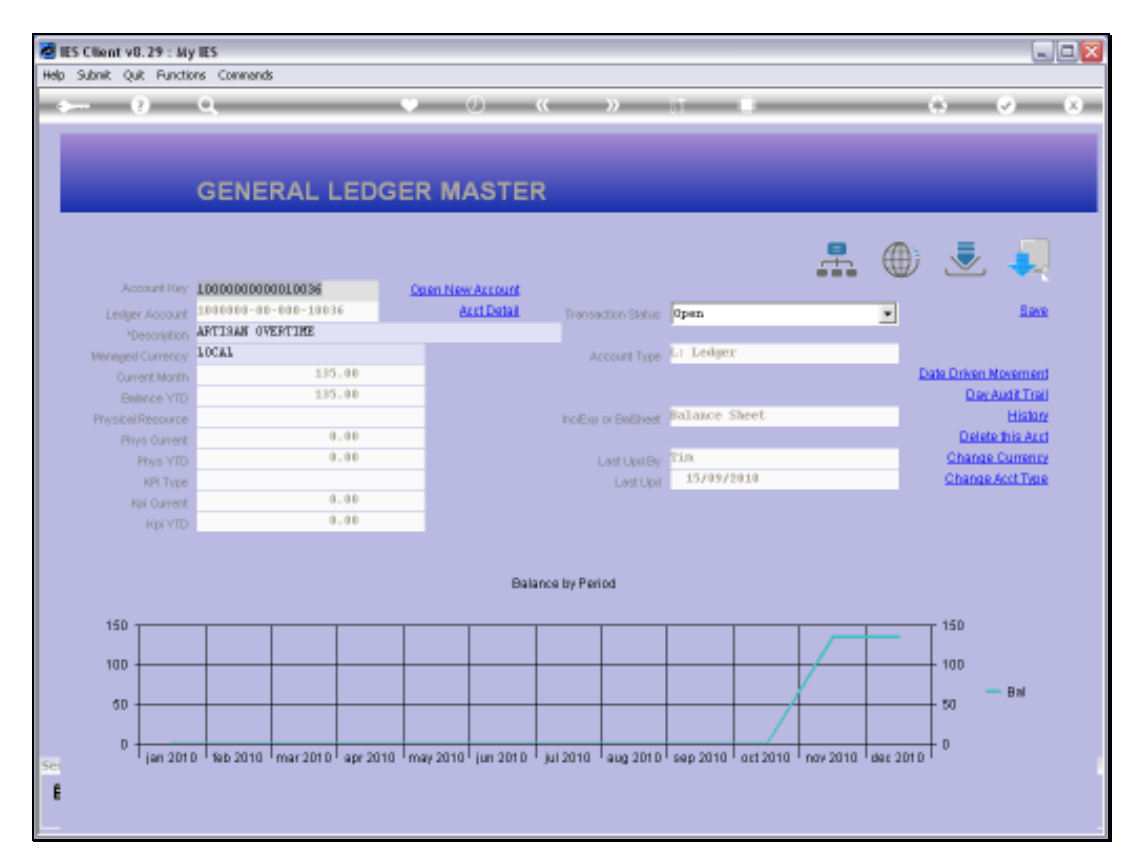

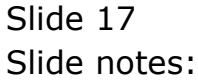

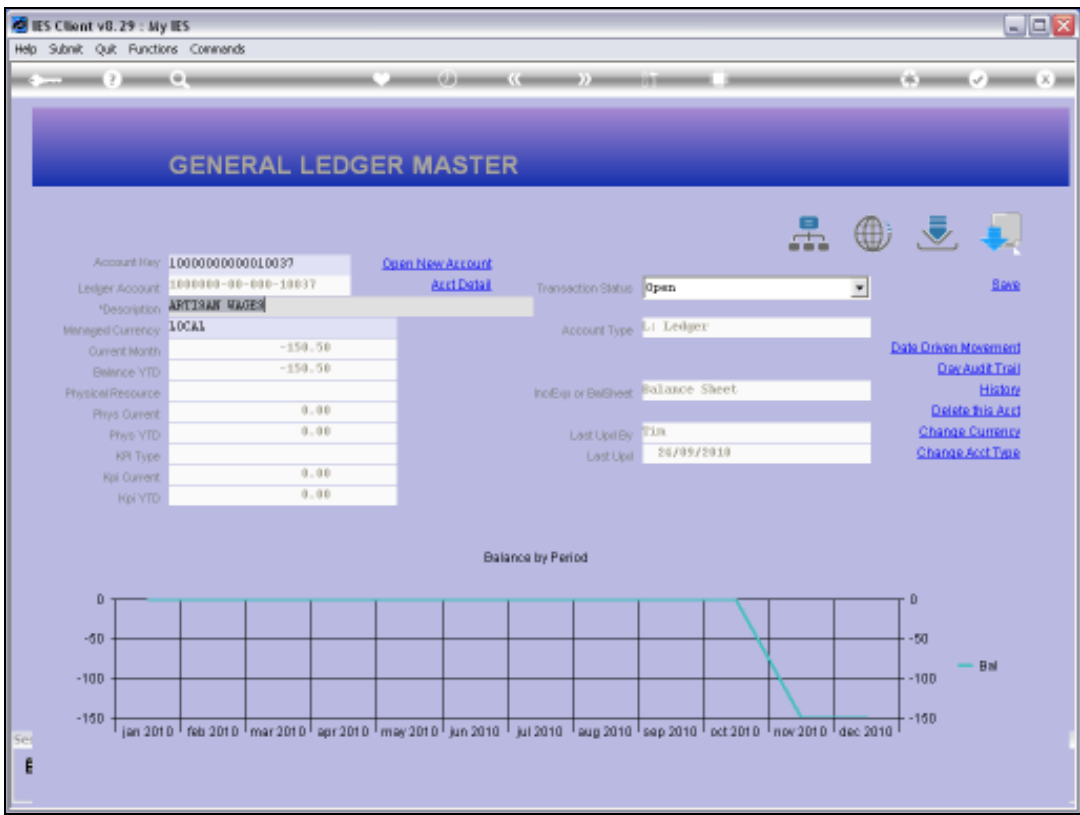

Slide notes: And the next Account has a negative Balance, same as in the spreadsheet.

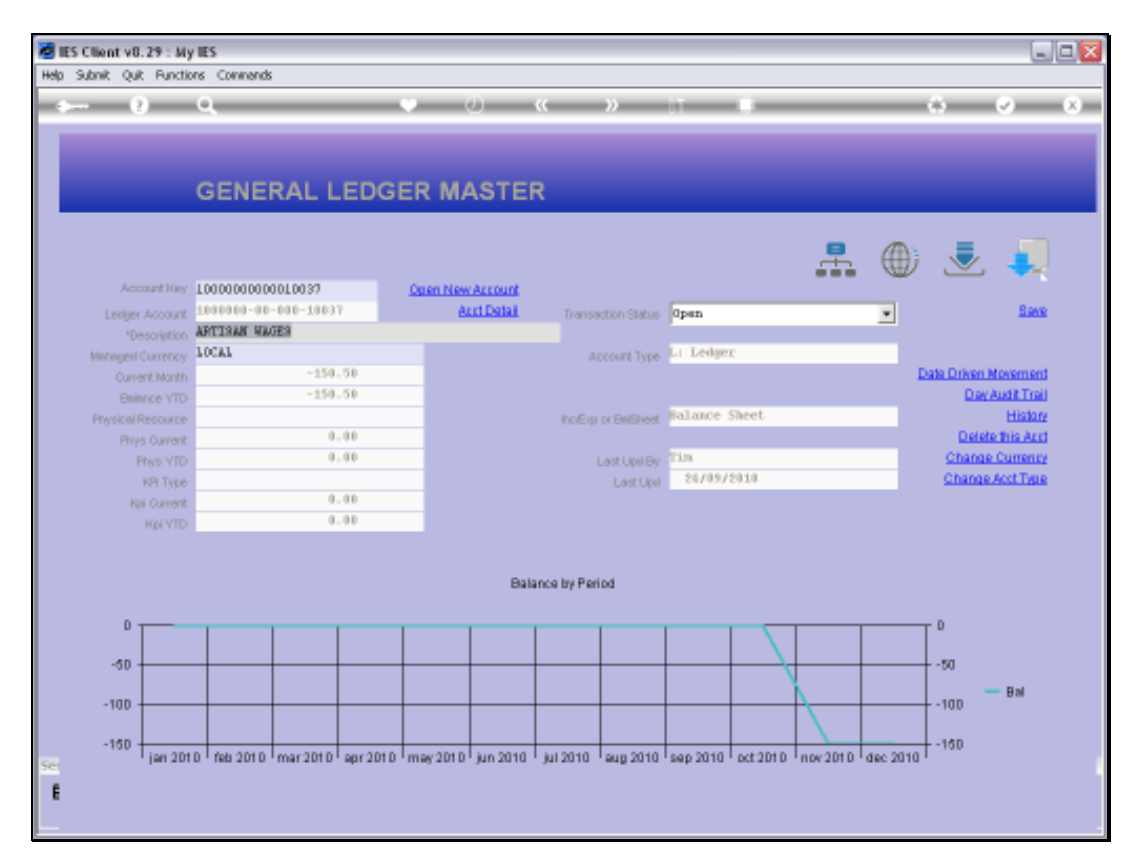

# Slide 19 Slide notes:

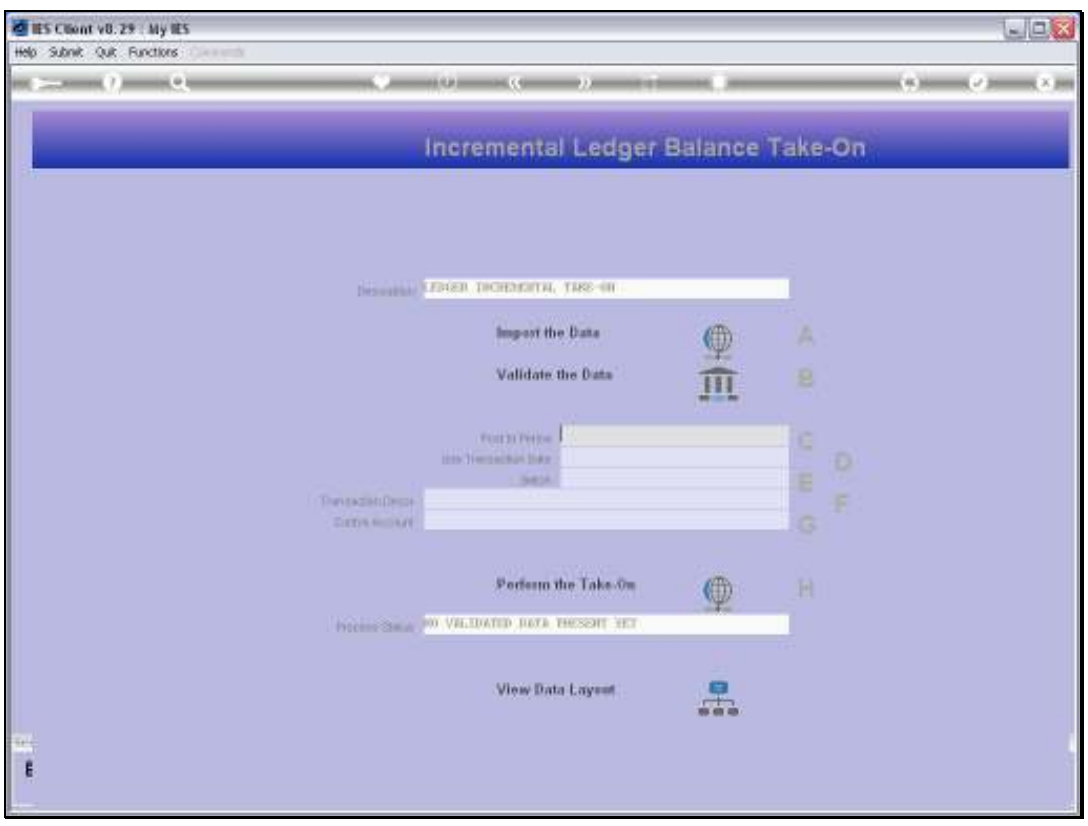

Slide 20 Slide notes:

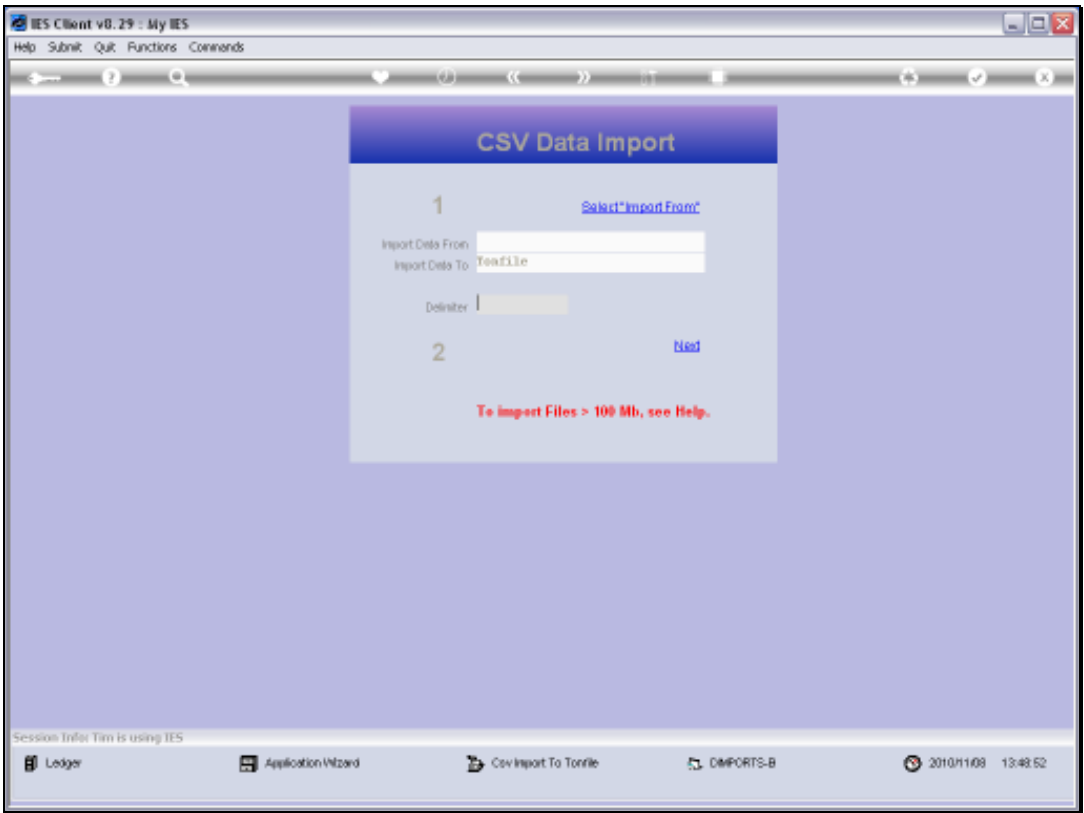

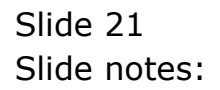

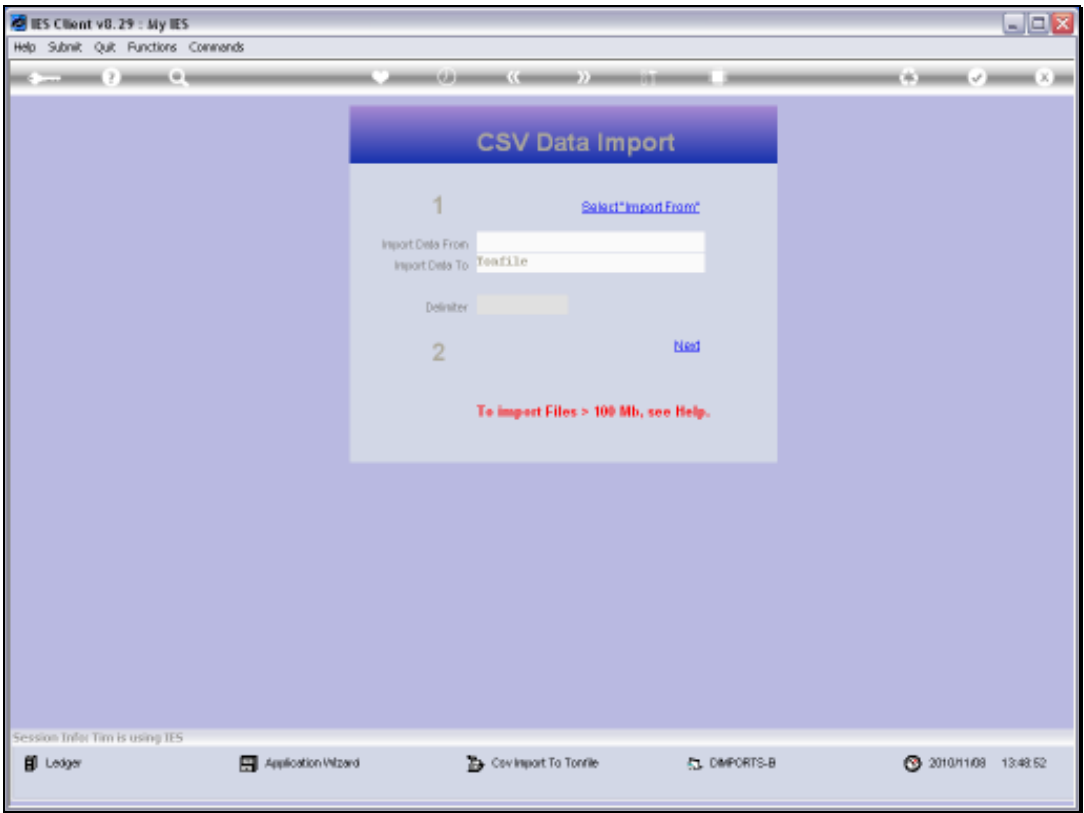

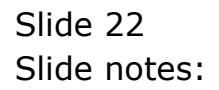

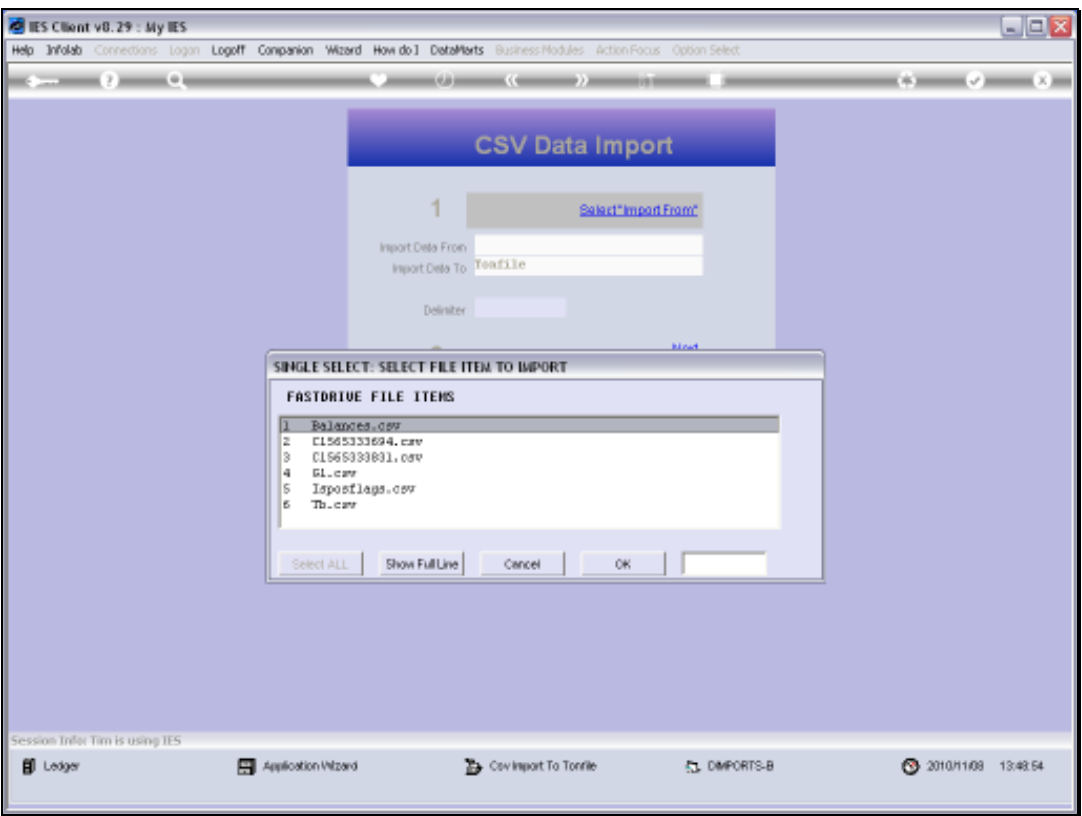

Slide 23 Slide notes:

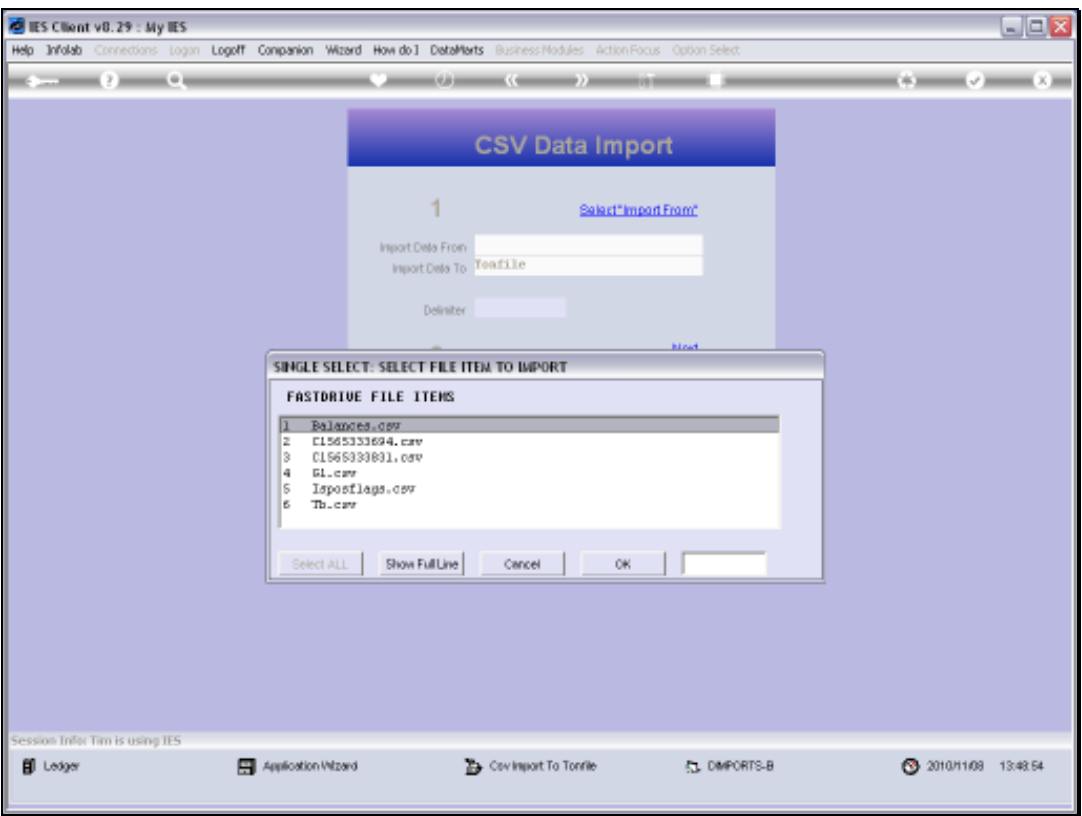

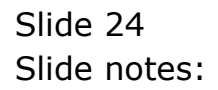

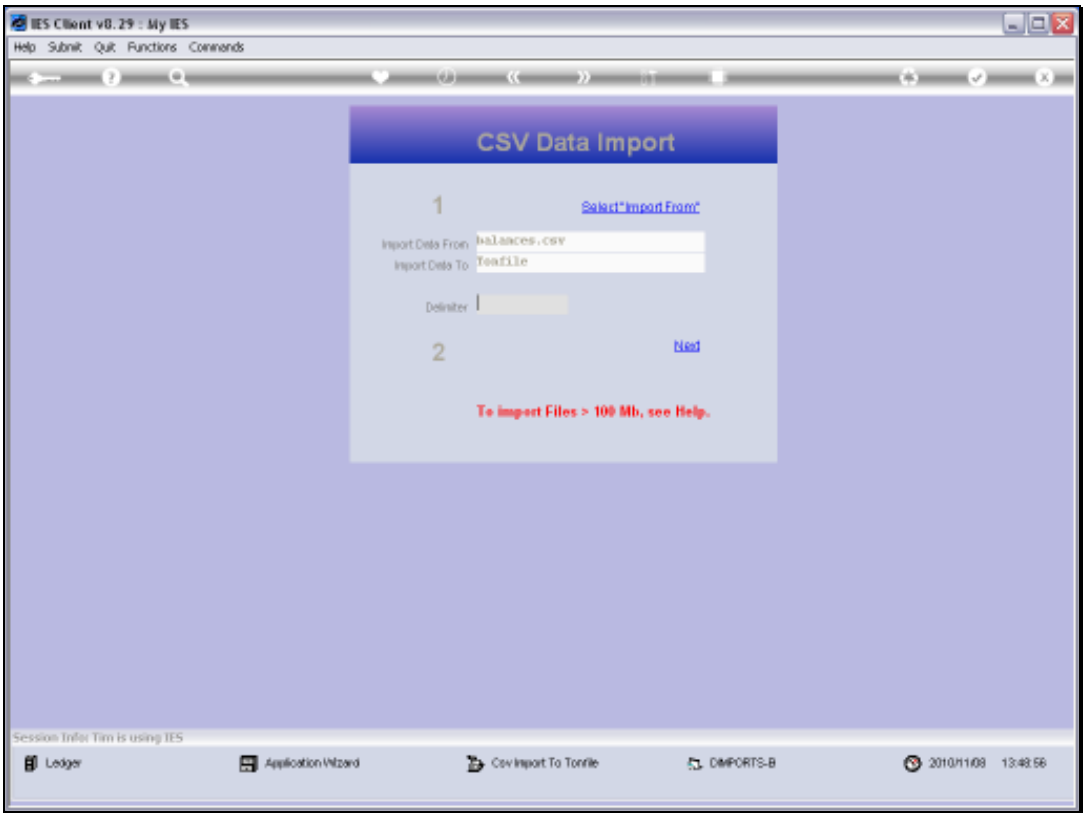

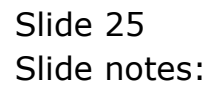

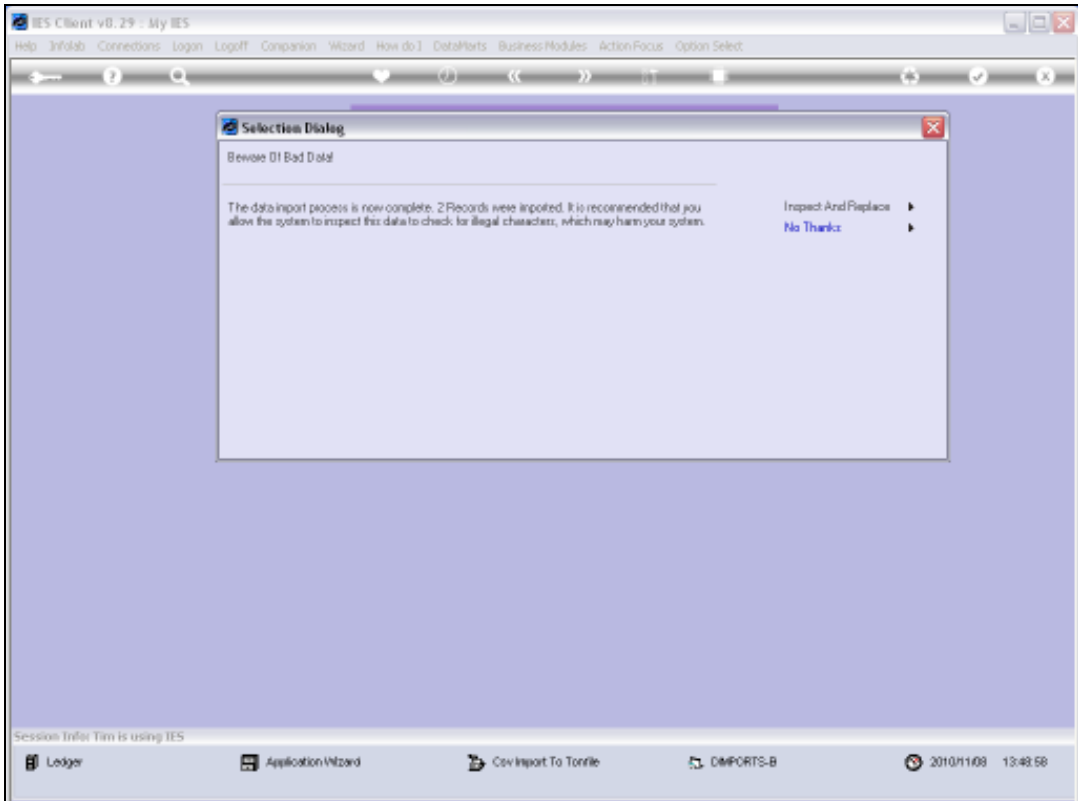

Slide 26 Slide notes:

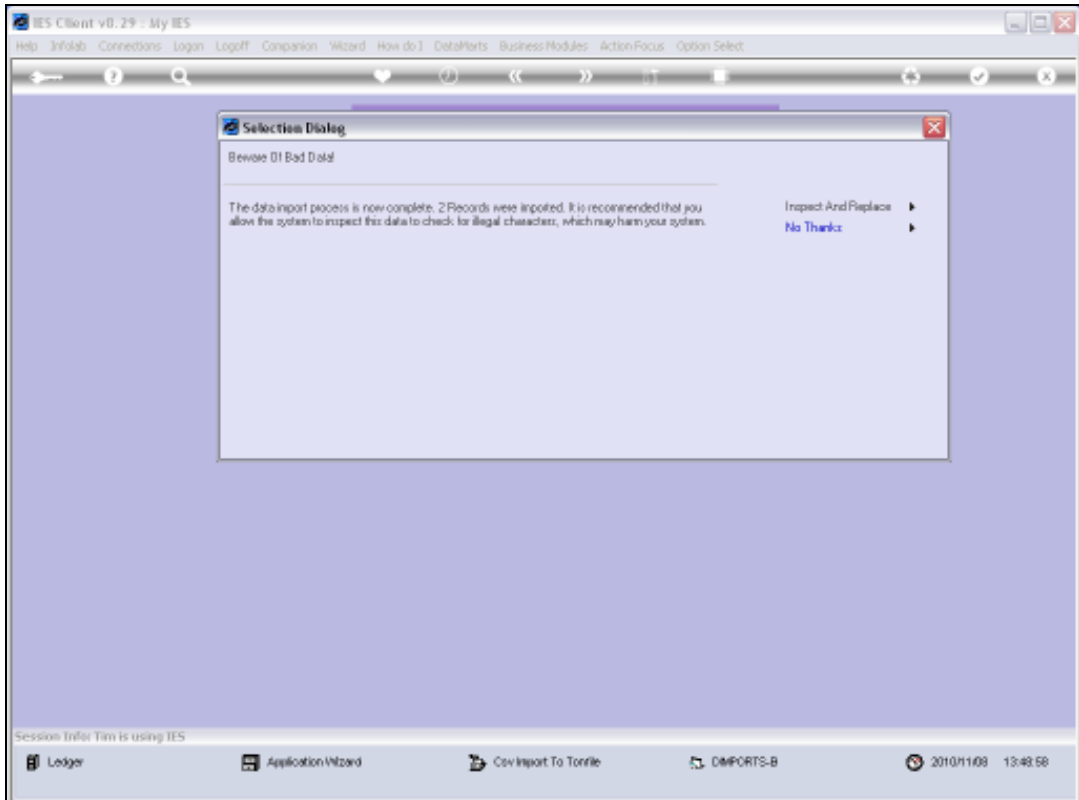

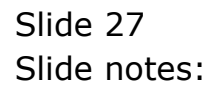

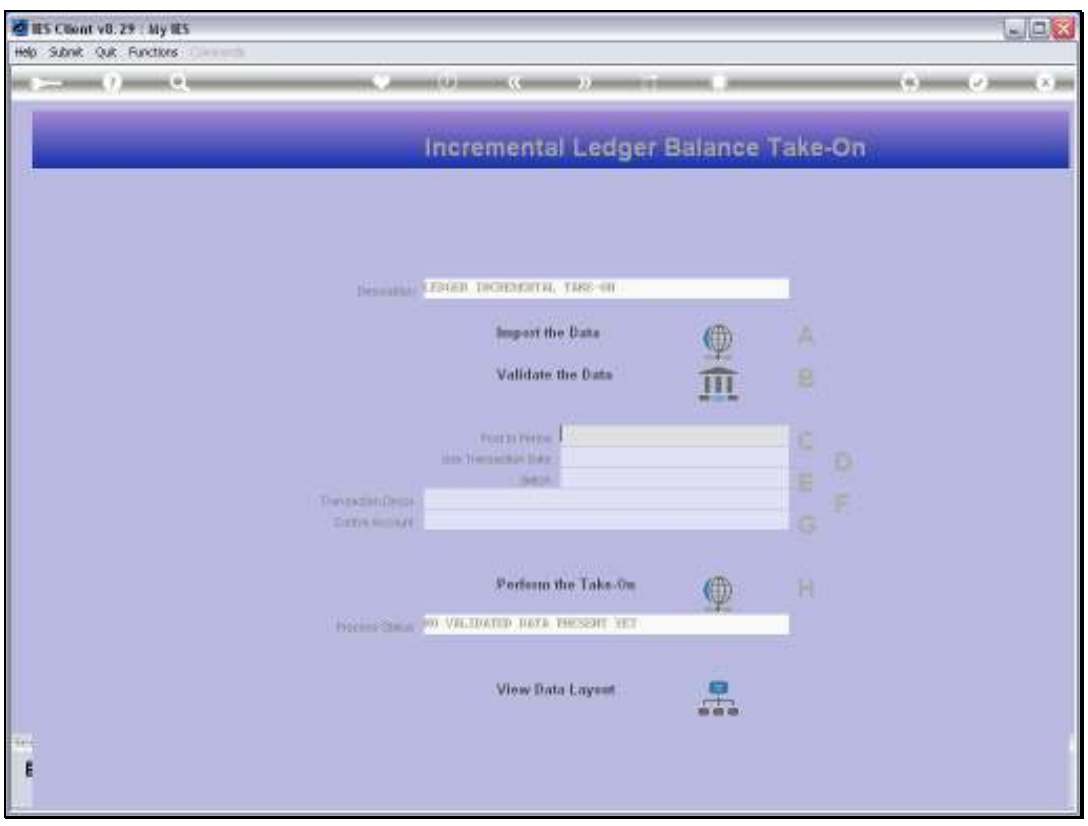

Slide 28 Slide notes:

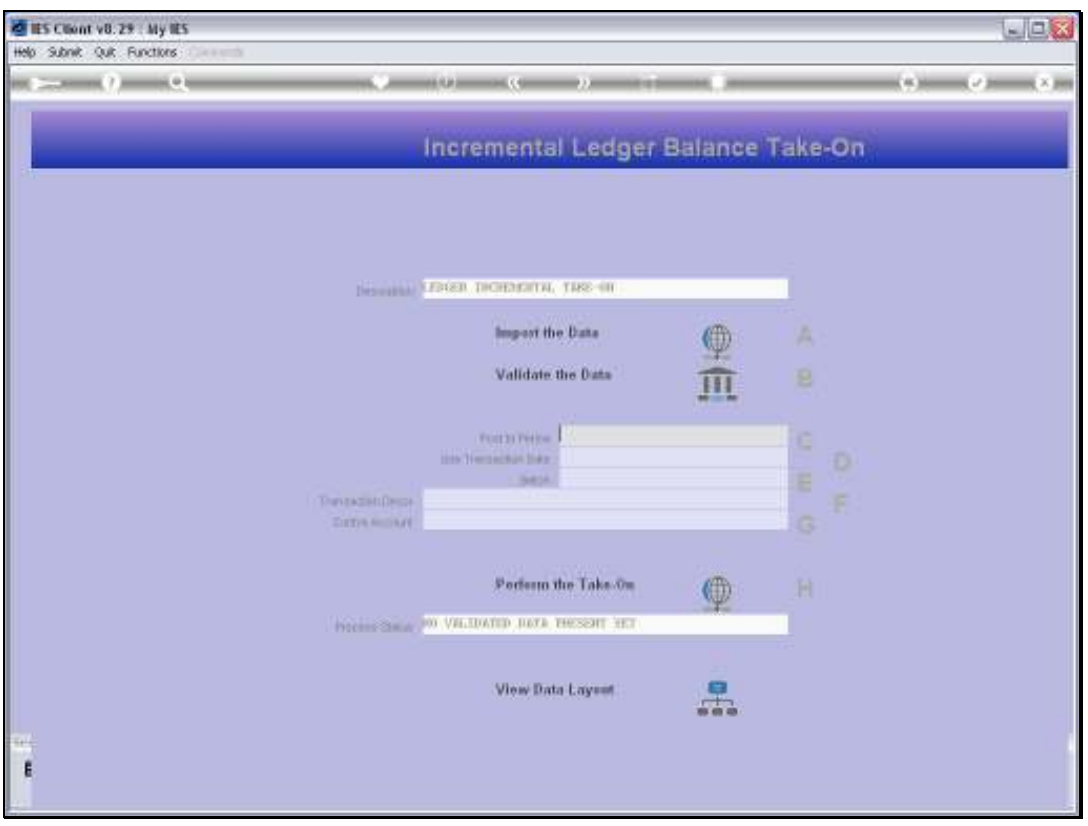

Slide 29 Slide notes:

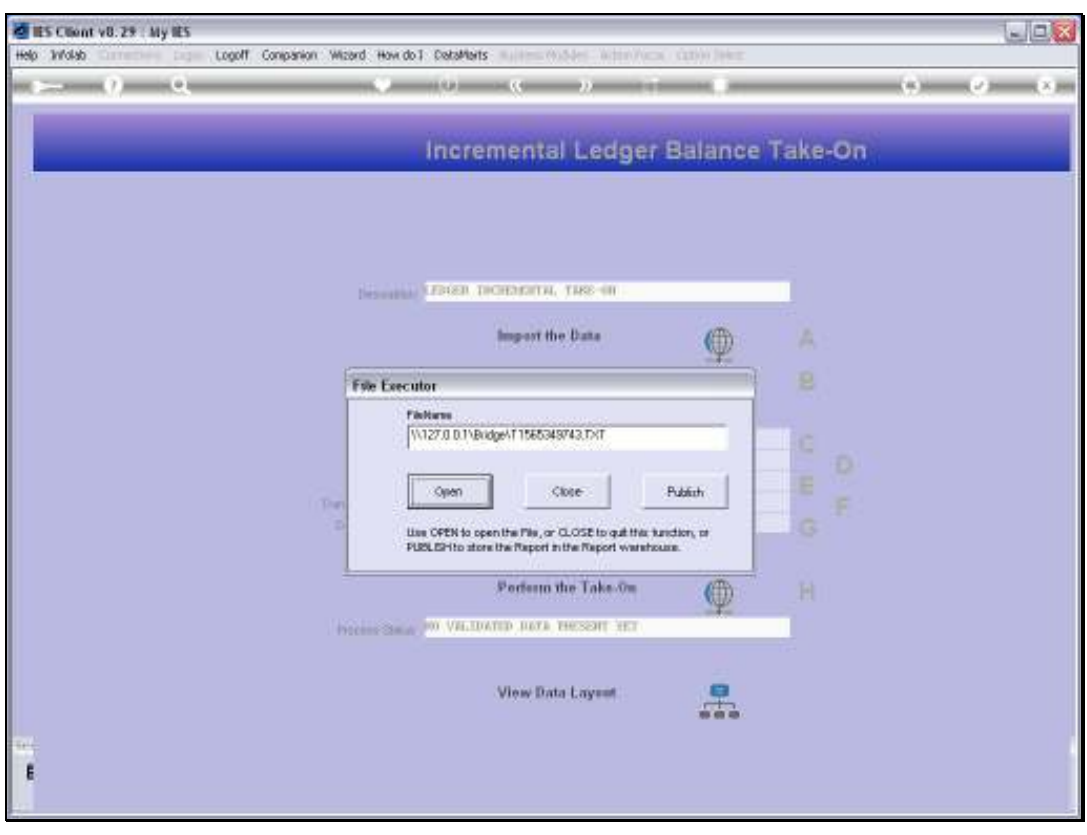

Slide 30 Slide notes:

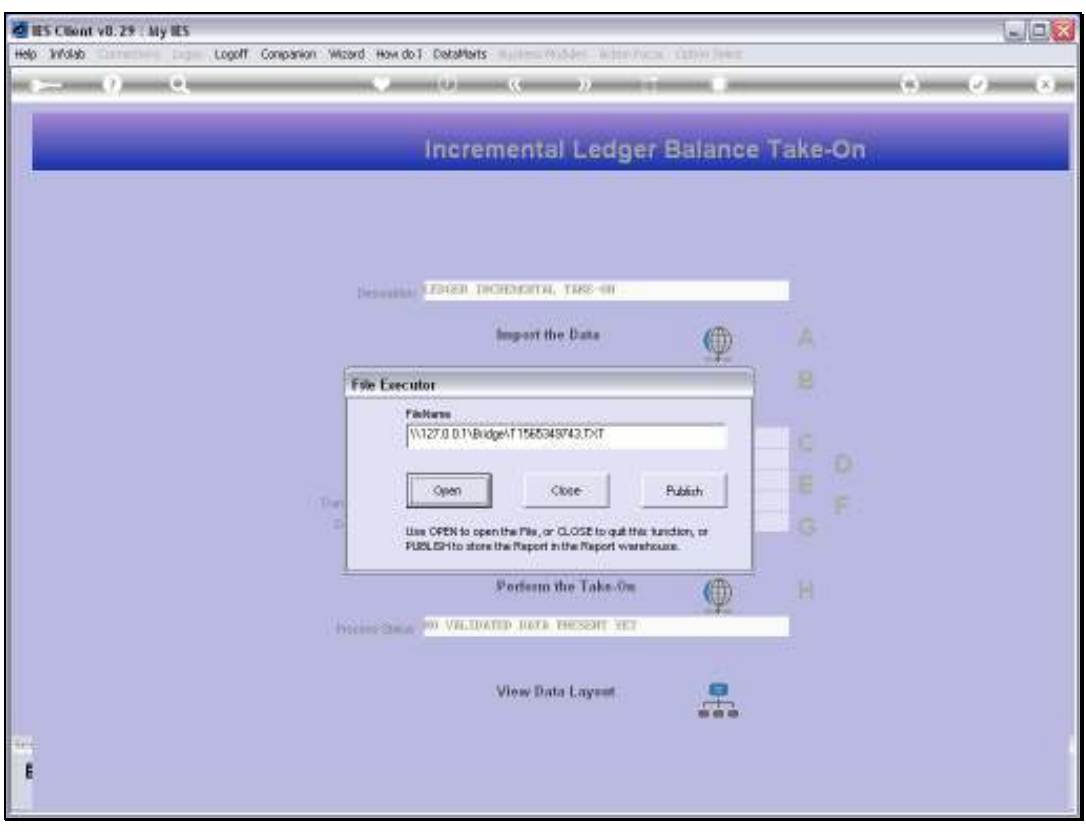

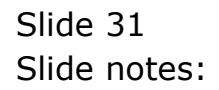

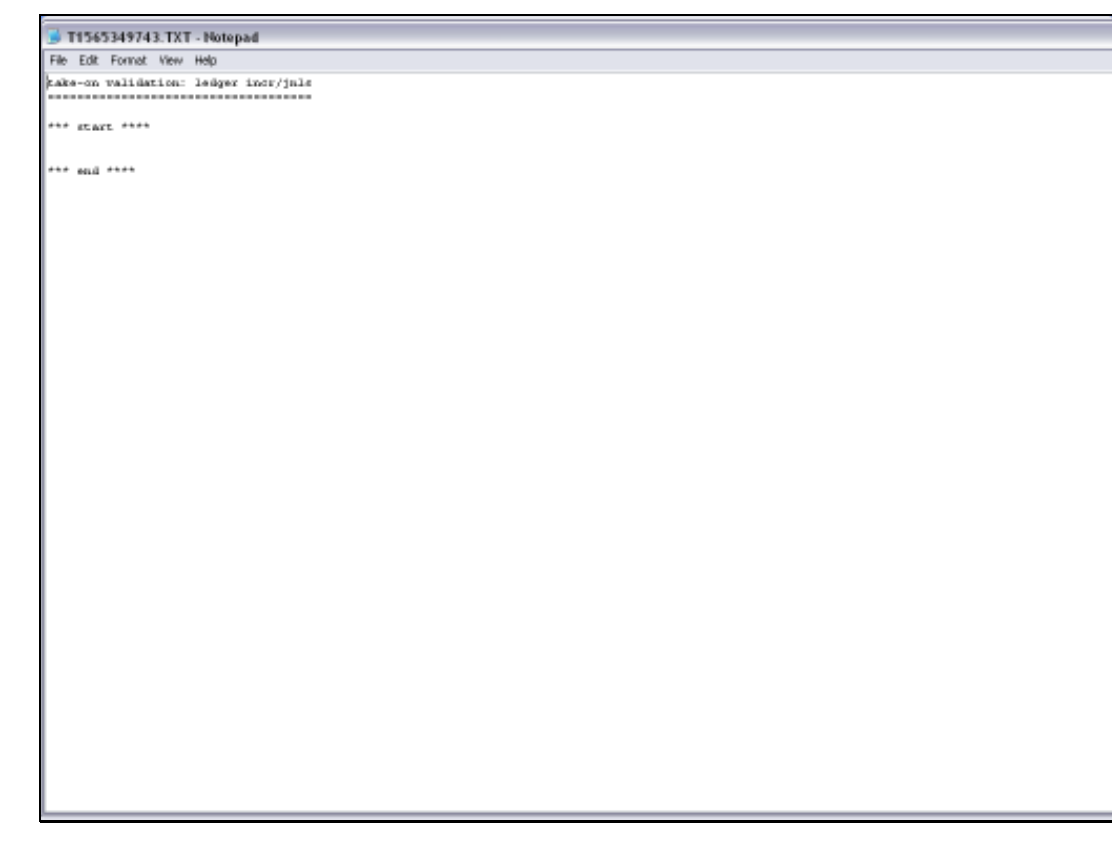

Slide 32 Slide notes:

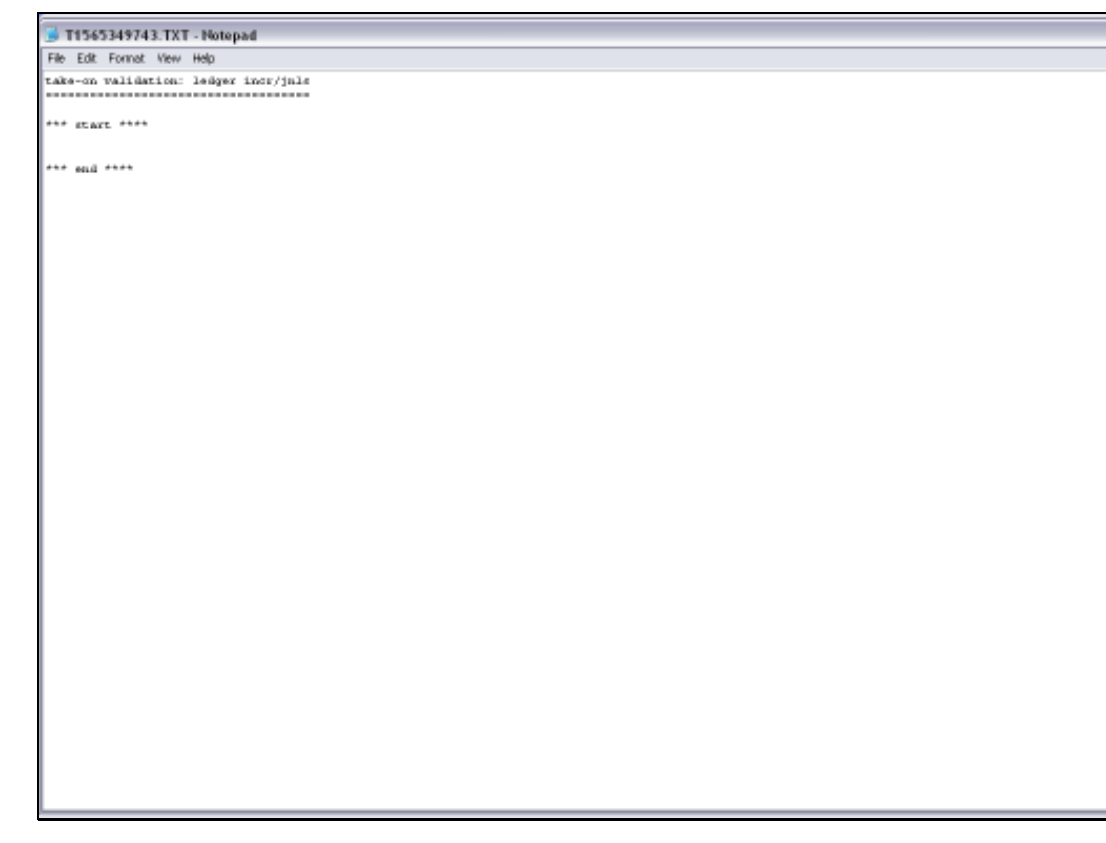

Slide 33 Slide notes:

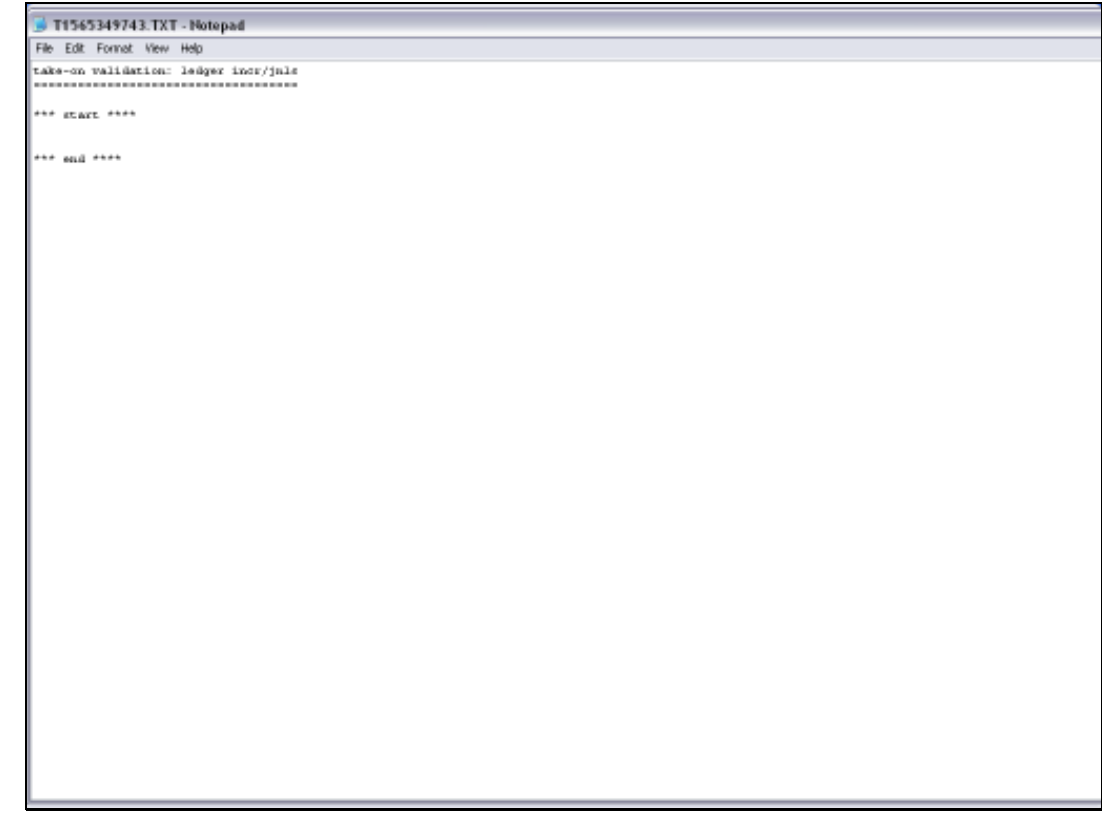

Slide 34 Slide notes:

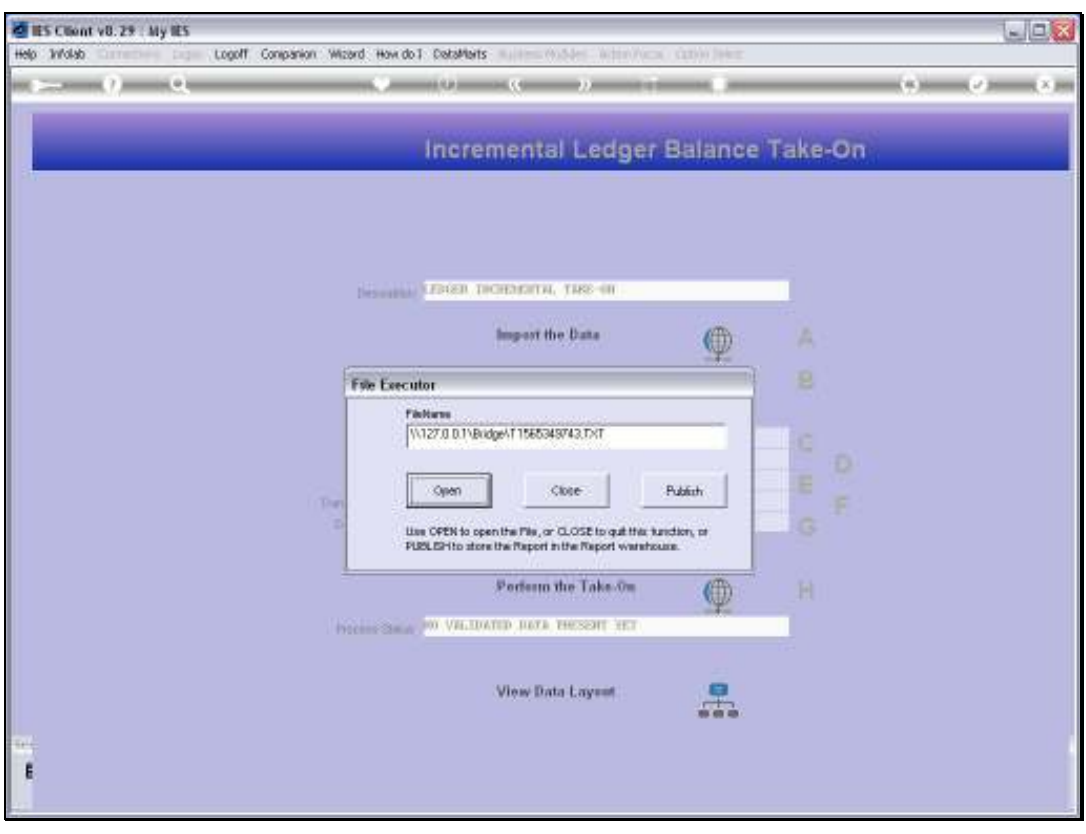

Slide 35 Slide notes:

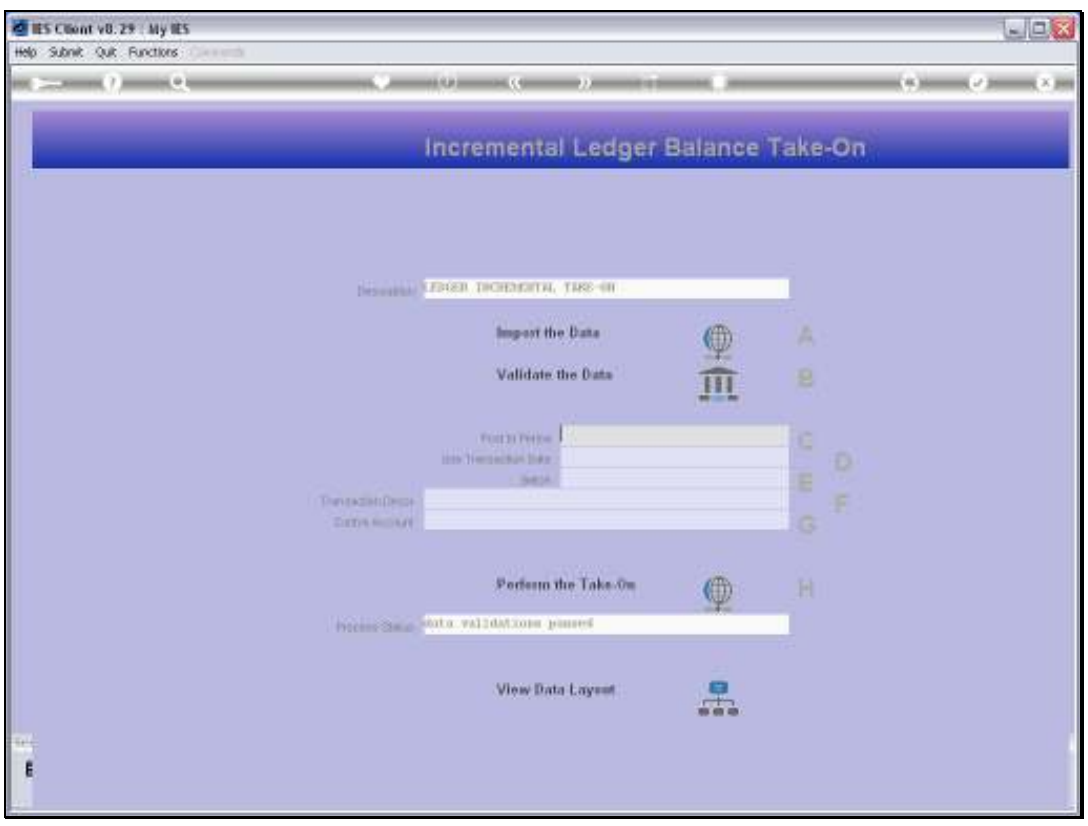

Slide 36 Slide notes:
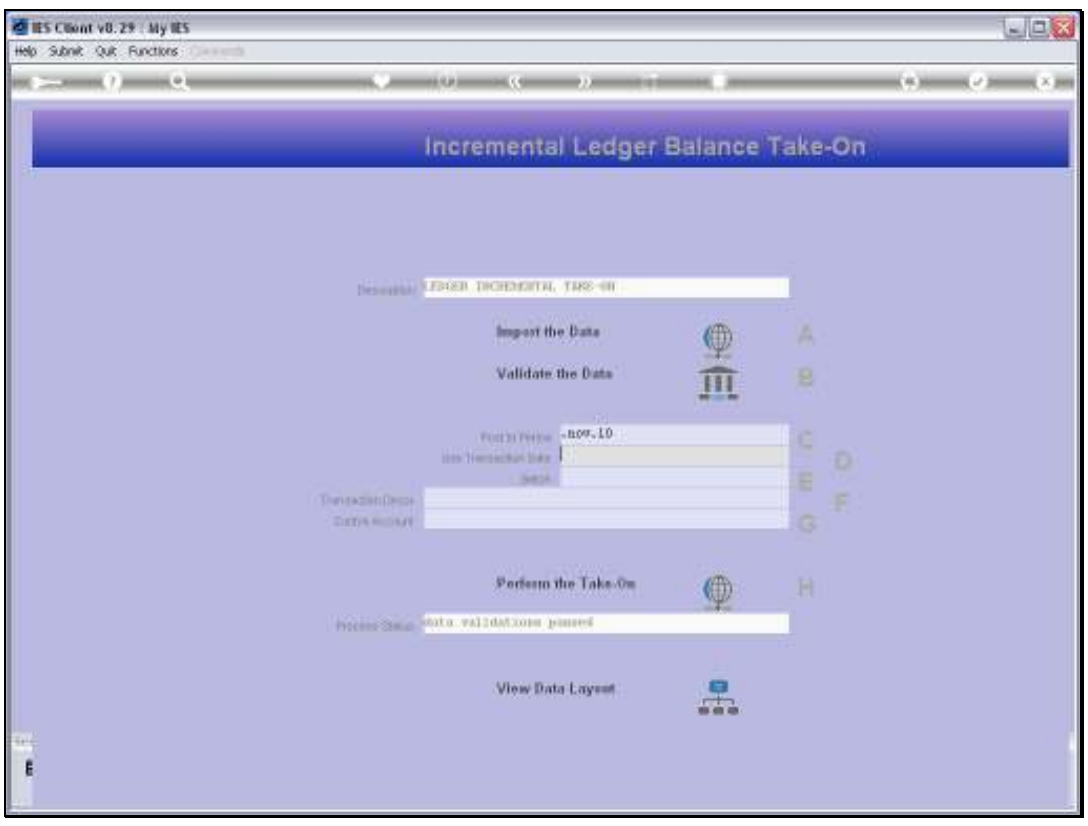

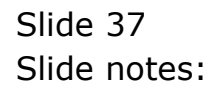

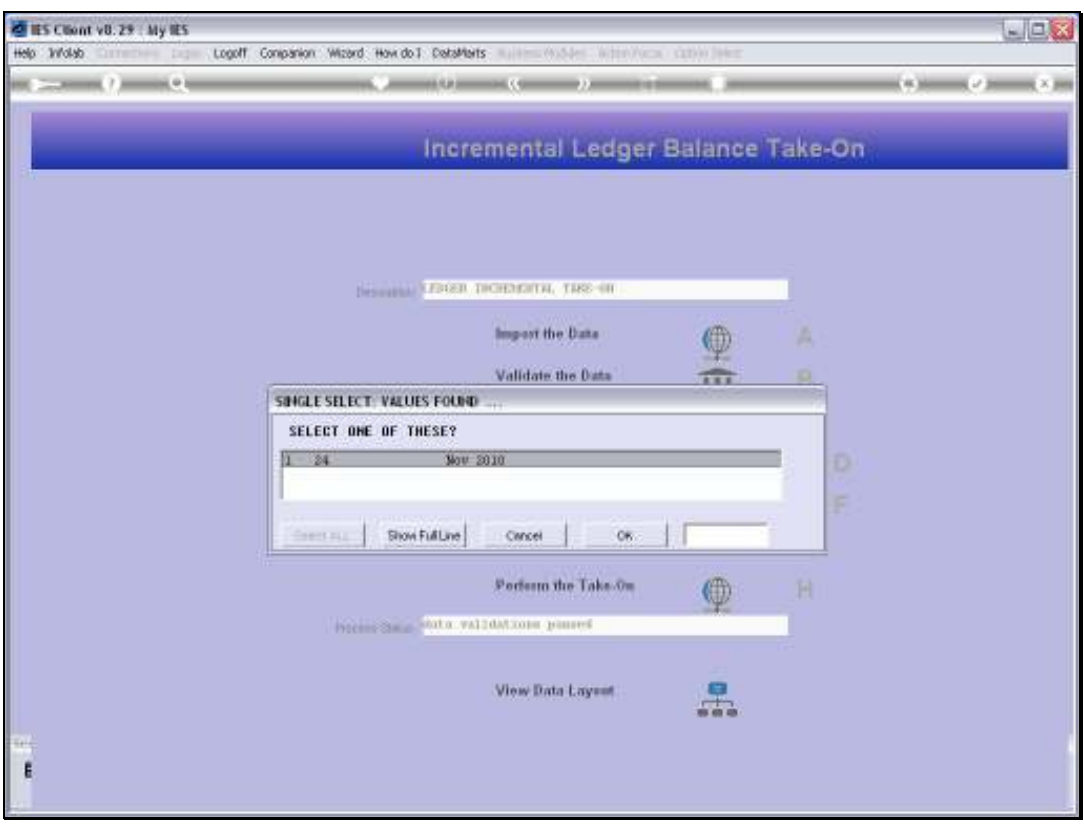

Slide 38 Slide notes:

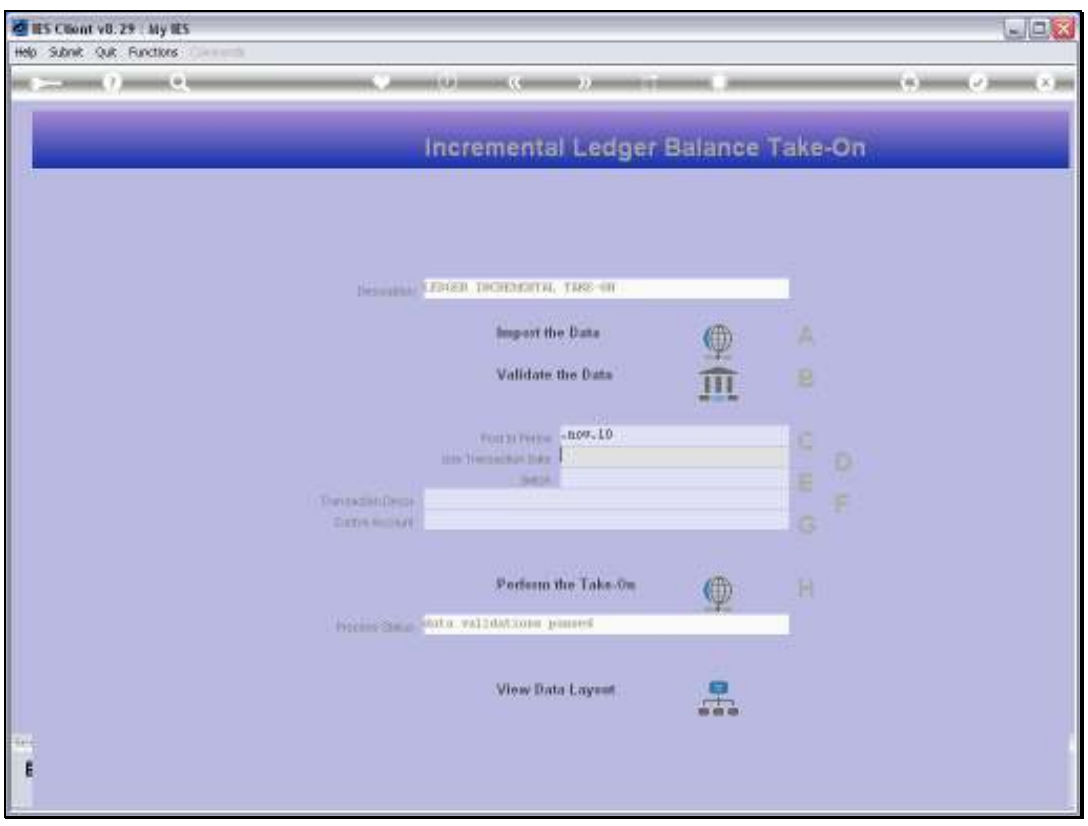

Slide 39 Slide notes:

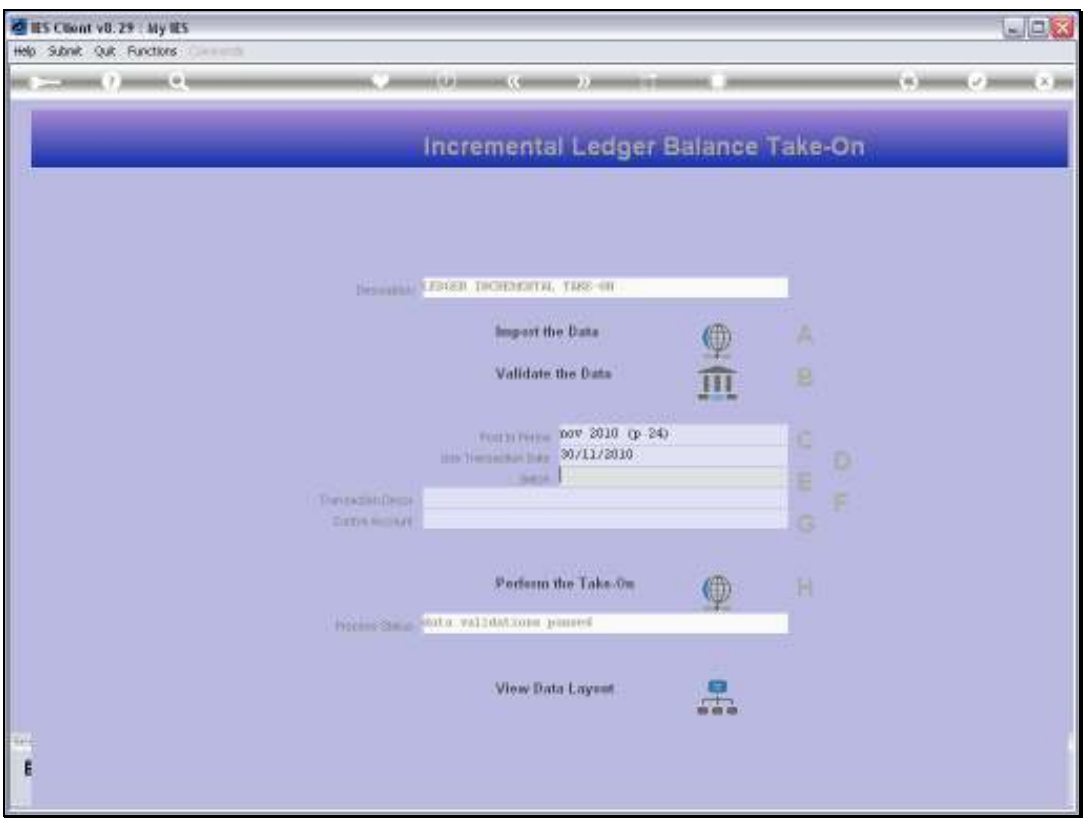

Slide 40 Slide notes:

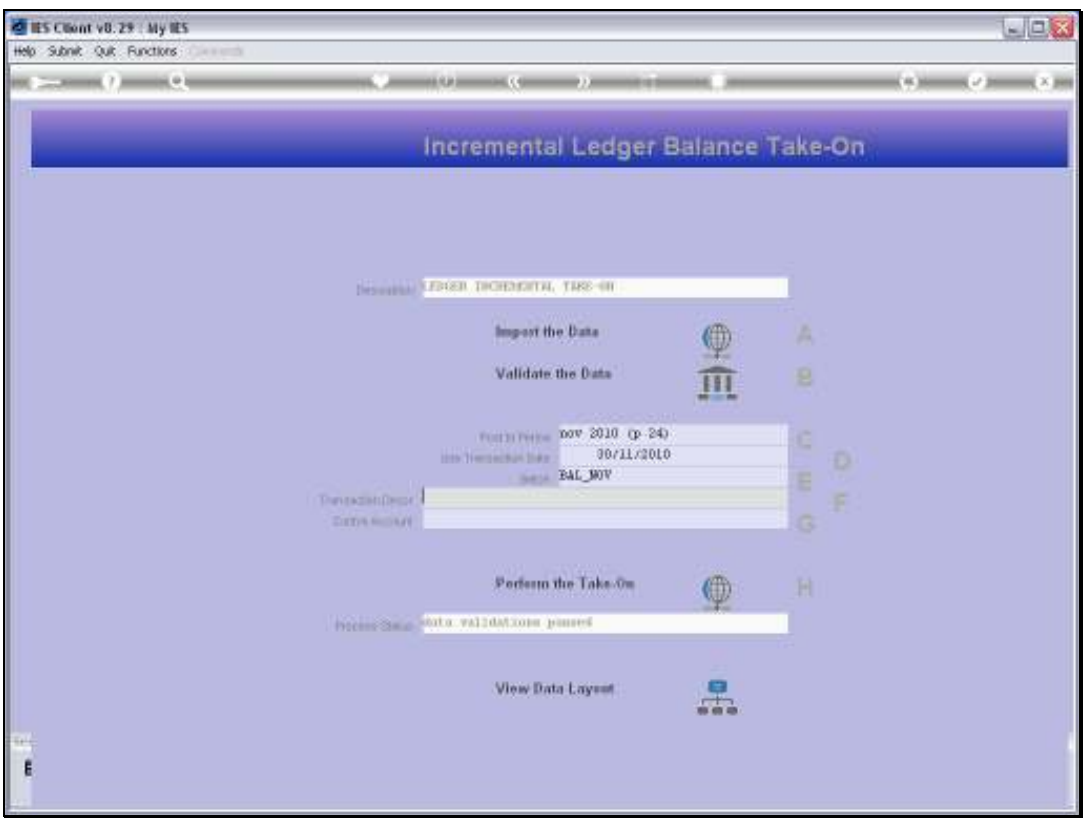

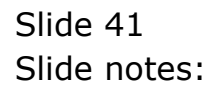

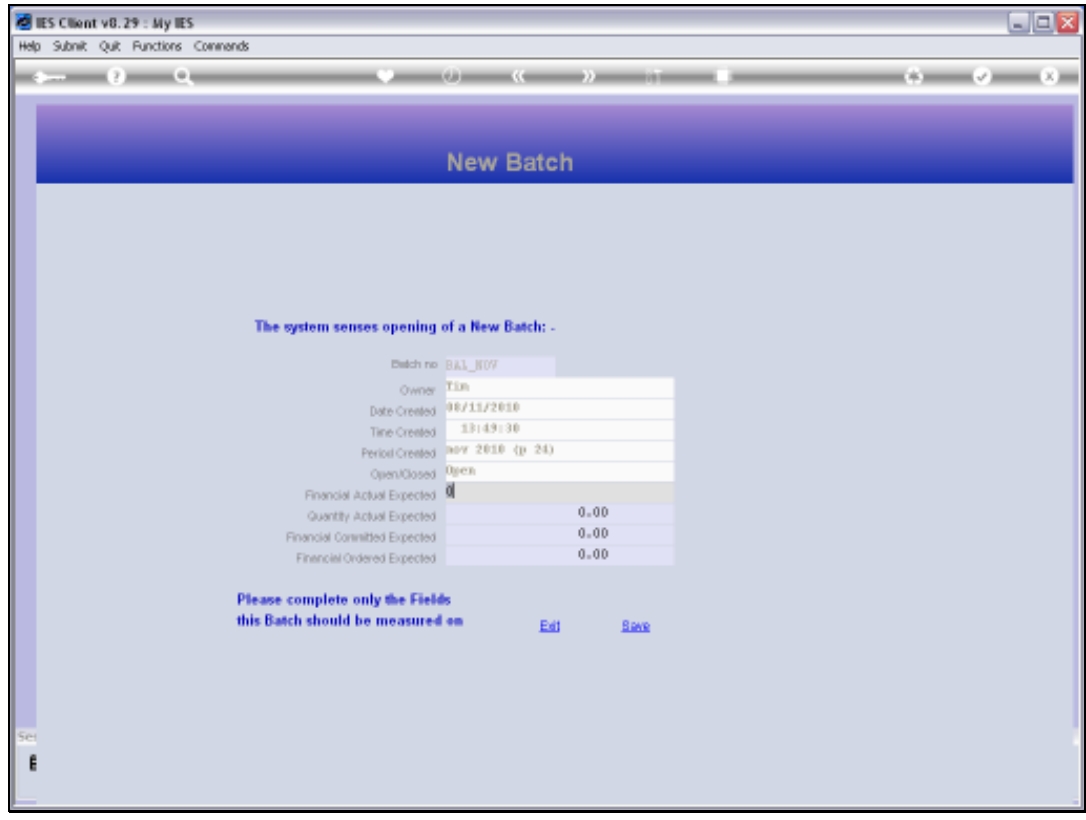

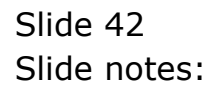

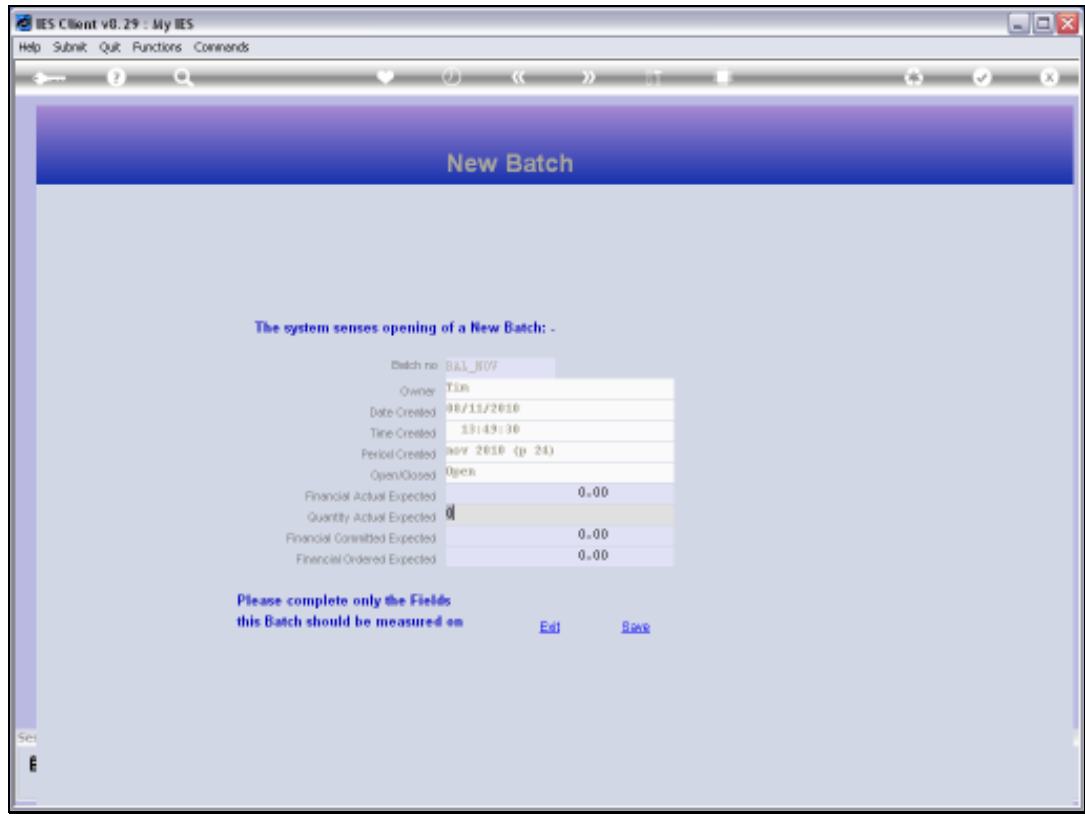

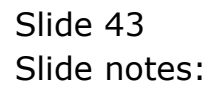

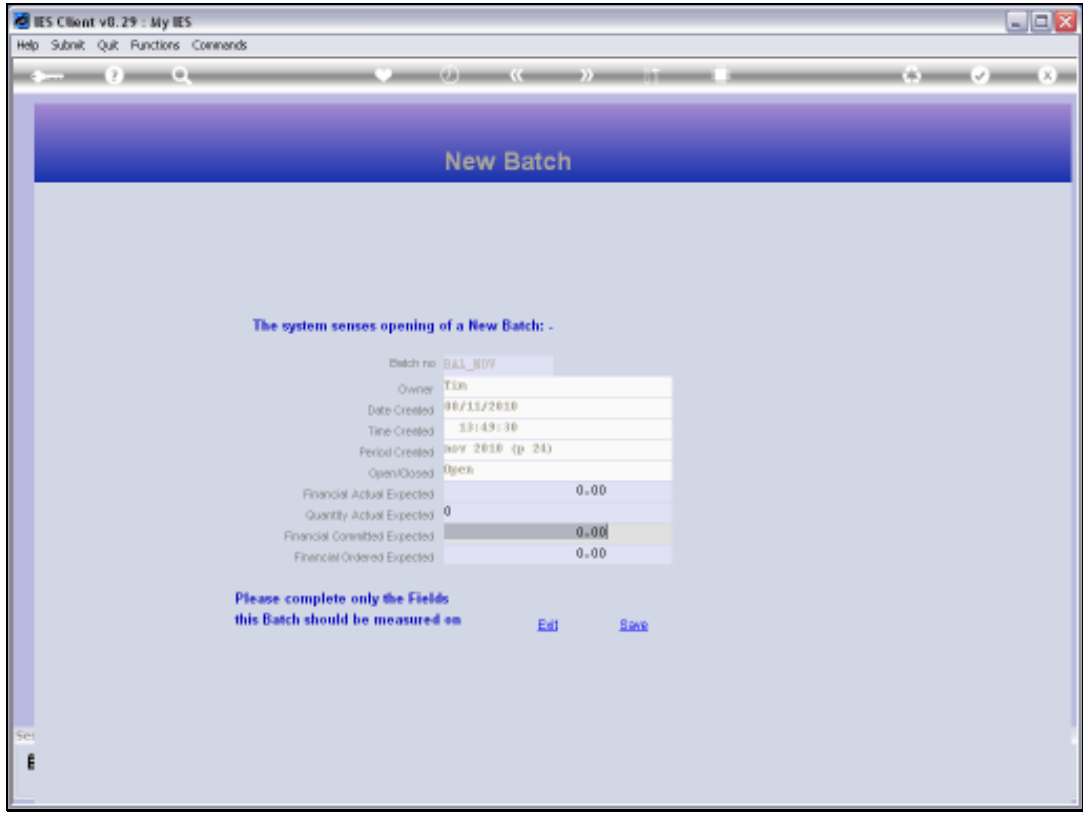

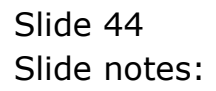

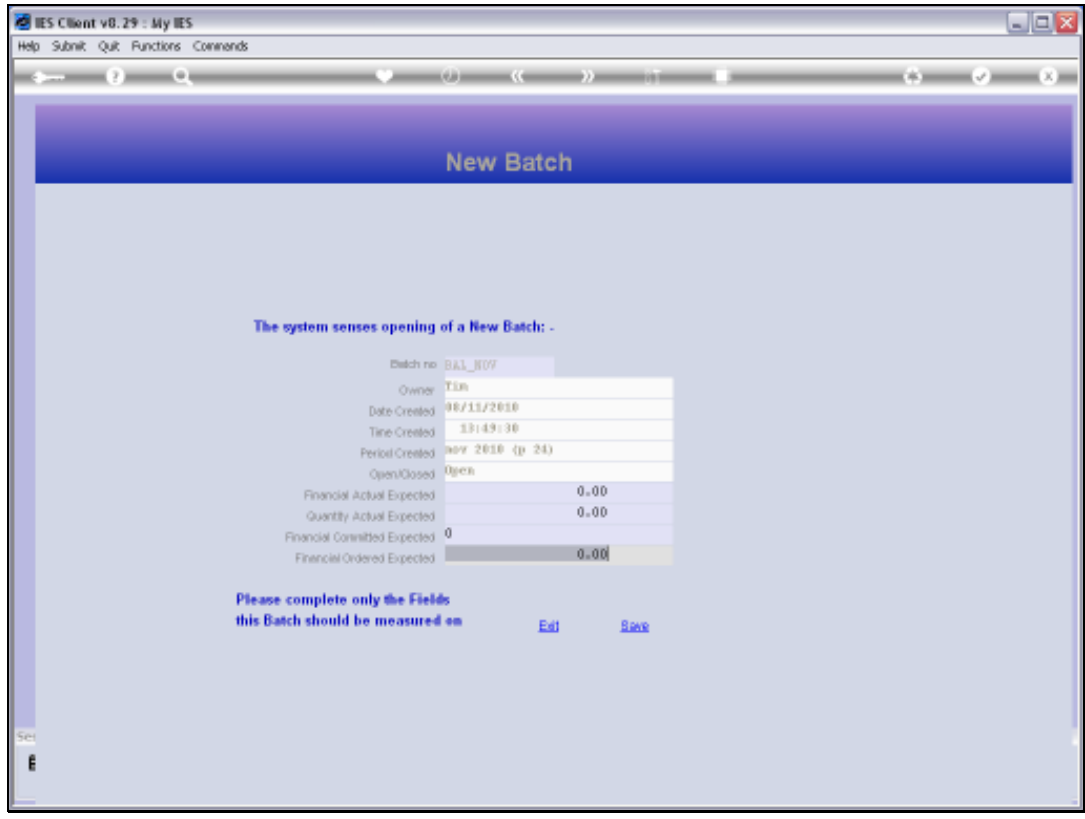

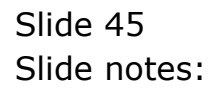

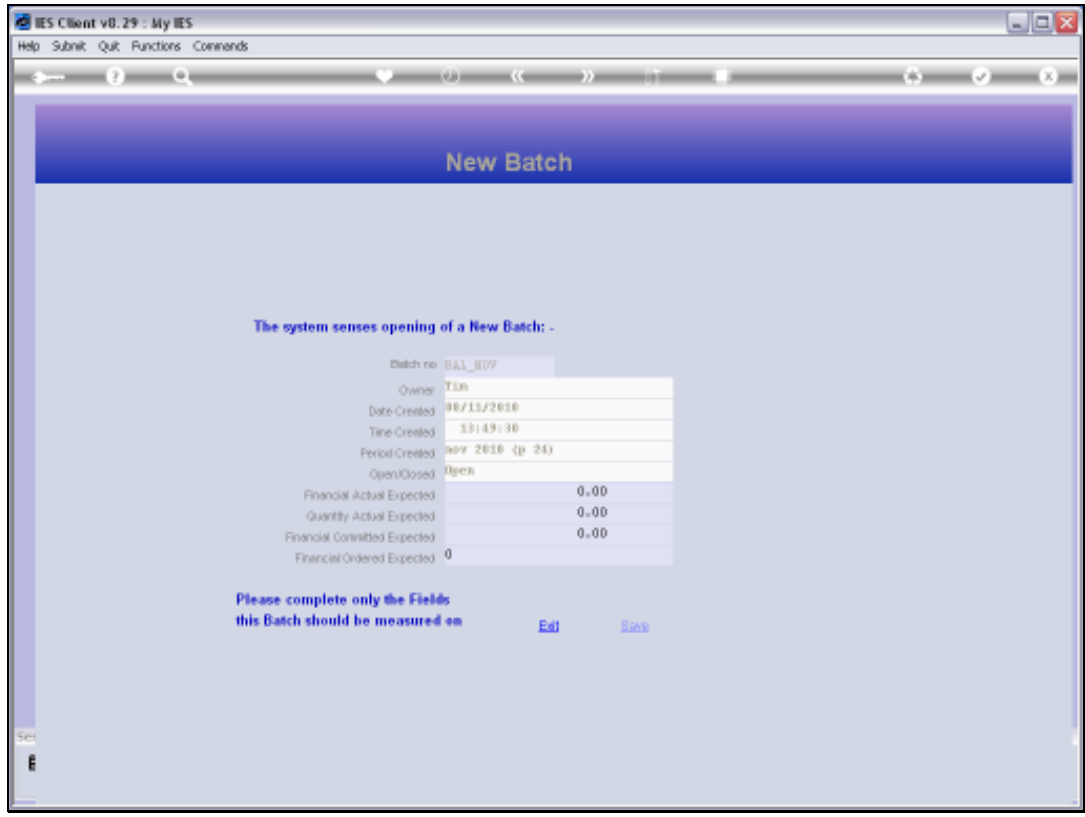

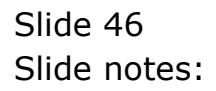

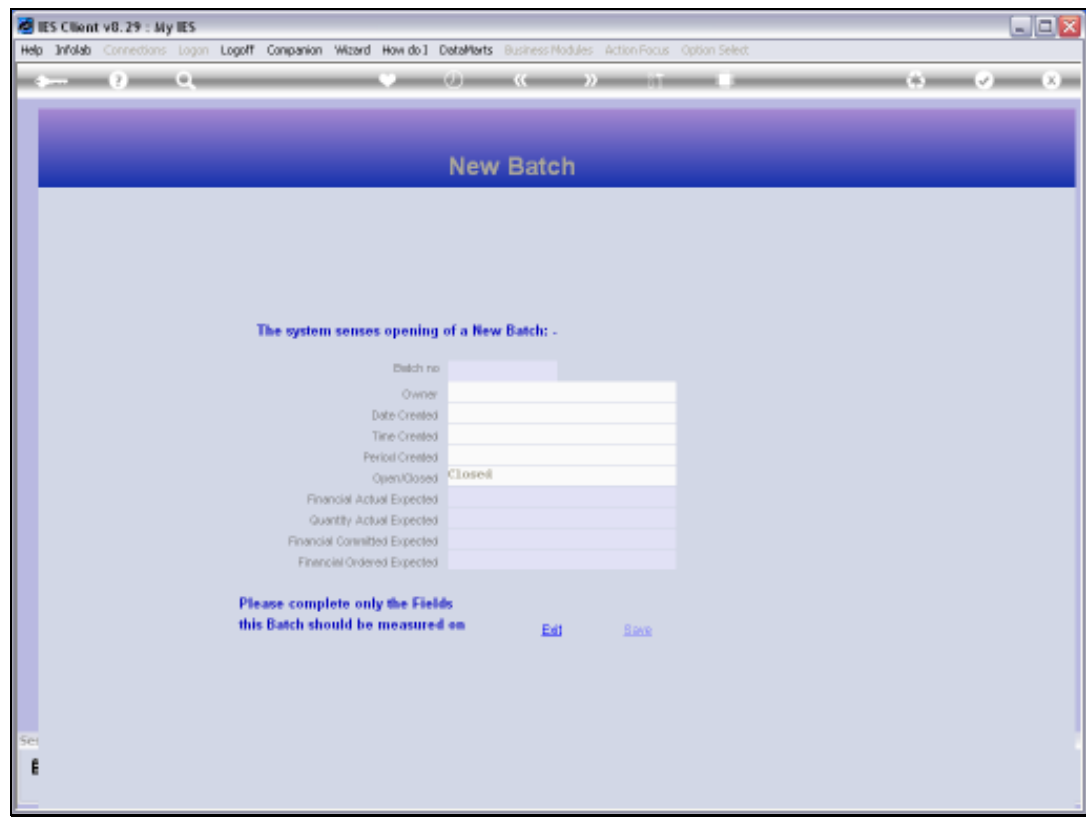

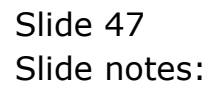

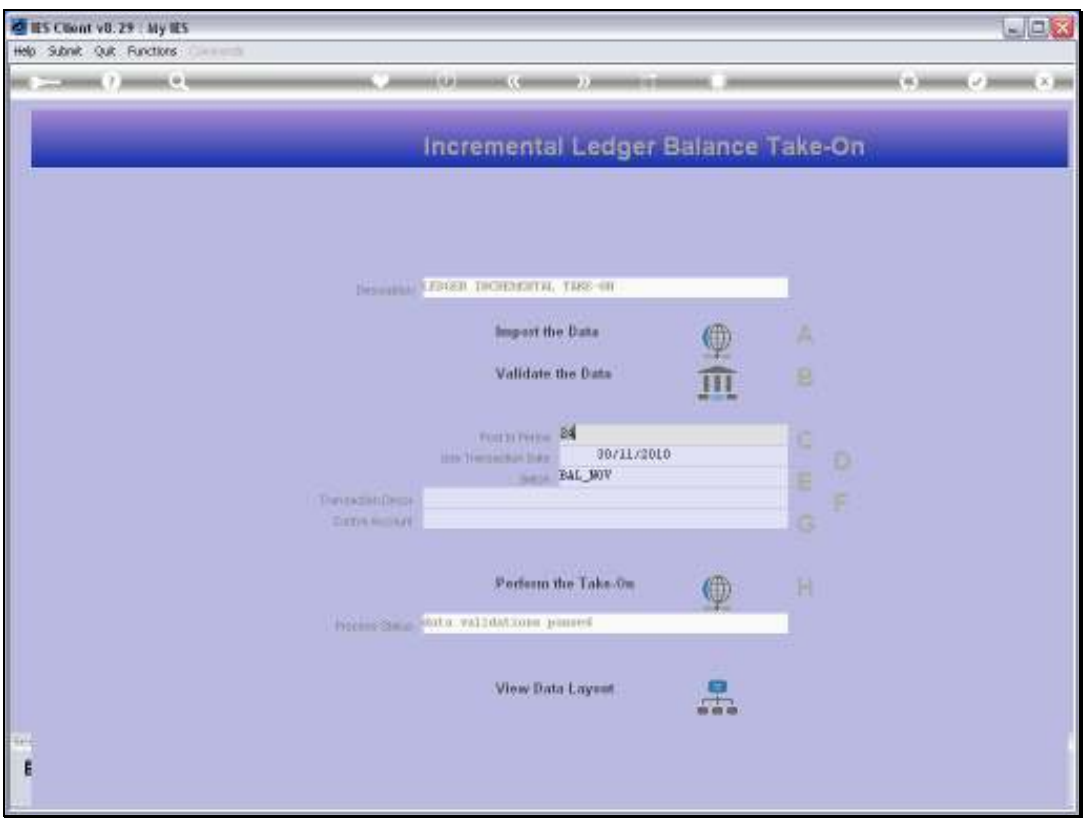

Slide 48 Slide notes:

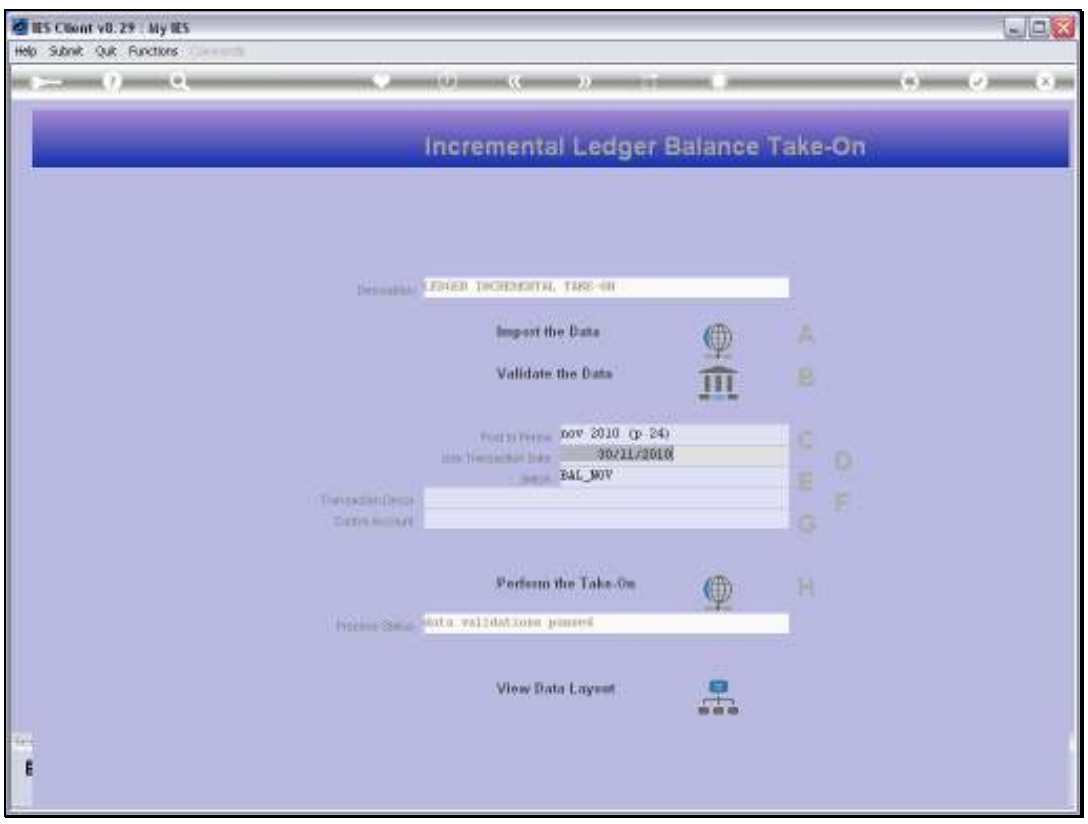

Slide 49 Slide notes:

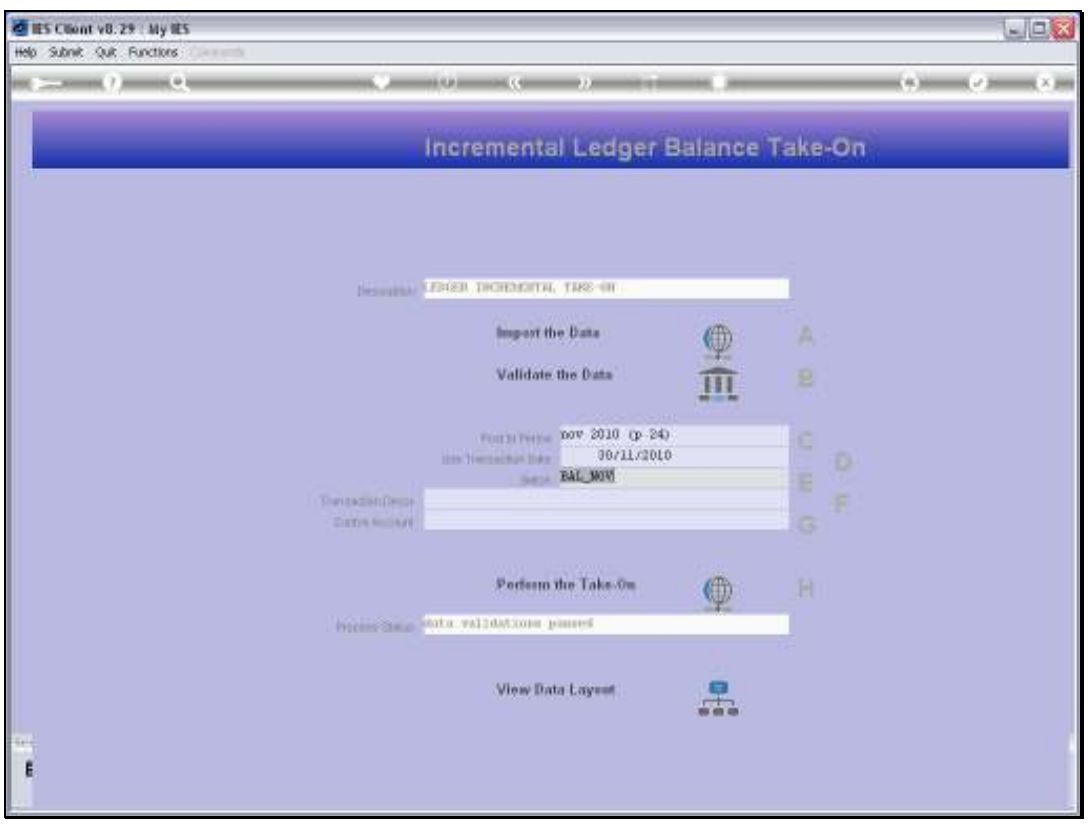

Slide 50 Slide notes:

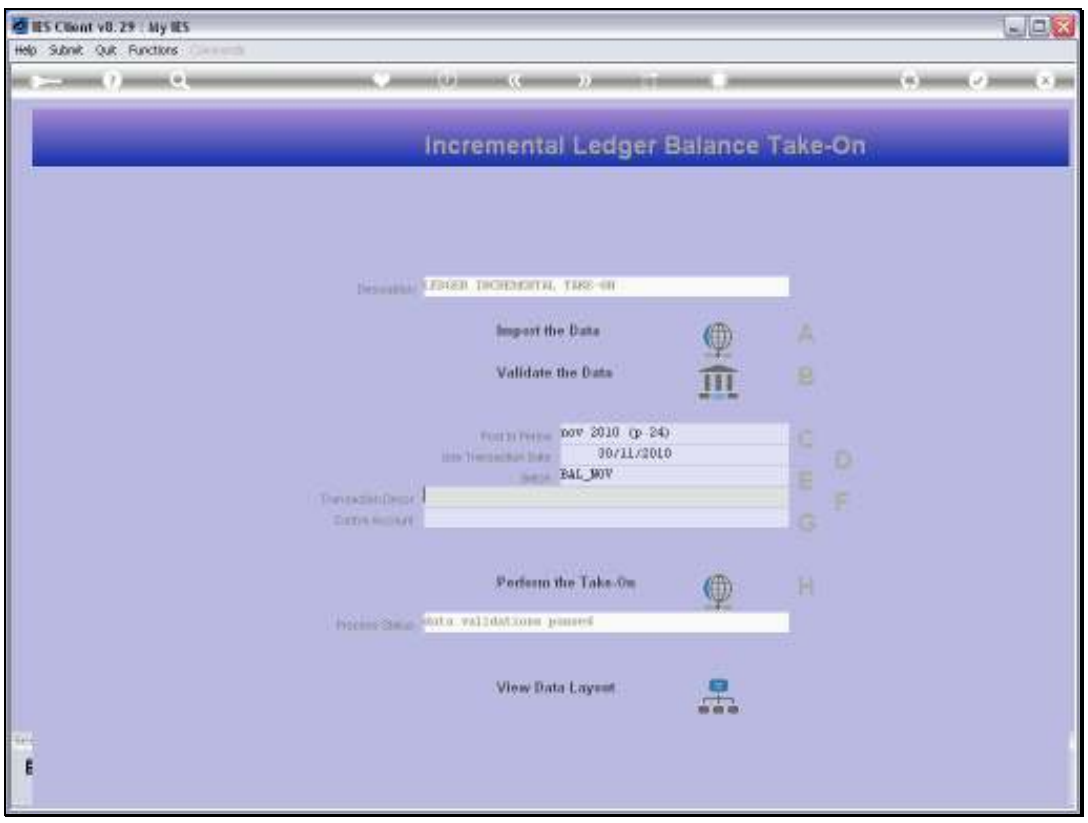

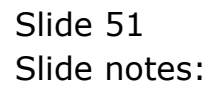

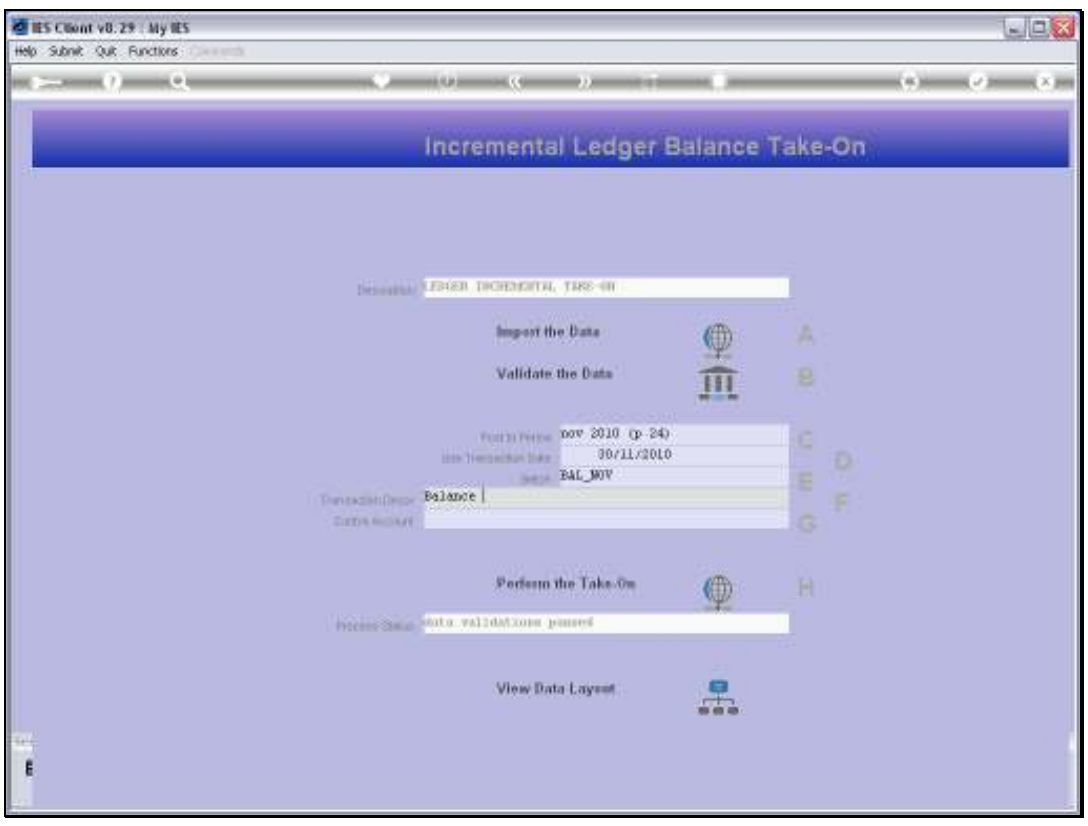

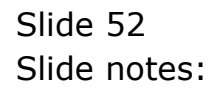

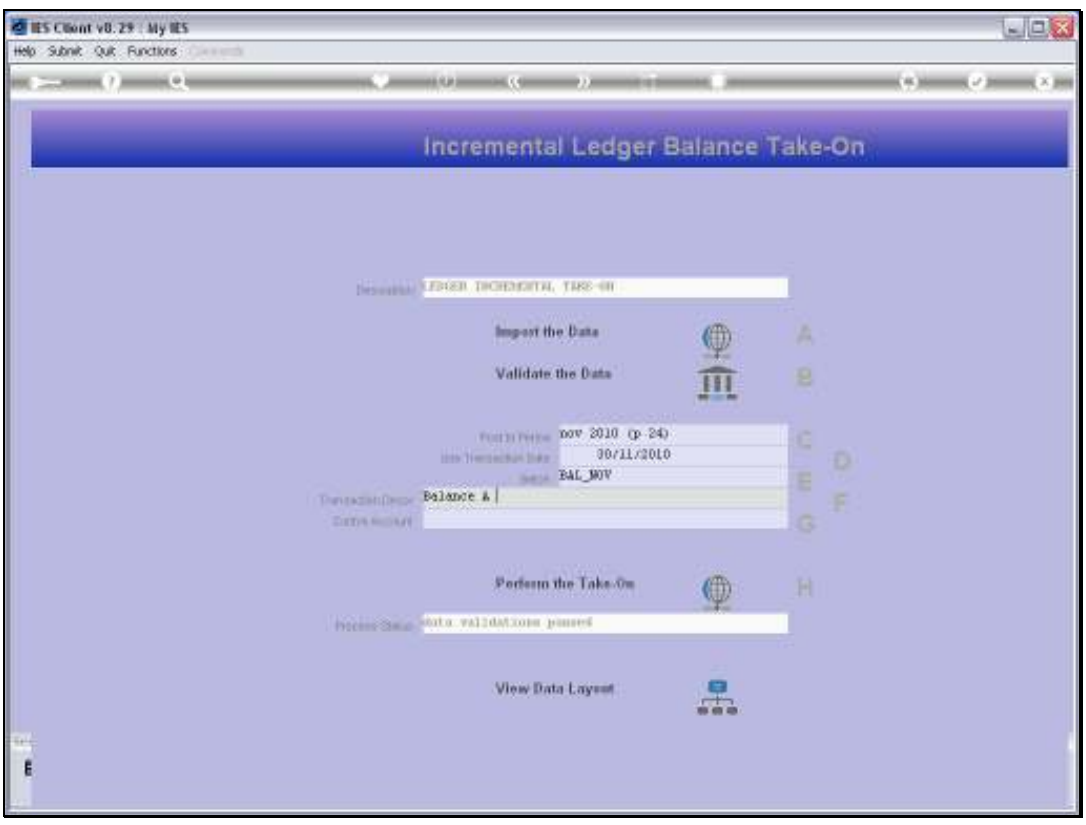

Slide 53 Slide notes:

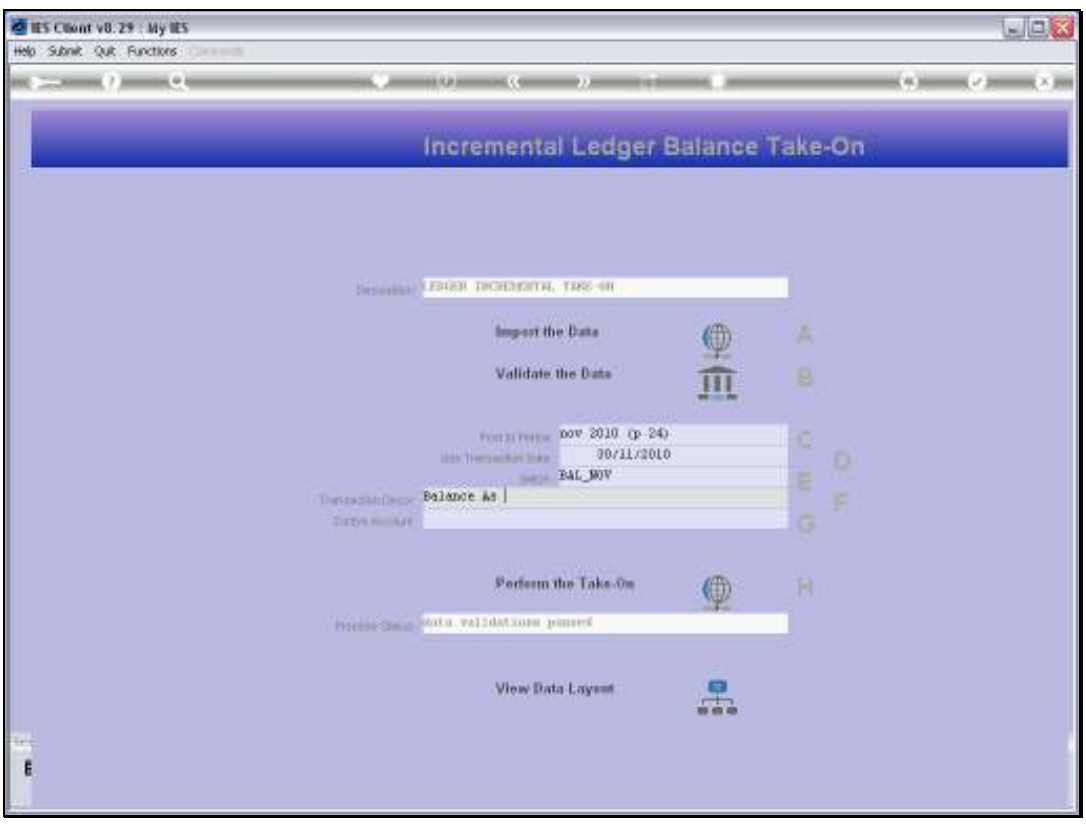

Slide 54 Slide notes:

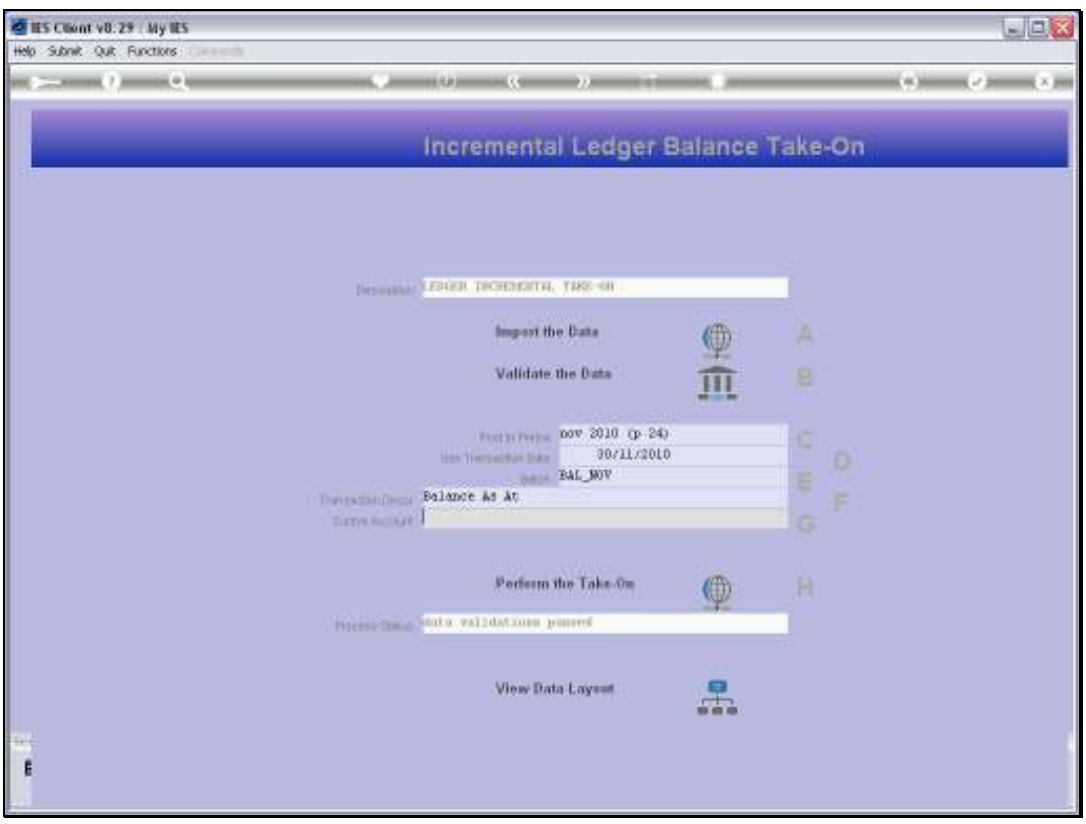

Slide 55 Slide notes:

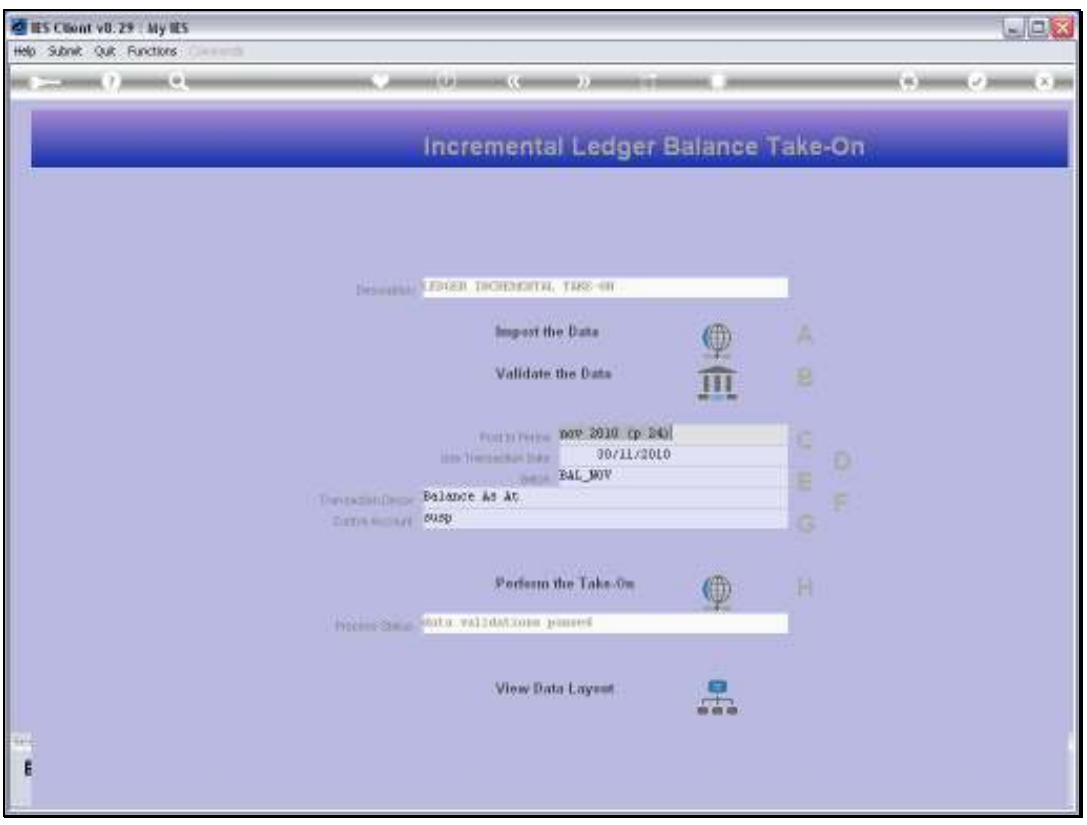

Slide 56 Slide notes:

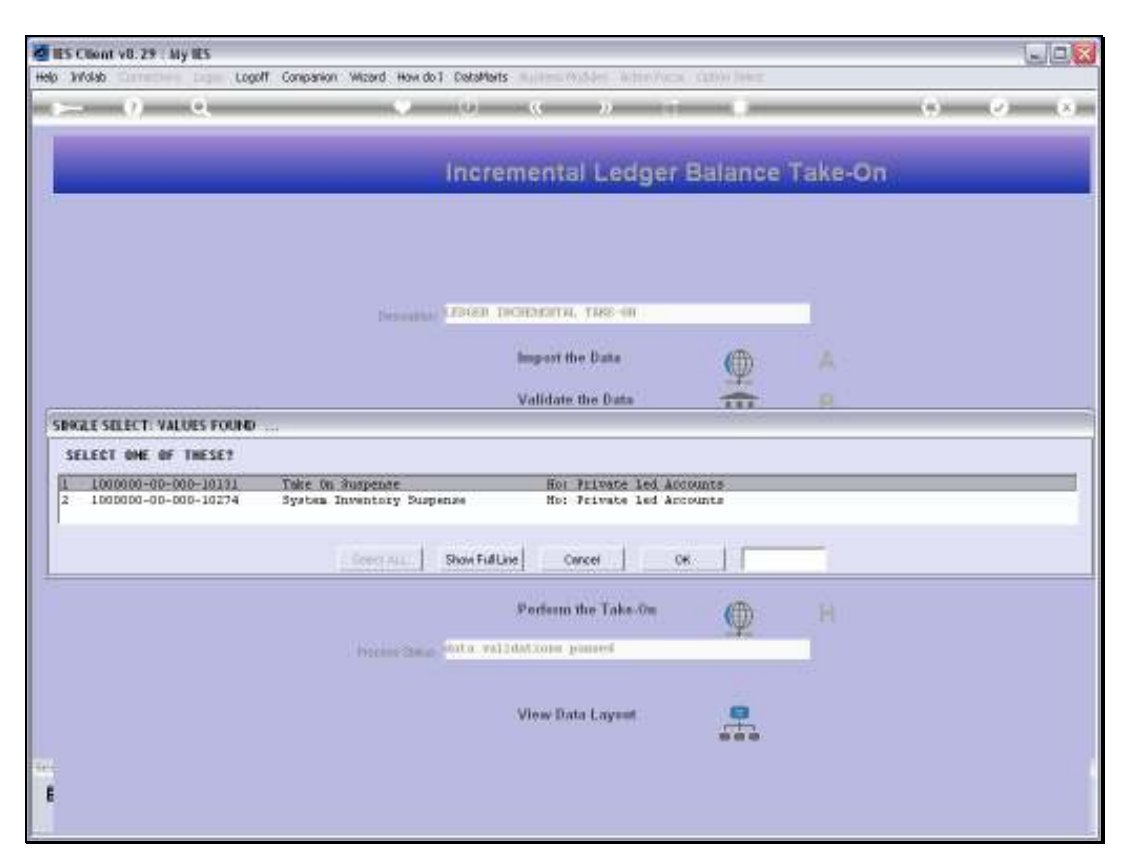

Slide 57 Slide notes:

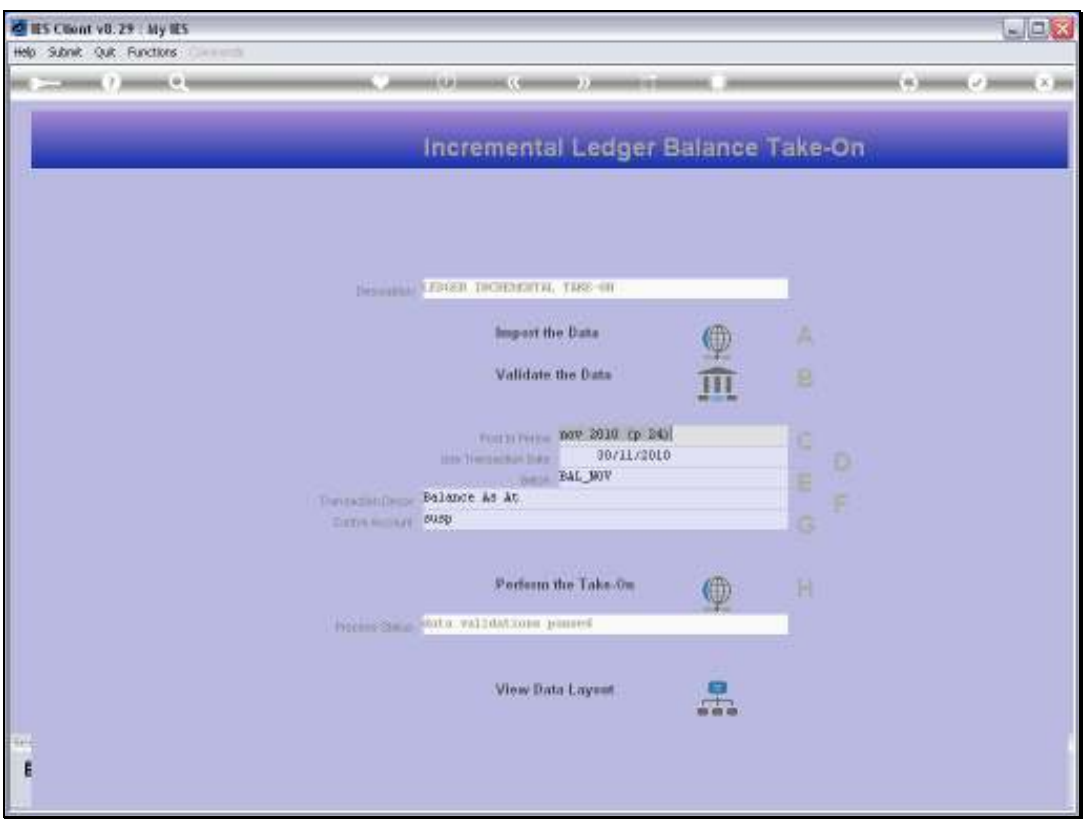

Slide 58 Slide notes:

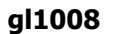

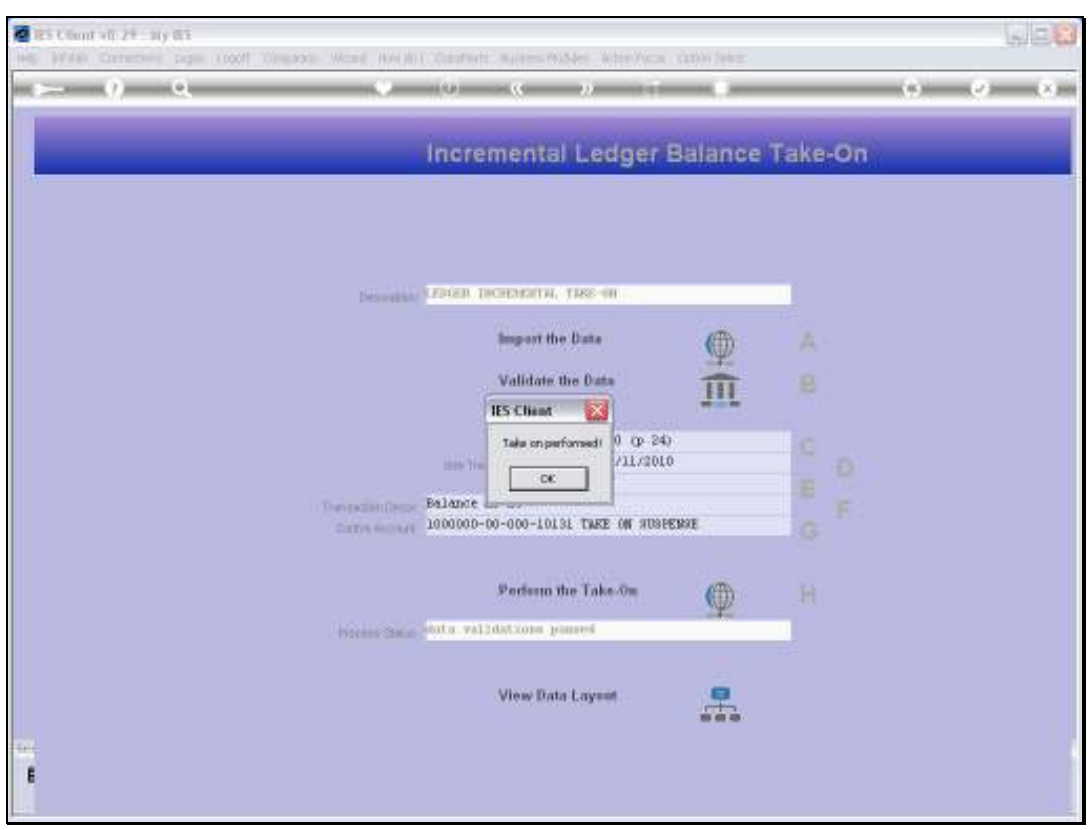

Slide 59 Slide notes:

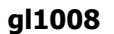

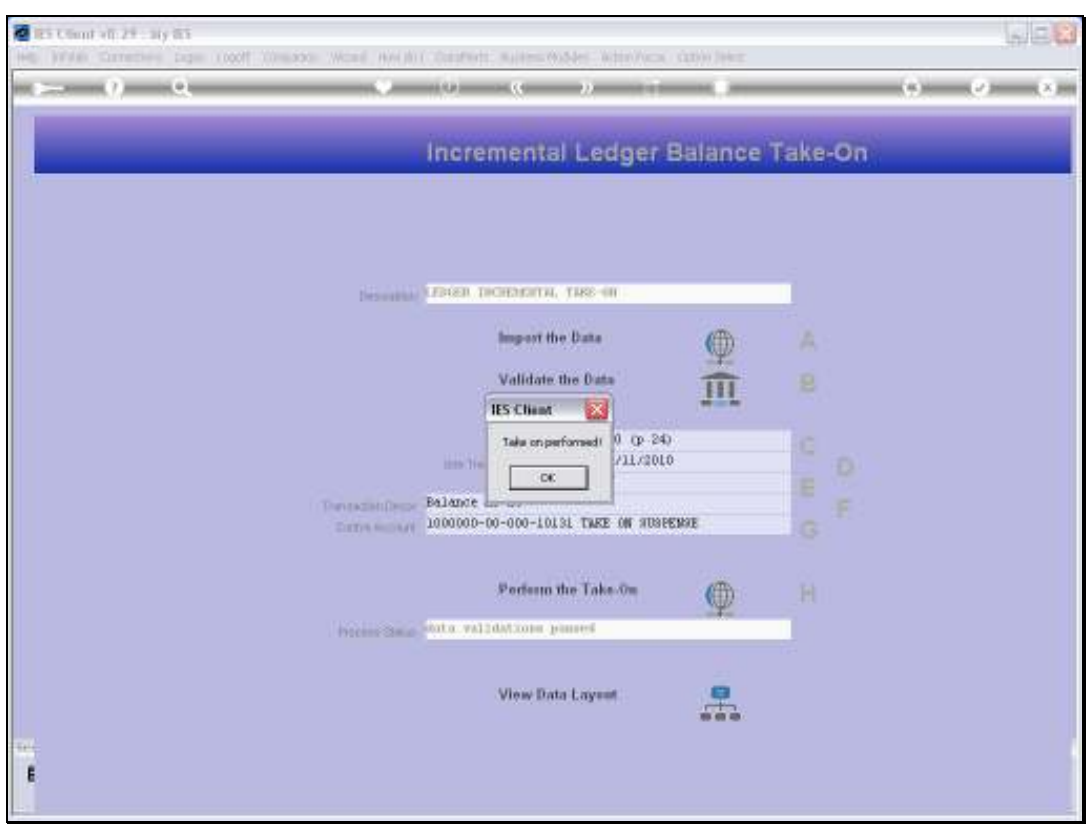

Slide 60 Slide notes:

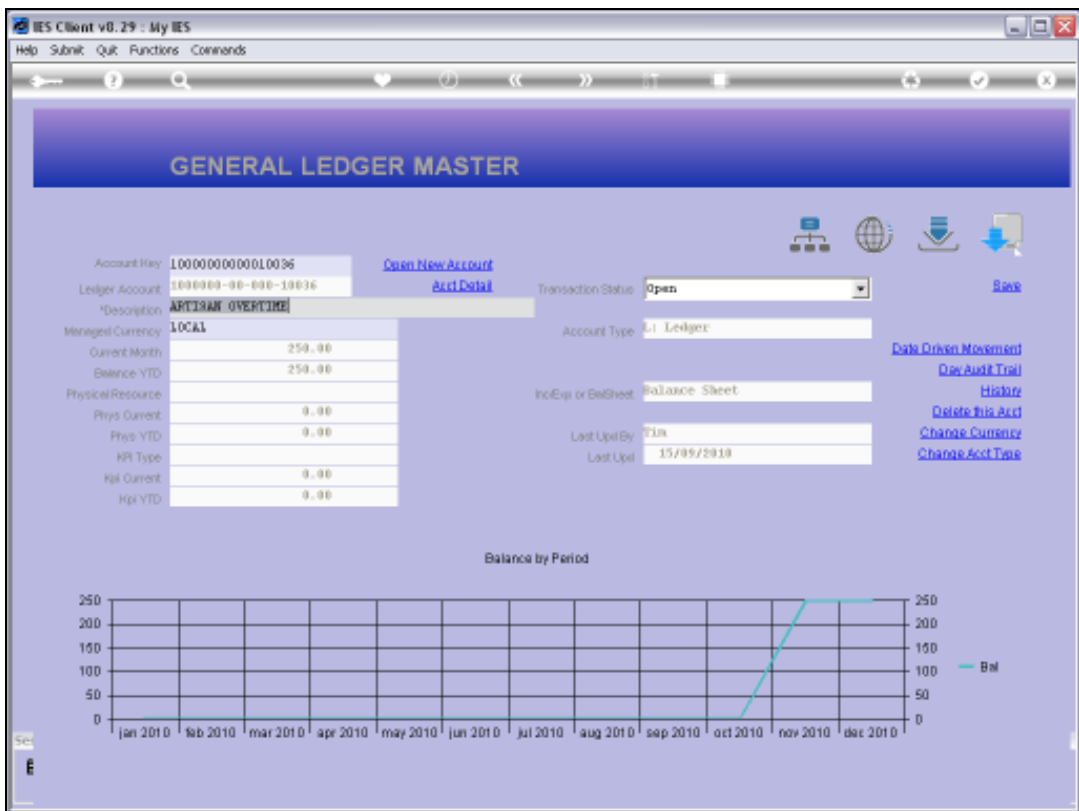

## Slide 61

Slide notes: Our 1st Account has been moved to a new Balance of \$250.

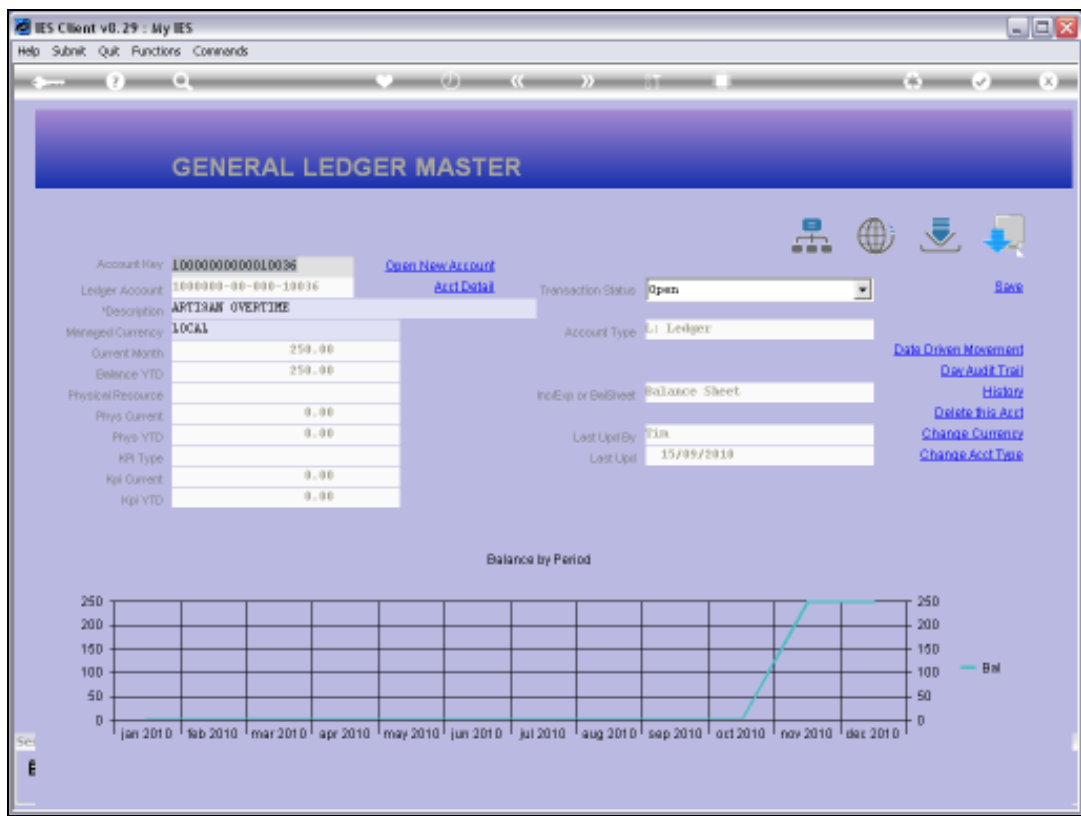

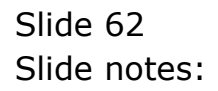

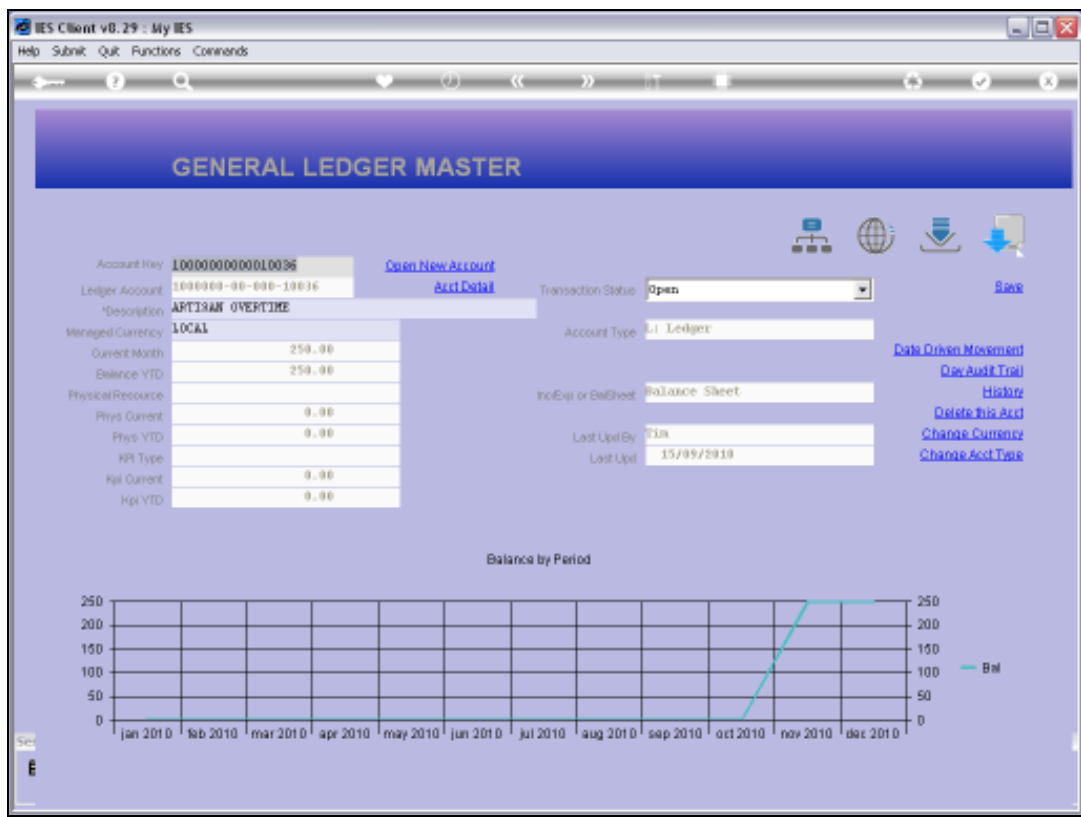

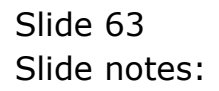

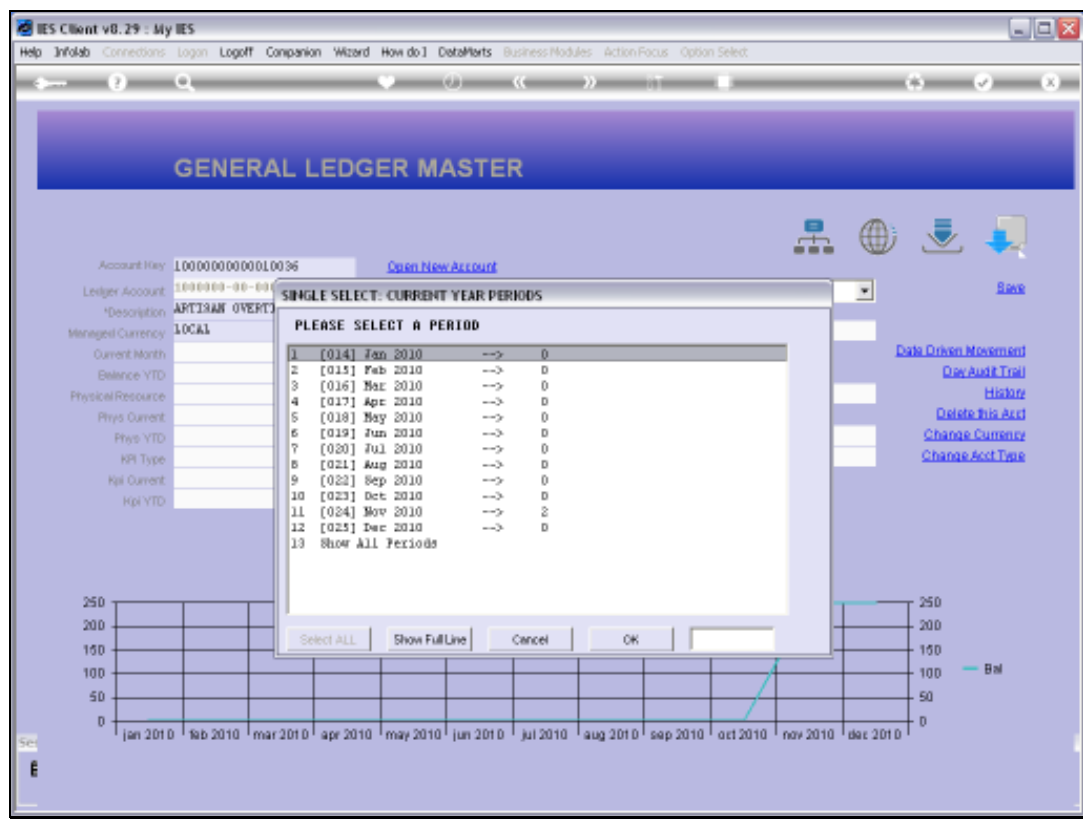

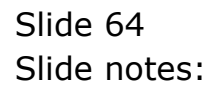

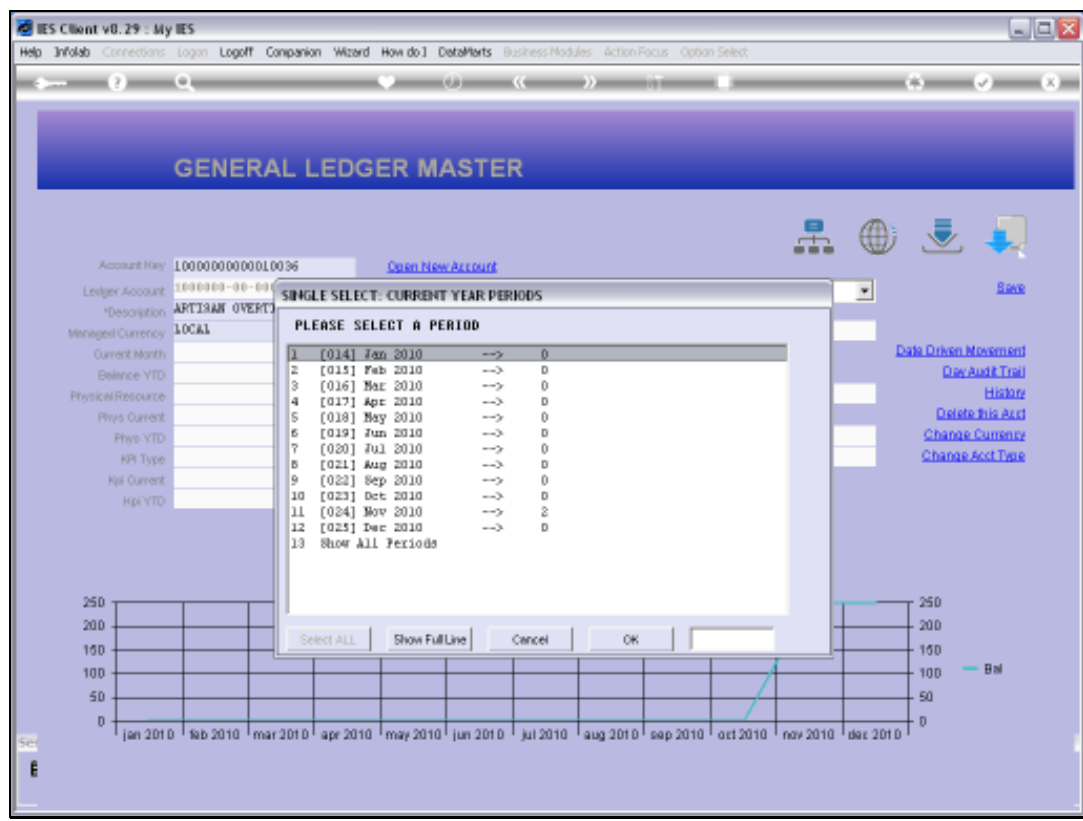

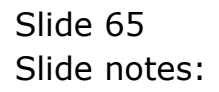

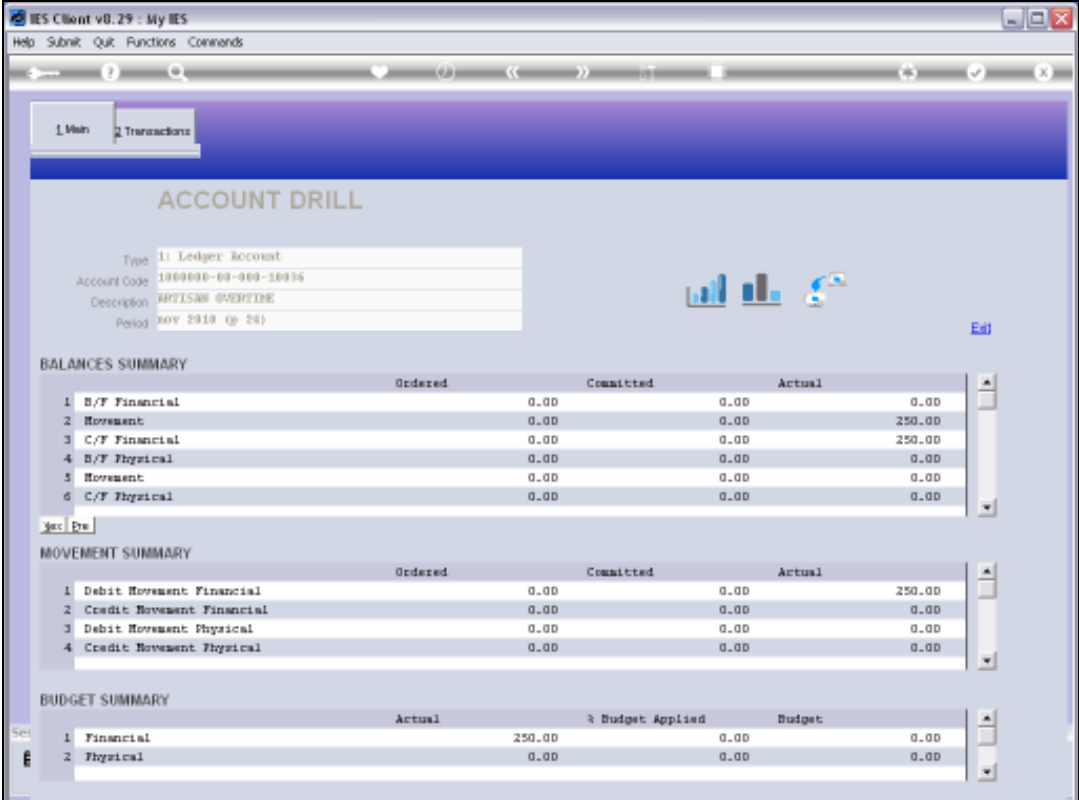

Slide 66 Slide notes:

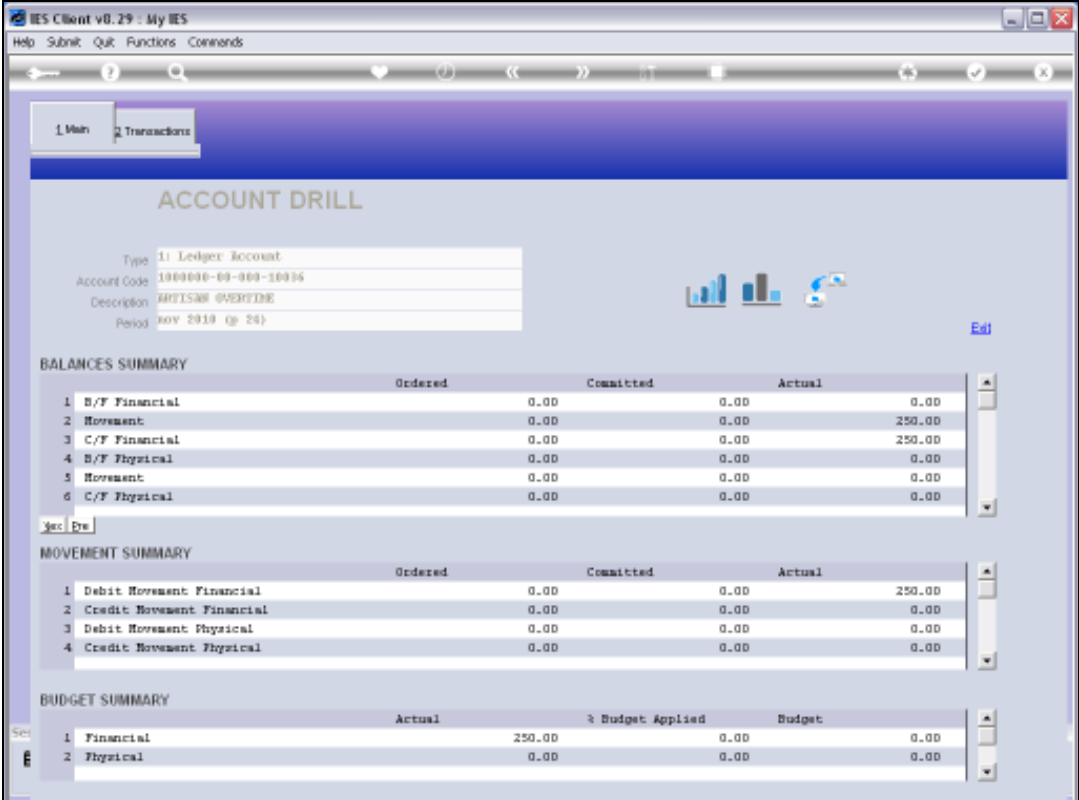

Slide 67 Slide notes:

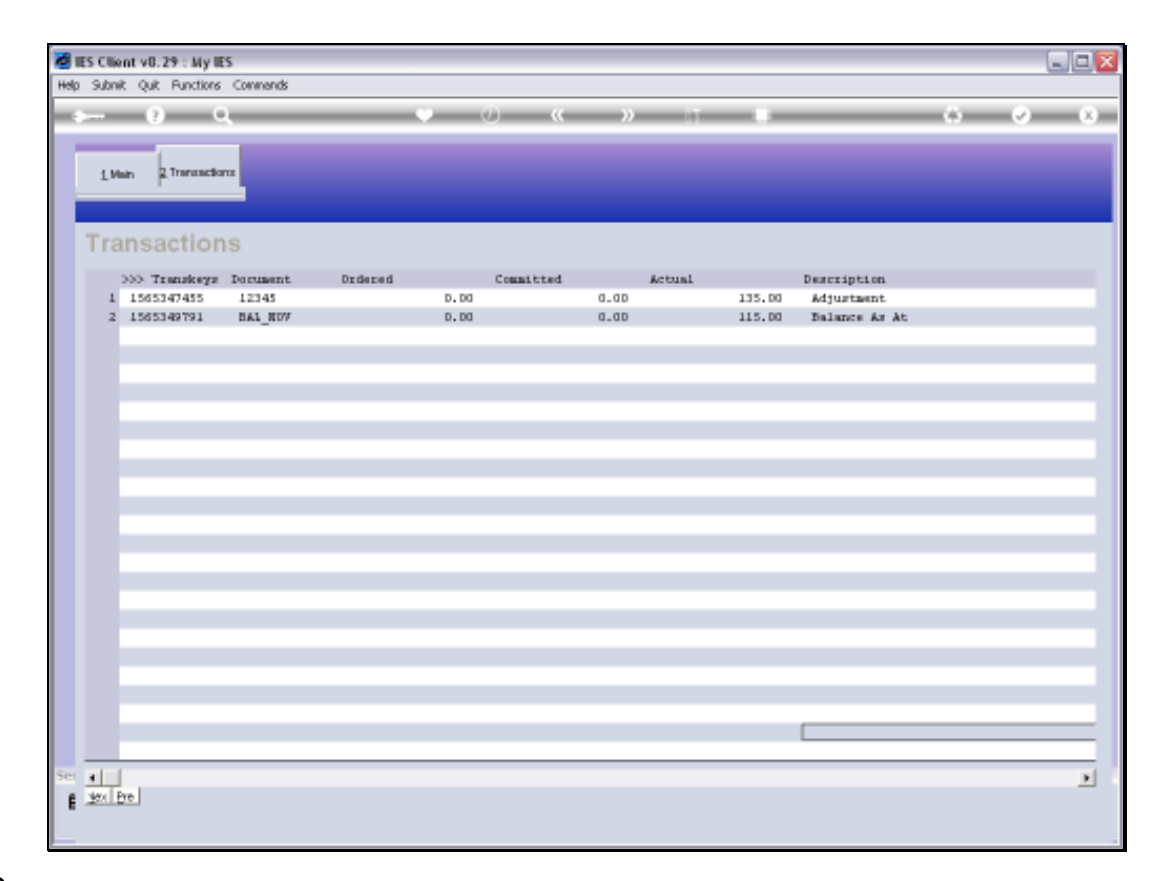

## Slide 68

Slide notes: The system has discerned that the previous Balance was \$135 and that a movement of \$115 was required to effect a new Balance of \$250.

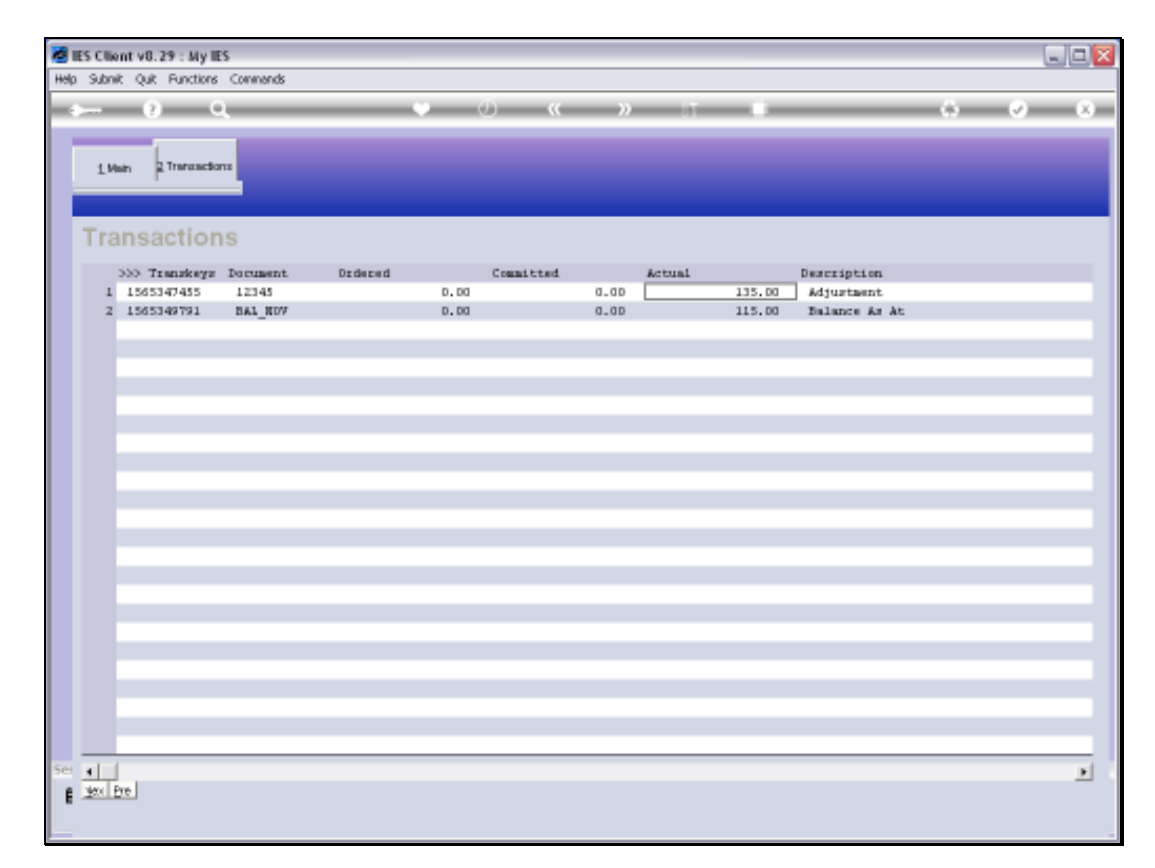

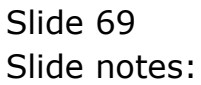

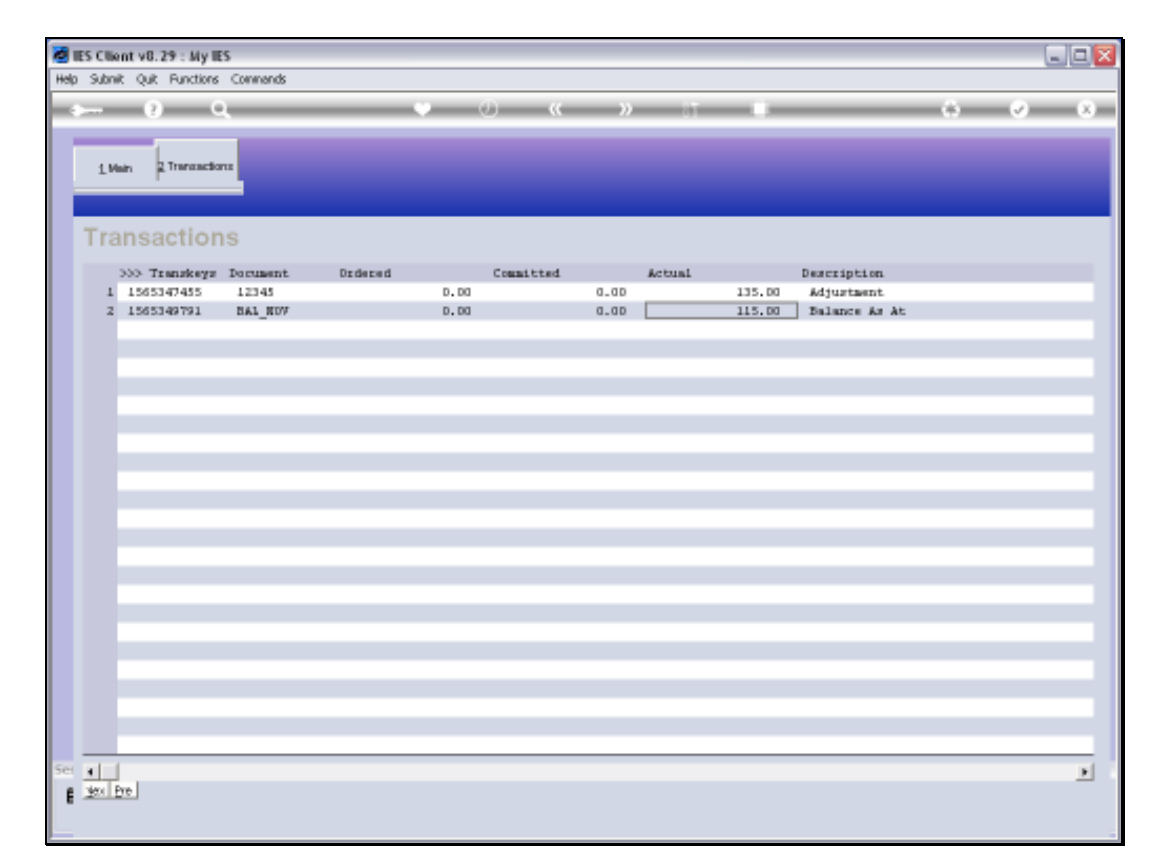

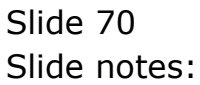

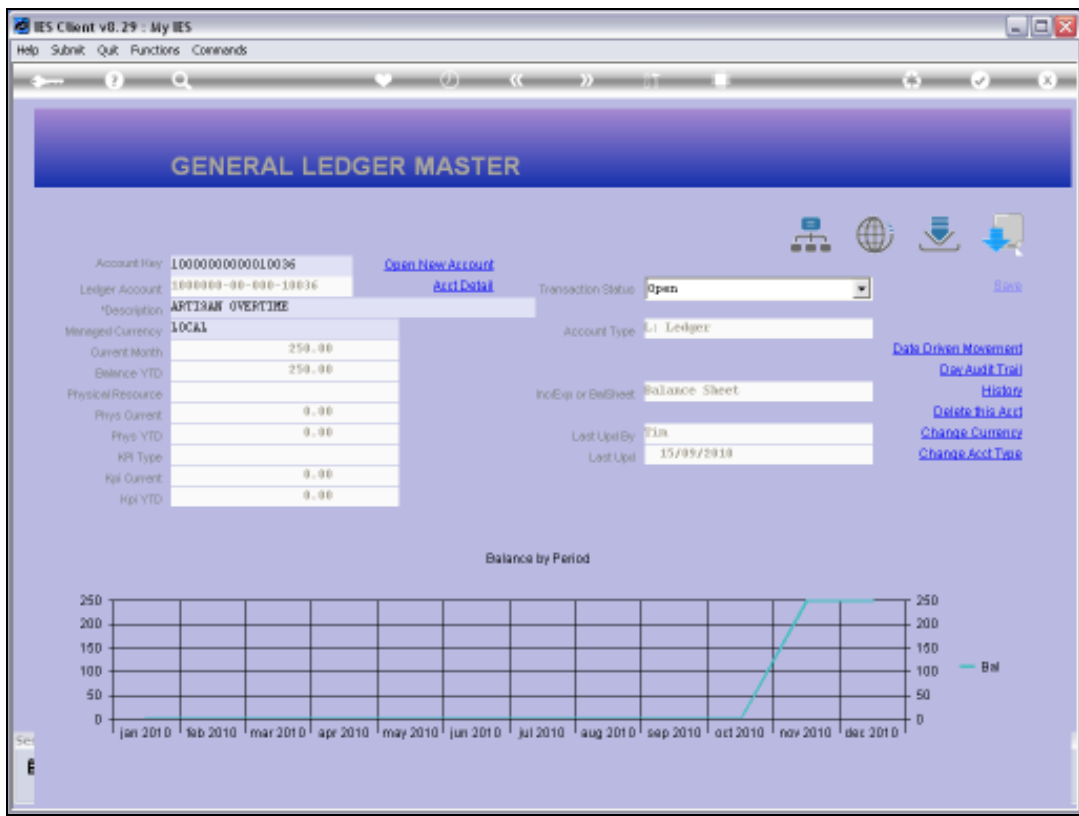

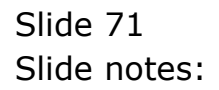

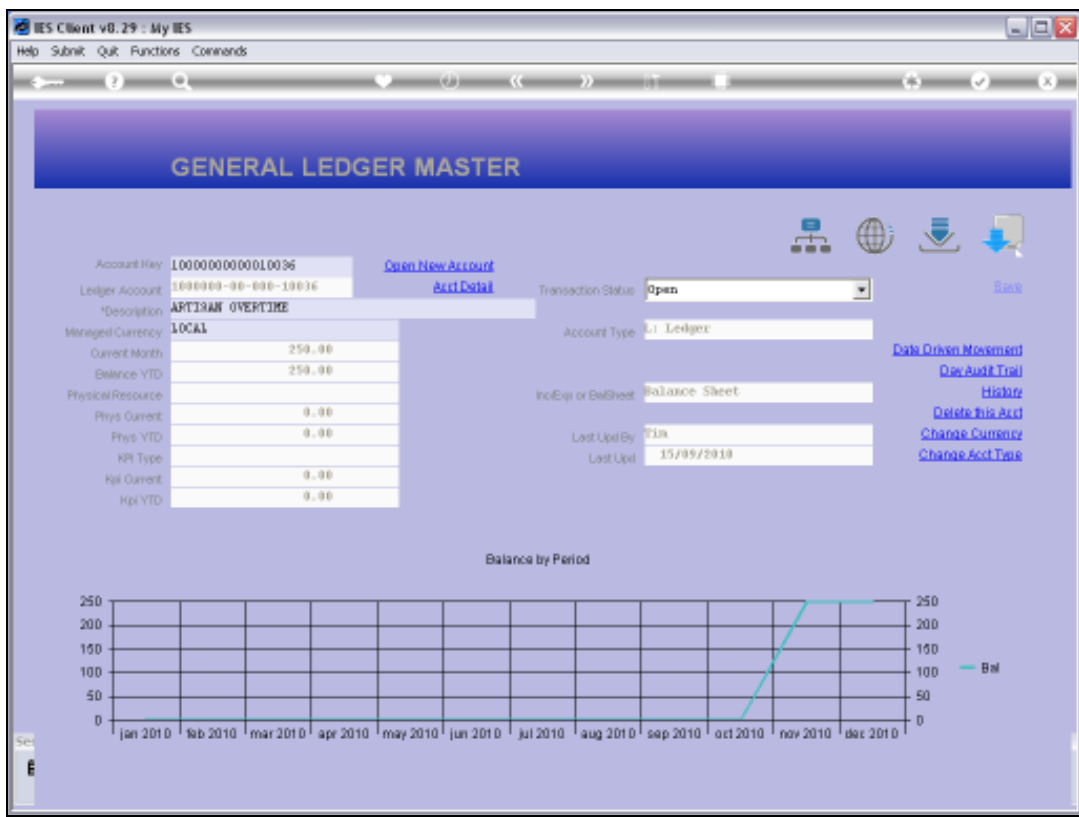

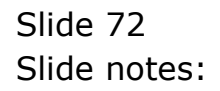
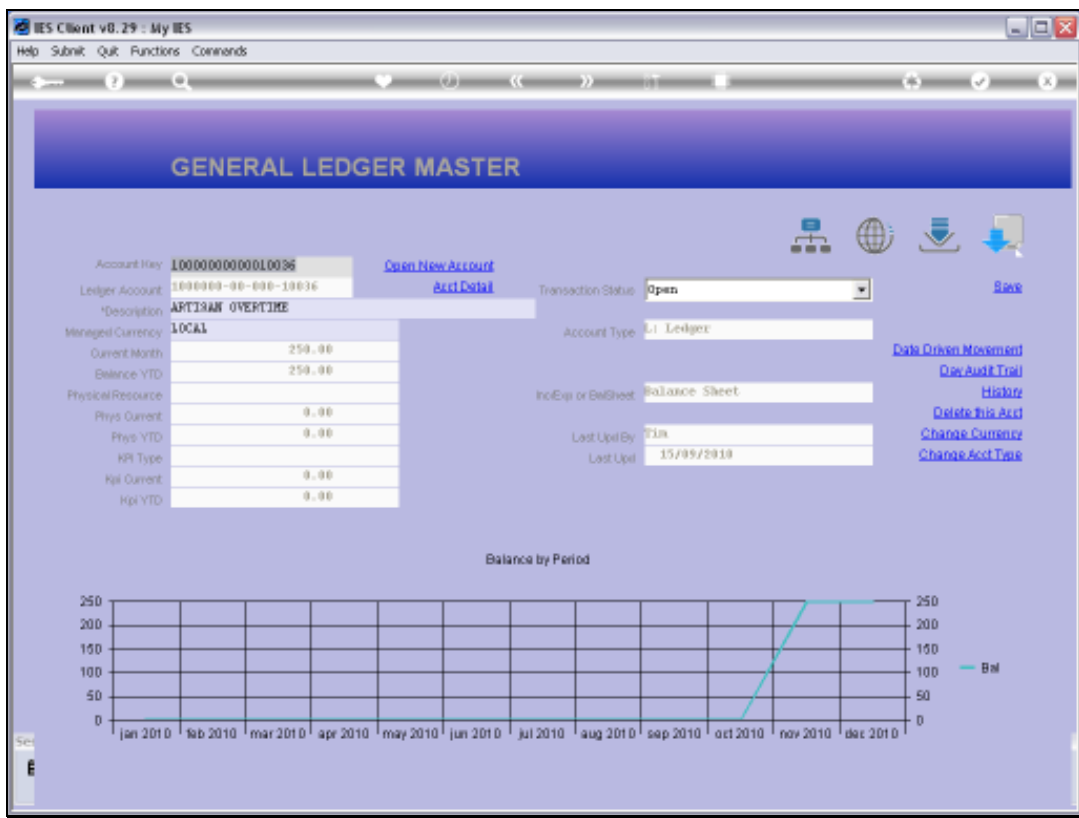

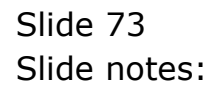

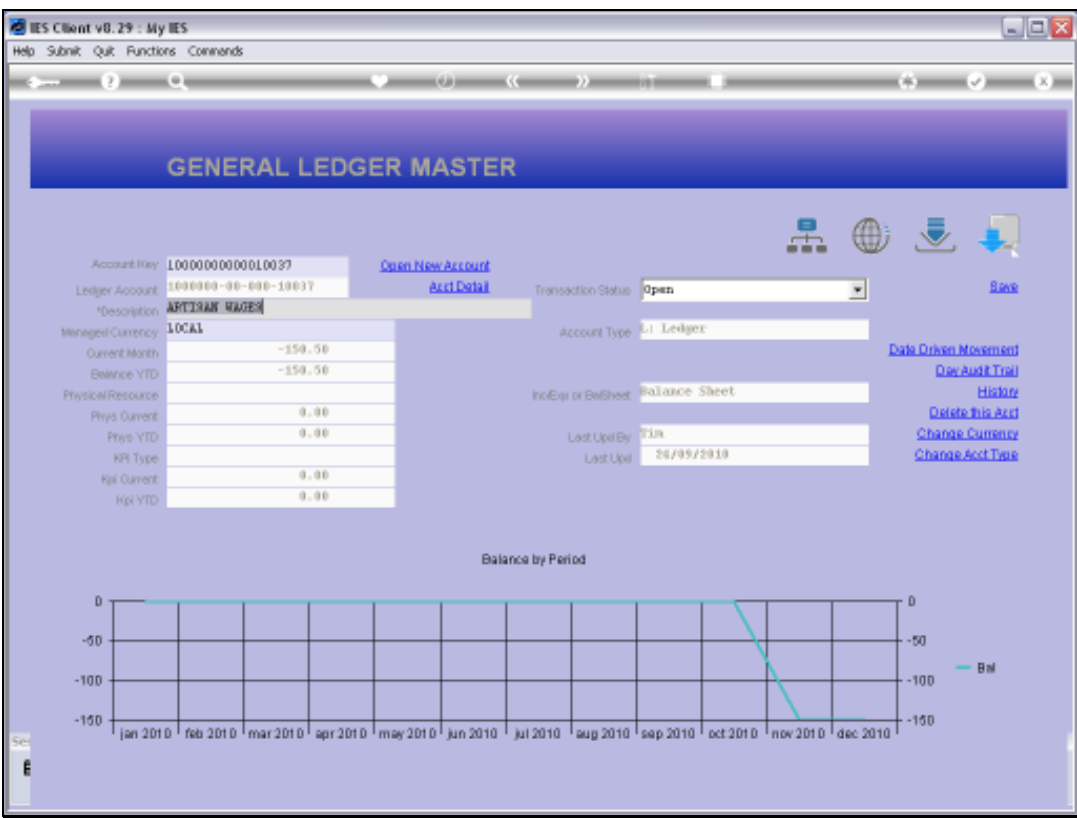

## Slide 74

Slide notes: For the next Account, we already had the correct Balance, so there should only be a Zero Movement journal.

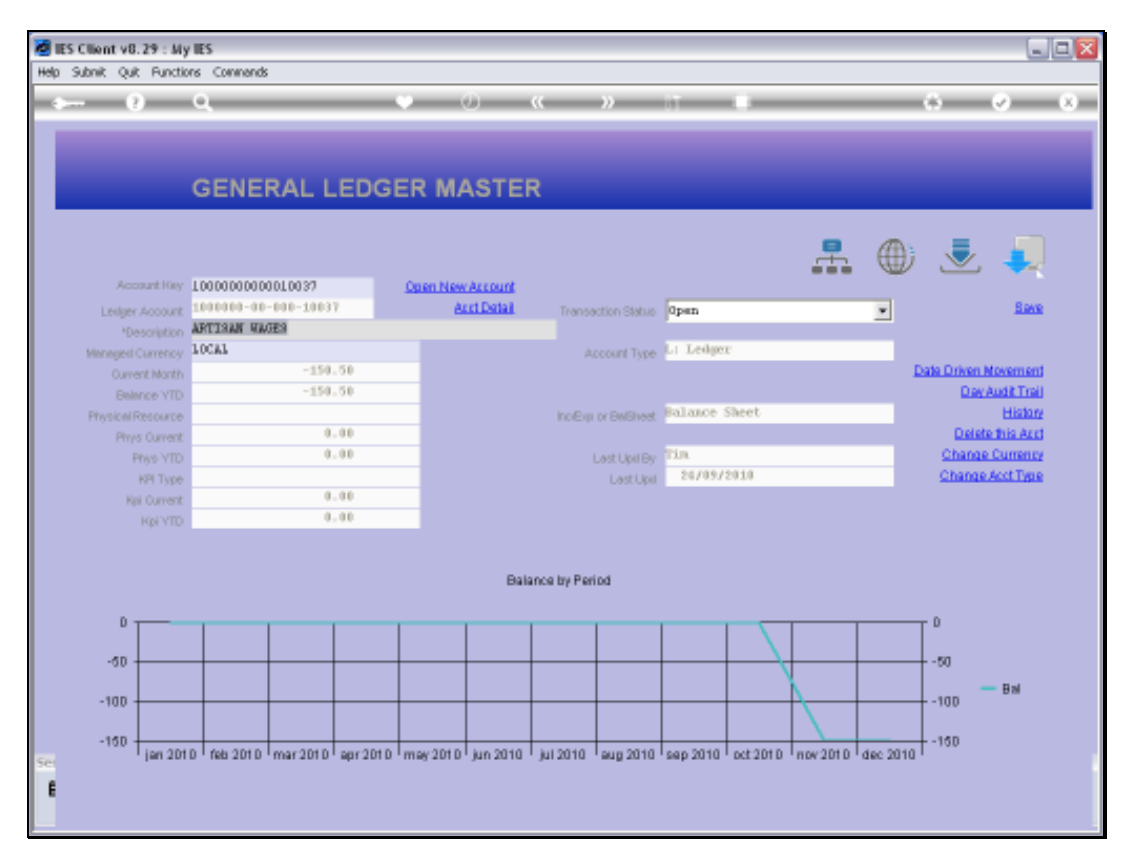

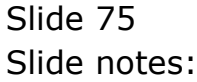

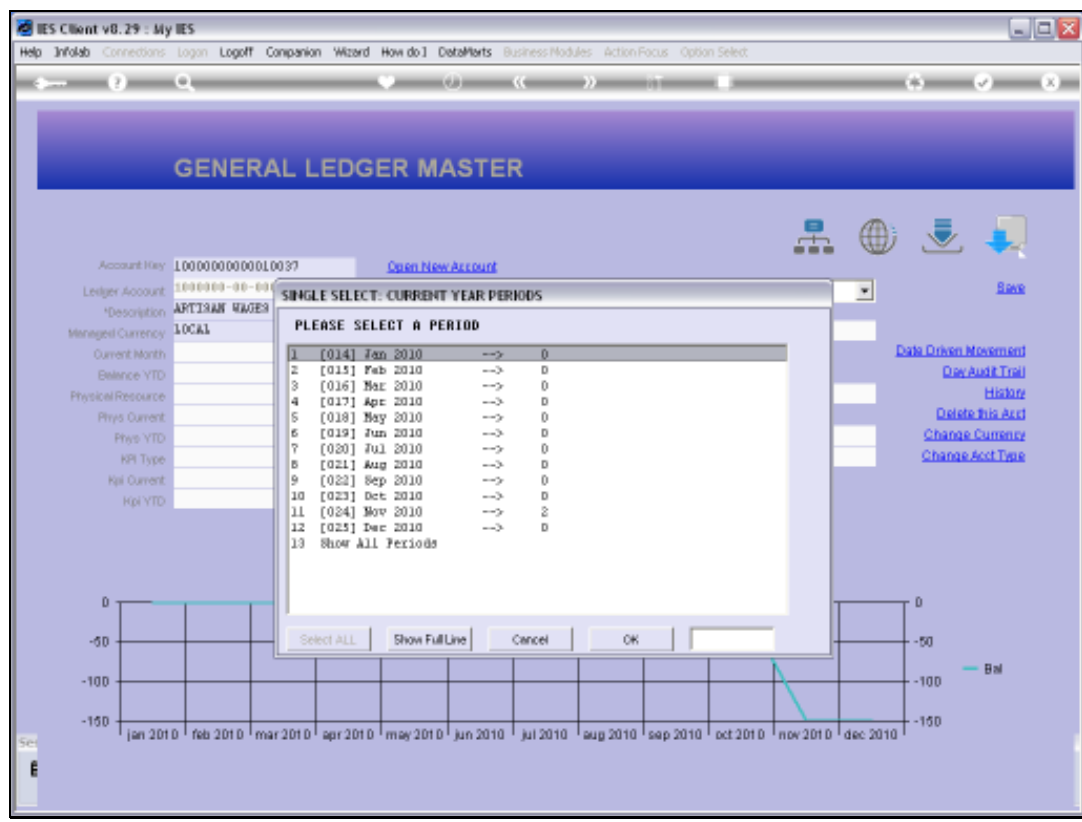

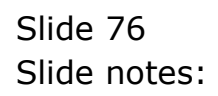

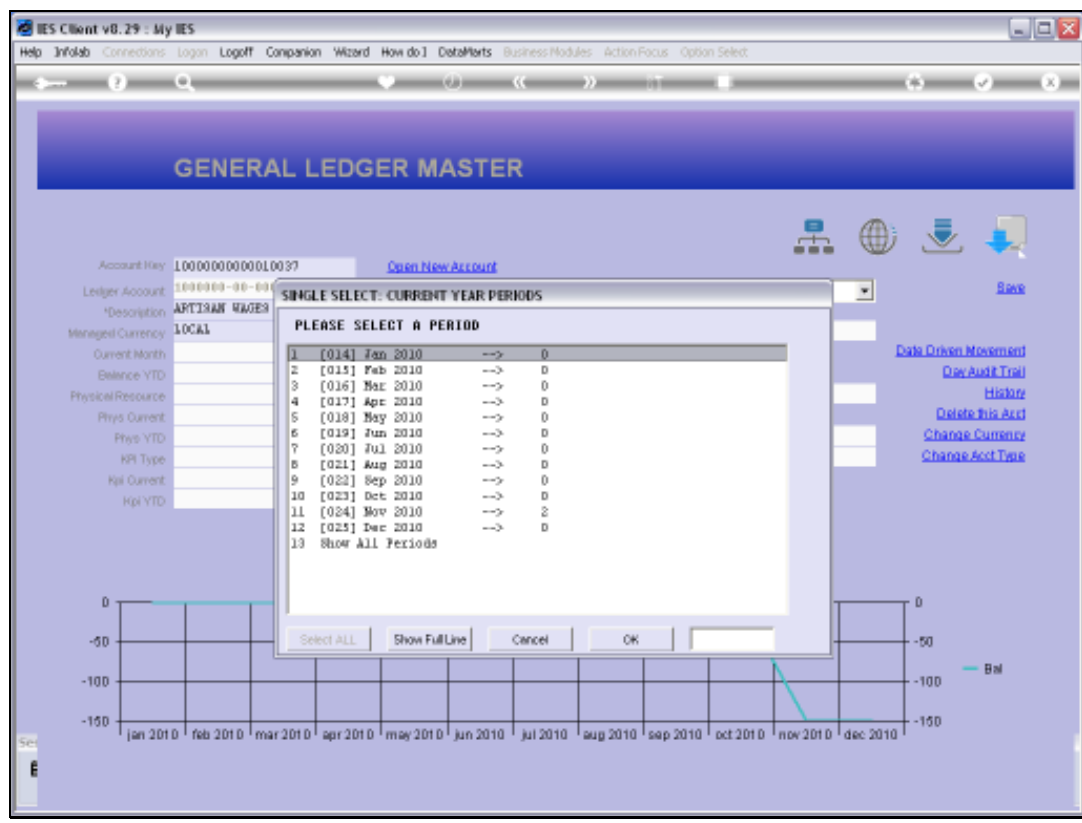

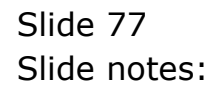

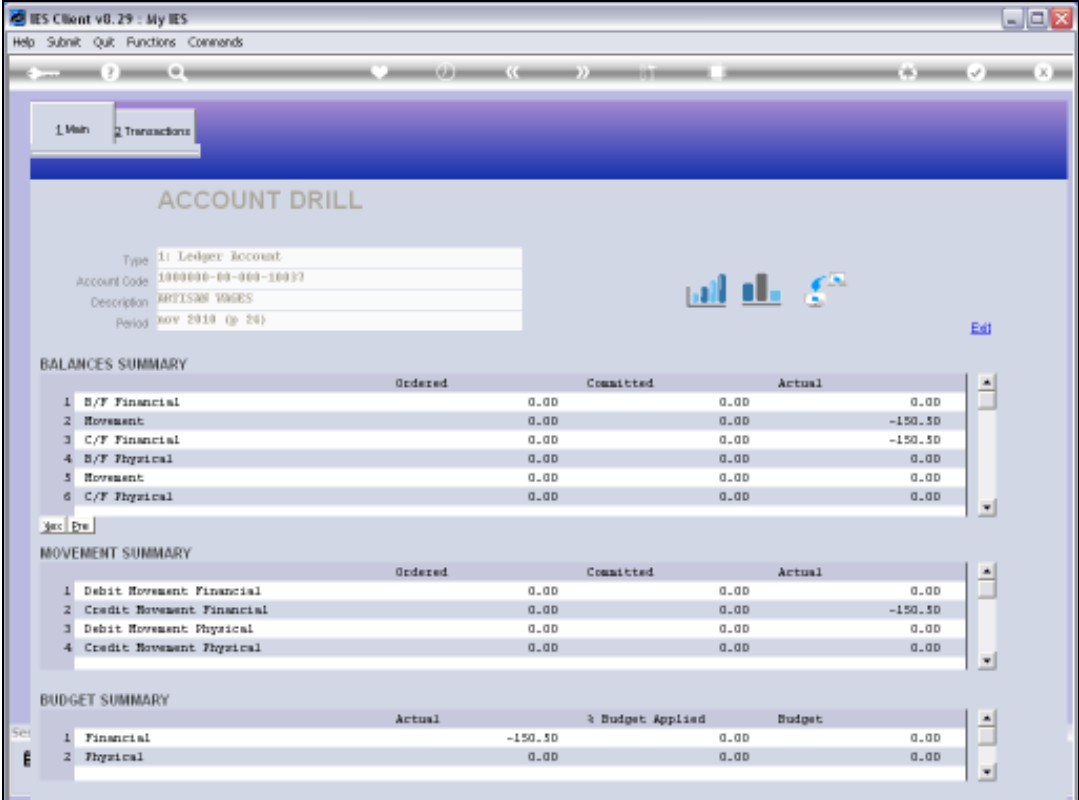

Slide 78 Slide notes:

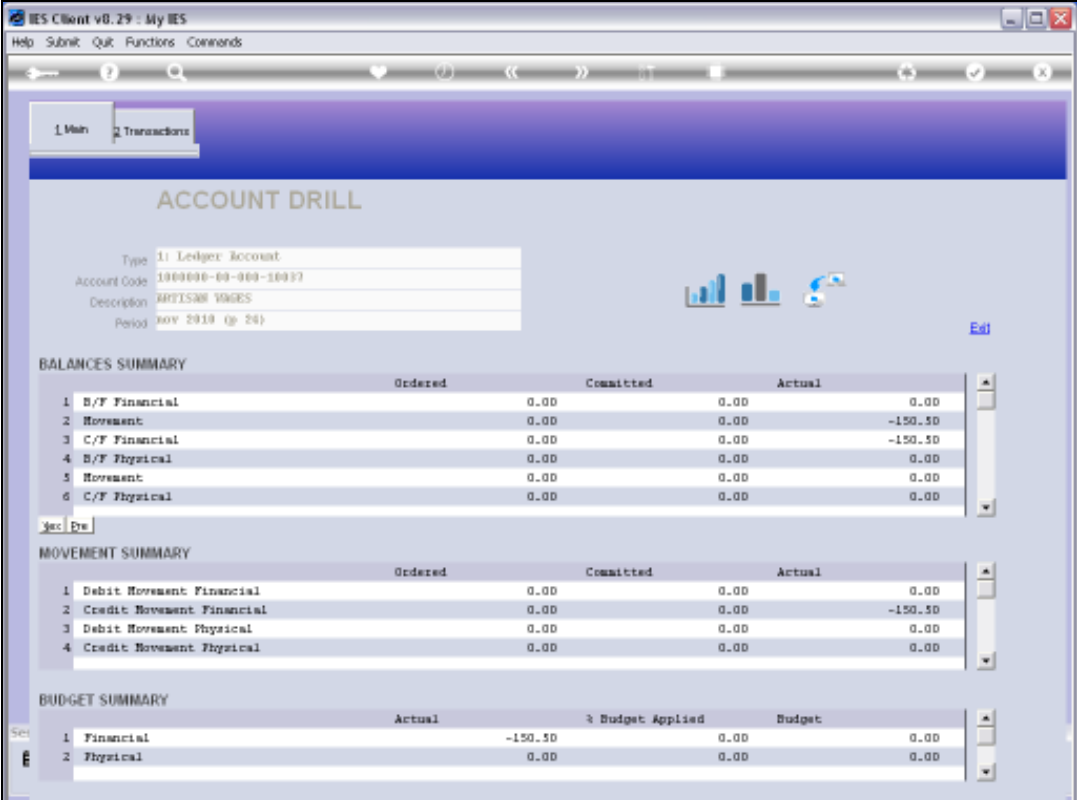

Slide 79 Slide notes:

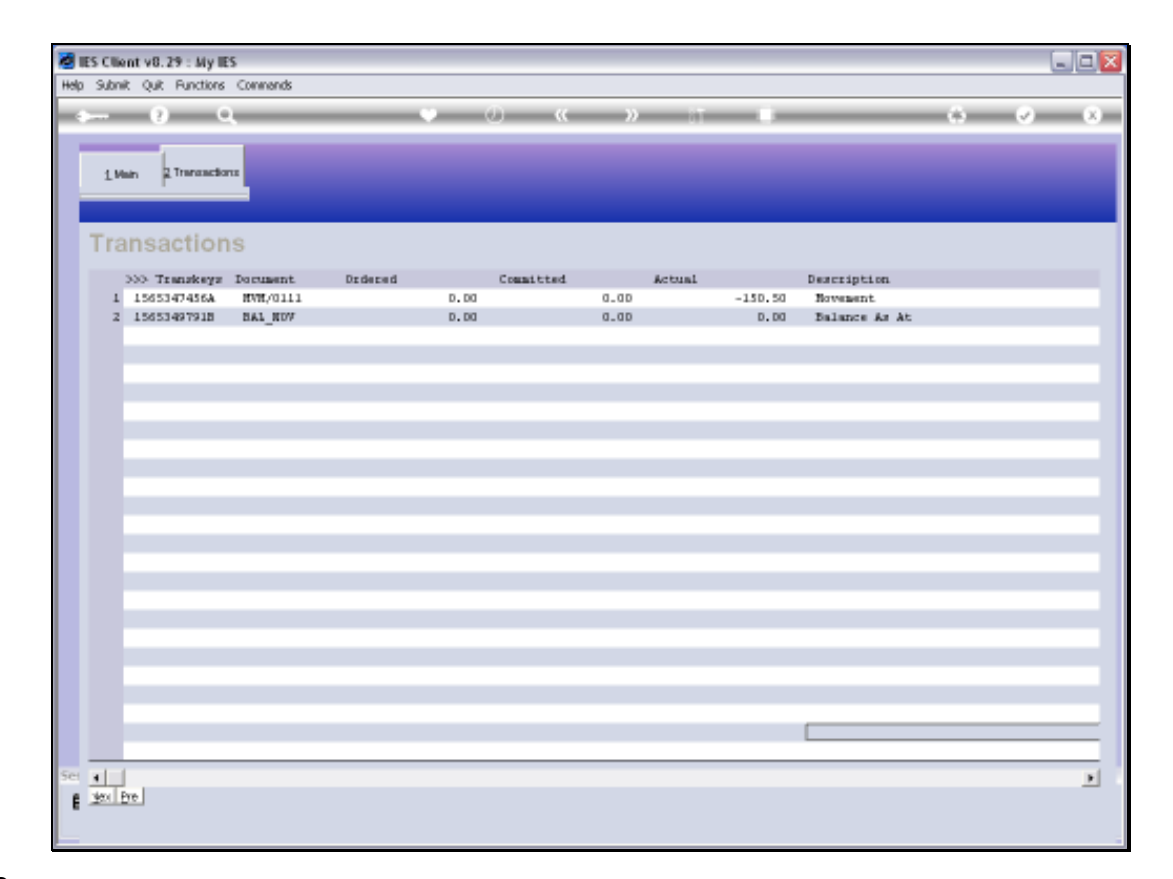

## Slide 80

Slide notes: And here we see the Zero Movement journal.